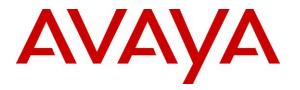

Avaya Solution & Interoperability Test Lab

## Application Notes for configuring NICE Engage Platform to interoperate with Avaya Proactive Outreach Manager, Avaya Aura® Communication Manager, Avaya Aura® Application Enablement Services using DMCC Multi-Registration to record calls - Issue 1.0

#### Abstract

These Application Notes describe the configuration steps for the NICE Engage Platform to interoperate with the Avaya solution consisting of an Avaya Proactive Outreach Manager R3.0, an Avaya Aura® Communication Manager R7.0, an Avaya Aura® Session Manager R7.0, an Avaya Aura® Contact Center R7.0 and Avaya Aura® Application Enablement Services R7.0 using Multi-Registration.

Readers should pay attention to Section 2, in particular the scope of testing as outlined in Section 2.1 as well as the observations noted in Section 2.2, to ensure that their own use cases are adequately covered by this scope and results.

Information in these Application Notes has been obtained through DevConnect compliance testing and additional technical discussions. Testing was conducted via the DevConnect Program at the Avaya Solution and Interoperability Test Lab.

## 1. Introduction

These Application Notes describe the configuration steps for the NICE Engage Platform R6.5 to interoperate with the Avaya solution consisting of an Avaya Proactive Outreach Manager R3.0, an Avaya Aura® Communication Manager R7.0, an Avaya Aura® Session Manager R7.0, and Avaya Aura® Contact Center R7.0 and Avaya Aura® Application Enablement Services R7.0. NICE Engage Platform uses Communication Manager's Multiple Registration feature via the Application Enablement Services (AES) Device, Media, and Call Control (DMCC) interface and the Web Services Interface on Avaya Proactive Outreach Manager to capture the audio and call details for outbound calls initiated from outbound campaigns on Avaya Proactive Outreach Manager.

Avaya Proactive Outreach Manager was used to create a preview and progressive outbound campaigns. With a preview campaign the Contact Center agent is popped with the next call and thus the agent is in control of when the call is to be made. This can be ideal for more complex sales where a bit of research is required between calls to increase the chances of success. A progressive campaign removes the option of when the next call is made from the agent. On completing the previous call (or moving from "Wrap-up" to "Go ready") the system automatically dials the next number on the list. This removes the wait time between calls and can improve productivity significantly. This is ideal where the calls are very similar in nature and agents benefit from having the system tee up the next call for them.

DMCC works by allowing software vendors to create soft phones, in memory on a recording server, and use them to monitor and record other phones. This is purely a software solution and does not require telephony boards or any wiring beyond a typical network infrastructure. The DMCC API associated with the AES server monitors the digital and VoIP extensions. The application uses the AE Services DMCC service to register itself as a recording device at the target extension. When the target extension joins a call, the application automatically receives the call's aggregated RTP media stream via the recording device and records the call.

The NICE Engage Platform is fully integrated into a LAN (Local Area Network), and includes easy-to-use Web based applications (i.e. Nice Application) that works with the Microsoft .NET framework and used to retrieve telephone conversations from a comprehensive long-term calls database. This application registers an extension with Avaya Aura® Communication Manager and waits for that extension to be dialed. The NICE Engage Platform contains tools for audio retrieval, centralized system security authorization, system control, and system status monitoring. Also included is a call parameters database (Nice Application Server) that tightly integrates via CTI link PABXs and ACD's including optional advanced audio archive database management, search tools, a wide variety of Recording-on-Demand capabilities, and comprehensive long-term call database for immediate retrieval.

## 2. General Test Approach and Test Results

The interoperability compliance testing evaluated the ability of the NICE Engage Platform to carry out call recording of outbound dialling campaigns initiated by Avaya Proactive Outreach Manager using DMCC Multi-Registration with AES and Communication Manager to record the calls. A preview and a progressive campaign were created on Proactive Outreach Manager and Contact Center agents were given the Proactive Outreach Manager skillset in order to allow the outbound calls be made from the agents desktop using Avaya Aura® Agent Desktop (AAAD). These outbound calls were then recorded and played back in order to verify that NICE Engage Platform could be used to record outbound calls from Proactive Outreach Manager using AAAD.

DevConnect Compliance Testing is conducted jointly by Avaya and DevConnect members. The jointly-defined test plan focuses on exercising APIs and/or standards-based interfaces pertinent to the interoperability of the tested products and their functionalities. DevConnect Compliance Testing is not intended to substitute full product performance or feature testing performed by DevConnect members, nor is it to be construed as an endorsement by Avaya of the suitability or completeness of a DevConnect member's solution.

#### 2.1. Interoperability Compliance Testing

The interoperability compliance test included both feature functionality and serviceability testing. The feature functionality testing focused on placing and recording calls in different call scenarios with good quality audio recordings and accurate call records. The tests included:

- **Outbound calls in a Preview Campaign** Test call recording for outbound calls in a preview campaign created on POM made to both QSIG and SIP PSTN endpoints.
- **Hold/Transferred/Conference calls** Test call recording of outbound calls in a preview campaign on hold, transferred and conferenced.
- **Outbound calls in a Progressive Campaign** Test call recording for outbound calls in a progressive campaign created on POM made to both QSIG and SIP PSTN endpoints.
- Hold/Transferred/Conference calls Test call recording of outbound calls in a progressive campaign on hold, transferred and conferenced.
- **Serviceability testing** The behavior of NICE Engage Platform under different simulated failure conditions.

### 2.2. Test Results

Most functionality and serviceability test cases were completed successfully. The following observation was noted.

1. **Call on Hold**. The Agent can always be heard, there is no hold on the recording from the agent side only from the PSTN side. This is as per NICE design.

#### 2.3. Support

Technical support can be obtained for NICE Engage Platform from the website <u>http://www.nice.com/engage/services/support</u>

## 3. Reference Configuration

The configuration in **Figure 1** was used to compliance test NICE Engage Platform with the Avaya solution using DMCC Multi-Registration to record calls. The NICE Application Server is setup for DMCC Multi-Registration mode and connects to the AES. The Avaya solution consists of Contact Center agents making outbound calls from campaigns run from Proactive Outreach Manager.

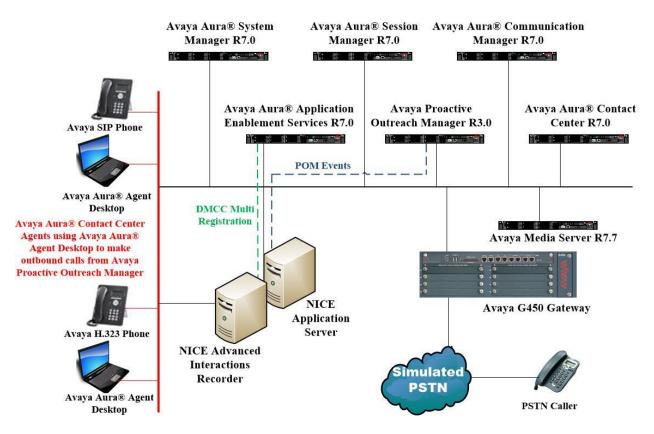

Figure 1: Connection of NICE Engage Platform R6.5 with Avaya Proactive Outreach Manager R3.0, Avaya Aura® Contact Center R7.0, Avaya Aura® Communication Manager R7.0, Avaya Aura® Session Manager R7.0 and Avaya Aura® Application Enablement Services R7.0

## 4. Equipment and Software Validated

The following equipment and software were used for the sample configuration provided:

| Equipment/Software                                                                                           | Release/Version                                                                                                    |
|----------------------------------------------------------------------------------------------------|----------------------------------------------------------------------------------------------------|
| Avaya Aura® System Manager running on a virtual server                                                       | System Manager 7.0.1.1<br>Build No 7.0.0.0.16266<br>Software Update Revision No:<br>7.0.1.1.065378<br>Service Pack 1 |
| Avaya Aura® Session Manager running on a virtual server                                                      | Session Manager R7.0 SP1<br>Build No. – 7.0.1.1.701114                                                               |
| Avaya Aura® Communication Manager<br>running on a virtual server                                             | R7.0<br>R017x.00.0.441.0<br>00.0.441.0-23169                                                                         |
| Avaya Aura® Application Enablement Services<br>running on Virtual Server                                     | R7.0<br>Build No – 7.0.1.0.3.15-0                                                                                    |
| Avaya Proactive Outreach Manager                                                                             | R3.0<br>POM 03.00.03.03.008                                                                                          |
| Avaya Aura® Contact Center                                                                                   | R7.0                                                                                                    |
| Avaya Aura® Agent Desktop                                                                                    | R7.0                                                                                                    |
| Avaya G450 Gateway                                                                                           | 37.19.0 /1                                                                                                    |
| Avaya Media Server running on a virtual server                                                               | Media Server System R7.7.0.8<br>Media Server R7.7.0.200                                                              |
| Avaya 9608 H323 Deskphone                                                                                    | 96x1 H323 Release 6.6.028                                                                                            |
| Avaya 9641 SIP Deskphone                                                                                     | 96x1 SIP Release 7.0.0.39                                                                                            |
| <ul> <li>NICE Engage Platform</li> <li>Application Server</li> <li>Advanced Interactions Recorder</li> </ul> | R6.5                                                                                                    |

## 5. Configure Avaya Aura® Communication Manager

The information provided in this section describes the configuration of Communication Manager relevant to this solution. For all other provisioning information such as initial installation and configuration, please refer to the product documentation in **Section 12**.

The configuration illustrated in this section was performed using Communication Manager System Administration Terminal (SAT).

#### 5.1. Verify System Features

Use the **display system-parameters customer-options** command to verify that Communication Manager has permissions for features illustrated in these Application Notes. On **Page 3**, ensure that **Computer Telephony Adjunct Links?** is set to **y** as shown below.

```
display system-parameters customer-options
                                                             Page
                                                                   3 of 11
                              OPTIONAL FEATURES
   Abbreviated Dialing Enhanced List? y
                                              Audible Message Waiting? y
      Access Security Gateway (ASG)? n
                                               Authorization Codes? y
      Analog Trunk Incoming Call ID? y
                                                            CAS Branch? n
A/D Grp/Sys List Dialing Start at 01? y
                                                              CAS Main? n
Answer Supervision by Call Classifier? y
                                                     Change COR by FAC? n
                               ARS? y Computer Telephony Adjunct Links? y
               ARS/AAR Partitioning? y Cvg Of Calls Redirected Off-net? y
         ARS/AAR Dialing without FAC? y
                                                           DCS (Basic)? y
                                                   DCS Call Coverage? y
         ASAI Link Core Capabilities? n
         ASAI Link Plus Capabilities? n
                                                    DCS with Rerouting? y
     Async. Transfer Mode (ATM) PNC? n
 Async. Transfer Mode (ATM) Trunking? n Digital Loss Plan Modification? y
             ATM WAN Spare Processor? n
                                                              DS1 MSP? y
                              ATMS? y
                                                  DS1 Echo Cancellation? y
                 Attendant Vectoring? y
```

# 5.2. Note procr IP Address for Avaya Aura® Application Enablement Services Connectivity

Display the procr IP address by using the command **display node-names ip** and noting the IP address for the **procr** and AES (**aes70vmpg**).

| display node-names | s ip          | Page | 1 of | 2 |
|--------------------|---------------|------|------|---|
|                    | IP NODE NAMES |      |      |   |
| Name               | IP Address    |      |      |   |
| SM100              | 10.10.40.34   |      |      |   |
| aes70vmpg          | 10.10.40.26   |      |      |   |
| default            | 0.0.0         |      |      |   |
| g450               | 10.10.40.15   |      |      |   |
| procr              | 10.10.40.13   |      |      |   |

#### 5.3. Configure Transport Link for Avaya Aura® Application Enablement Services Connectivity

To administer the transport link to AES use the **change ip-services** command. On **Page 1** add an entry with the following values:

- Service Type: Should be set to AESVCS.
- Enabled: Set to y.
- Local Node: Set to the node name assigned for the procr in Section 5.2
- Local Port: Retain the default value of 8765.

| change ip-s               | services     |                        |                                      |                | Page           | <b>1</b> of | 4 |
|---------------------------|--------------|------------------------|--------------------------------------|----------------|----------------|-------------|---|
| Service<br>Type<br>AESVCS | Enabled<br>Y | Local<br>Node<br>procr | IP SERVICES<br>Local<br>Port<br>8765 | Remote<br>Node | Remote<br>Port |             |   |

Go to **Page 4** of the **ip-services** form and enter the following values:

- AE Services Server: Name obtained from the AES server, in this case aes70vmpg.
- **Password:** Enter a password to be administered on the AES server.
- Enabled: Set to y.

**Note:** The password entered for **Password** field must match the password on the AES server in **Section 6.2**. The **AE Services Server** should match the administered name for the AES server; this is created as part of the AES installation, and can be obtained from the AES server by typing **uname – n** at the Linux command prompt.

| change ip-serv | rices                 |                 |          | Page   | <b>4</b> of | 4 |
|----------------|-----------------------|-----------------|----------|--------|-------------|---|
|                | AE                    | Services Admini | stration |        |             |   |
| Server ID      | AE Services<br>Server | Password        | Enabled  | Status |             |   |
| 1:<br>2:<br>3: | aes70vmpg             | *****           | У        | idle   |             |   |

#### 5.4. Configure CTI Link for TSAPI Service

Add a CTI link using the **add cti-link n** command. Enter an available extension number in the **Extension** field. Enter **ADJ-IP** in the **Type** field, and a descriptive name in the **Name** field. Default values may be used in the remaining fields.

```
      add
      cti-link 1
      Page
      1 of
      3

      CTI LINK

      CTI LINK

      CTI LINK

      Extension: 2002

      Type: ADJ-IP

      COR: 1

      Name: aes70vmpg
```

Solution & Interoperability Test Lab Application Notes ©2017 Avaya Inc. All Rights Reserved.

#### 5.5. Configure H323 Stations for Multi-Registration

All endpoints that are to be monitored by NICE will need to have IP Softphone set to Y. IP Softphone must be enabled in order for Multi-Registration to work. Type **change station x** where x is the extension number of the station to be monitored also note this extension number for configuration required in **Section 8.1.** Note the **Security Code** and ensure that **IP SoftPhone** is set to **y**.

| change station x         |         |                                | Page  | 1 of   | 6 |
|--------------------------|---------|--------------------------------|-------|--------|---|
|                          |         | STATION                        |       |        |   |
| Extension: x             |         | Lock Messages? n               |       | BCC: 0 |   |
| Type: 9608               |         | Security Code: 1234            |       | TN: 1  |   |
| Port: S00101             |         | Coverage Path 1:               |       | COR: 1 |   |
| Name: Extension          |         | Coverage Path 2:               |       | COS: 1 |   |
|                          |         | Hunt-to Station:               |       |        |   |
| STATION OPTIONS          |         |                                |       |        |   |
|                          |         | Time of Day Lock Table:        |       |        |   |
| Loss Group:              | 19      | Personalized Ringing Pattern:  | 1     |        |   |
|                          |         | Message Lamp Ext:              | 1591  |        |   |
| Speakerphone:            | 2-way   | Mute Button Enabled?           | У     |        |   |
| Display Language:        | english |                                |       |        |   |
| Survivable GK Node Name: |         |                                |       |        |   |
| Survivable COR:          |         | Media Complex Ext:             |       |        |   |
| Survivable Trunk Dest?   | У       | IP SoftPhone?                  | У     |        |   |
|                          |         |                                |       |        |   |
|                          |         | IP Video Softphone?            |       |        |   |
|                          | Short/  | Prefixed Registration Allowed: | defau | lt     |   |

#### 5.6. Configure SIP Stations for Multi-Registration

Any SIP extension that is to be recorded requires some configuration changes to allow call recording using multiple registration. Changes of SIP phones on Communication Manager must be carried out from System Manager. Access the System Manager using a Web Browser by entering http://<FQDN >/SMGR, where <FQDN> is the fully qualified domain name of System Manager or http://<IP Adddress >/SMGR. Log in using appropriate credentials.

**Note:** The following shows changes to a SIP extension and assumes that the SIP extension has been programmed correctly and is fully functioning.

| E S Attps://smgr70vmpg/network-login/                                                                                                    | P ▼ S Certificate error C System Manager ×                                                | G 😒 |
|----------------------------------------------------------------------------------------------------|-------------------------------------------------------------------------------------------|-----|
| File Edit View Favorites Tools Help                                                                                                    |                                                                                           |     |
| 🚖 🛕 AACC64 SIP 🗿 smgr70vmpg 🛕 AACC6.4 AML 🧃 AAOA 🛕 AES63vmj                                                                                                    | og 🧧 Avaya-Nortel PEP Library 🧧 SMGR63VMPG                                                |     |
| Aura® System Manager 7.0                                                                                                    |                                                                                           |     |
|                                                                                                    |                                                                                           |     |
| Recommended access to System Manager is via FQDN.                                                                                                    |                                                                                           |     |
| Go to central login for Single Sign-On                                                                                                    | User ID: admin                                                                            |     |
| If IP address access is your only option, then note that authentication will fail in the following cases:                                                                                                    | Password:                                                                                 |     |
| <ul> <li>First time login with "admin" account</li> <li>Expired/Reset passwords</li> </ul>                                                                                                    | Log On Cancel                                                                             |     |
| Use the "Change Password" hyperlink on this page to change the password<br>manually, and then login.                                                                                                    | Change Persivers                                                                          |     |
| Also note that single sign-on between servers in the same security domain<br>is not supported when accessing via IP address.                                                                                                    | • Supported Browsers: Internet Explorer 9.x, 10.x or 11.x or Firefox 36.0, 37.0 and 38.0. |     |
| This system is restricted solely to authorized users for legitimate business<br>purposes only. The actual or attempted unauthorized access, use, or<br>modification of this system is strictly prohibited.                                                                                                    |                                                                                           |     |
| Unauthorized users are subject to company disciplinary procedures and or<br>criminal and civil penalties under state, federal, or other applicable<br>domestic and foreign laws.                                                                                                    |                                                                                           |     |
| The use of this system may be monitored and recorded for administrative<br>and security reasons. Anyone accessing this system expressly consents to<br>such monitoring and recording, and is advised that if it reveals possible<br>evidence of orminal activity, the evidence of such activity may be provided<br>to law enforcement officials. |                                                                                           |     |
| All users must comply with all corporate instructions regarding the protection of information assets.                                                                                                    |                                                                                           |     |

From the home page click on **User Management** highlighted below.

| VAVA<br>ra <sup>®</sup> System Manager 7.0<br>ome User Management × |                                 | Last Loppes on at November 19, 2015 3<br>Go Loppes on at November 19, 2015 3<br>Log off at |
|---------------------------------------------------------------------|---------------------------------|--------------------------------------------------------------------------------------------|
| 🍓 Users                                                             | C Elements                      | Q, Services                                                                                |
| Administrators                                                      | Communication Manager           | Backup and Restore                                                                         |
| Directory Synchronization                                           | Communication Server 1000       | Bulk Import and Export                                                                     |
| Groups & Roles                                                      | Conferencing                    | Configurations                                                                             |
| User Management                                                     | Engagement Development Platform | Events                                                                                     |
| User Provisioning Rule                                              | IP Office                       | Geographic Redundancy                                                                      |
|                                                                     | Media Server                    | Inventory                                                                                  |
|                                                                     | Meeting Exchange                | Licenses                                                                                   |
|                                                                     | Messaging                       | Replication                                                                                |
|                                                                     | Presence                        | Reports                                                                                    |
|                                                                     | Routing                         | Scheduler                                                                                  |
|                                                                     | Session Manager                 | Security                                                                                   |
|                                                                     | Work Assignment                 | Shutdown                                                                                   |
|                                                                     |                                 | Solution Deployment Manager                                                                |
|                                                                     |                                 | Templates                                                                                  |
|                                                                     |                                 | Tenant Management                                                                          |

Click on Manager Users in the left window. Select the station to be edited and click on Edit.

| AVAVA<br>Aura <sup>®</sup> System Manager 7.0 |                           |                      |                          |                       |            |  |
|-----------------------------------------------|---------------------------|----------------------|--------------------------|-----------------------|------------|--|
| Home User Management                          | ¢                         |                      |                          |                       |            |  |
| 🔻 User Management 🕯                           | Home / Users / User Manag | ement / Manage Users |                          |                       |            |  |
| Manage Users                                  | Search                    |                      |                          |                       |            |  |
| Public Contacts                               |                           |                      |                          |                       |            |  |
| Shared                                        | User Managem              | ent                  |                          |                       |            |  |
| Addresses                                     | oser managem              | ciit                 |                          |                       |            |  |
| System                                        |                           |                      |                          |                       |            |  |
| Presence ACLs                                 | Users                     |                      |                          |                       |            |  |
| Communication                                 | View /Edit                | New 20 Duplicat      | te 😄 Delete More Actions | 7                     |            |  |
| Profile                                       |                           |                      |                          |                       |            |  |
| Password Policy                               | 15 Items 🤃 Show A         |                      |                          |                       |            |  |
|                                               | Last Name                 | First Name           | Display Name             | Login Name            | SIP Handle |  |
|                                               | 7100                      | SIPExt               | 7100, SIPExt             | 7100@devconnect.local | 7100       |  |
|                                               | 7101                      | SIPExt               | 7101, SIPExt             | 7101@devconnect.local | 7101       |  |
|                                               | 7200                      | Ascom i62            | 7200, Ascom i62          | 7200@devconnect.local | 7200       |  |
|                                               | 7201                      | Ascom i62            | 7201, Ascom i62          | 7201@devconnect.local | 7201       |  |
|                                               | 7202                      | Ascom i62            | 7202, Ascom i62          | 7202@devconnect.local | 7202       |  |
|                                               | 7203                      | Ascom i62            | 7203, Ascom i62          | 7203@devconnect.local | 7203       |  |

Click on the **Communication Profile** tab. Ensure that the **Communication Profile Password** is known and if not click on edit to change it.

| Aura <sup>®</sup> System Manager 7.0                             | Last Logged on at November 19, 2015 |
|------------------------------------------------------------------|-------------------------------------|
| Home User Management *                                           |                                     |
| Viser Management K Nome / Users / User Management / Manage Users |                                     |
| Manage Users                                                     | Help                                |
| Public Contacts User Profile Edit: 7100@devconnect.local         | Commit & Continue Commit Cancel     |
| Shared                                                           |                                     |
| Addresses Identity * Communication Profile Membership Contacts   |                                     |
| System Communication Profile                                     |                                     |
| Presence ACLs Communication Profile Password:                    |                                     |
| Profile ONew ODelete Done Cancel                                 |                                     |
| Password Policy Name                                             |                                     |
| Primary                                                          |                                     |
| Select : None                                                    |                                     |
| Name: Primary                                                    |                                     |
| Default :                                                        |                                     |
|                                                                  |                                     |
| Communication Address 🖲                                          |                                     |
|                                                                  |                                     |
| Type Handle Domain                                               |                                     |
| Avaya SIP 7100 devconnect.local                                  |                                     |
| Select : All, None                                               |                                     |
|                                                                  |                                     |

From the same page scroll down to **CM Endpoint Profile** click on **Endpoint Editor** to make further changes.

| CM Endpoint Profile 💌                                                 |                          |
|-----------------------------------------------------------------------|--------------------------|
| * System                                                              | cm70vmpg                 |
| * Profile Type                                                        | Endpoint 🗸               |
| Use Existing Endpoints                                                |                          |
| * Extension                                                           | Q 7100 Endpoint Editor   |
| Template                                                              | 9641SIPCC DEFAULT CM 7 0 |
| Set Type                                                              | 9641SIPCC                |
| Security Code                                                         |                          |
| Port                                                                  | Q 500003                 |
| Voice Mail Number                                                     |                          |
| Preferred Handle                                                      | (None)                   |
| Calculate Route Pattern                                               |                          |
| Sip Trunk                                                             | aar                      |
| Enhanced Callr-Info display for 1-line phones                         |                          |
| Delete Endpoint on Unassign of Endpoint from User or o<br>Delete User | n 🗹                      |
| Override Endpoint Name and Localized Name                             |                          |
| Allow H.323 and SIP Endpoint Dual Registration                        |                          |

In the General Options tab ensure that Type of 3PCC Enabled is set to Avaya as is shown below.

| Edit Endpoint                                                          |                                            |                                                                            | Done Cancel                              |
|------------------------------------------------------------------------|--------------------------------------------|----------------------------------------------------------------------------|------------------------------------------|
|                                                                        |                                            |                                                                            | [Save As Template]                       |
| System                                                                 | cm70vmpg                                   | Extension                                                                  | 7100                                     |
| Template                                                               | 9641SIPCC_DEFAULT_CM_7_0                   | Set Type                                                                   | 9641SIPCC                                |
| Port                                                                   | S00003                                     | Security Code                                                              |                                          |
| Name                                                                   | 7100, SIPExt                               |                                                                            |                                          |
| General Options (G) * Feature Options (F) * Class of Restriction (COR) | Site Data (S) Abbreviated Call Dialing (A) | Enhanced Call Fwd (E) Button Assignment (B) Pr<br>* Class Of Service (COS) | rofile Settings (P) Group Membership (M) |
| * Emergency Location Ext                                               | 7100                                       | * Message Lamp Ext.                                                        | 7100                                     |
| * Tenant Number                                                        | 1                                          |                                                                            |                                          |
| * SIP Trunk                                                            | Qaar                                       | Type of 3PCC Enabled                                                       | Avaya                                    |
| Coverage Path 1                                                        |                                            | Coverage Path 2                                                            |                                          |
| Lock Message                                                           |                                            | Localized Display Name                                                     | 7100, SIPExt                             |
| Multibyte Language                                                     | Not Applicable                             | Enable Reachability for Station Domain<br>Control                          | system 🗸                                 |
| *Required                                                              |                                            |                                                                            |                                          |

Click on the **Feature Options** tab and ensure that **IP Softphone** is ticked as shown. Click on **Done**, at the bottom of the screen, once this is set.

| General Options (G) * Feature Option                                                                                                    | IS (F) Site Data (S) Abbreviated Call Dialing (A)            | Enhanced Call Fwd (E) Button Assignme                                                                                                    | nt (B) Profile Settings (P) Group Membership (M)    |
|----------------------------------------------------------------------------------------------------|--------------------------------------------------------------|----------------------------------------------------------------------------------------------------|-----------------------------------------------------|
| Active Station Ringing<br>MWI Served User Type<br>Per Station CPN - Send Calling<br>Number<br>IP Phone Group ID<br>Remote Soft Phone Emergency<br>Calls<br>LWC Reception   | singe v<br>sip-adjunct v<br>None v<br>as-on-local v<br>spe v | Auto Answer<br>Coverage After Forwarding<br>Display Language<br>Hunt-to Station<br>Loss Group<br>Survivable COR                          | none V<br>system V<br>english V<br>19<br>internal V |
| AUDIX Name<br>Short/Prefixed Registration<br>Allowed<br>Voice Mail Number<br>Features                                                                                      | default                                                      | Time of Day Lock Table<br>Music Source                                                                                                   | None 🔽                                              |
| <ul> <li>Always Use</li> <li>IP Audio Hairpinning</li> <li>Bridged Call Alerting</li> <li>Bridged Idle Line Preference</li> </ul>                                          | ce                                                           | <ul> <li>□ Idle Appearance Preference</li> <li>☑ IP SoftPhone</li> <li>☑ LWC Activation</li> <li>□ CDR Privacy</li> </ul>                |                                                     |
| <ul> <li>Coverage Message Retriev</li> <li>Data Restriction</li> <li>Survivable Trunk Dest</li> <li>Bridged Appearance Origin</li> <li>Restrict Last Appearance</li> </ul> |                                                              | <ul> <li>Direct IP-IP Audio Connection</li> <li>H.320 Conversion</li> <li>IP Video Softphone</li> <li>Per Button Ring Control</li> </ul> | ons                                                 |
| *Required                                                                                                    |                                                              |                                                                                                    | Done                                                |

Solution & Interoperability Test Lab Application Notes ©2017 Avaya Inc. All Rights Reserved. Click on **Commit** to save the changes.

| AVAVA<br>Aura <sup>®</sup> System Manager 7.0 |                                                      | Last Logged on at November 19, 2015 3:46 PM<br>Go |
|-----------------------------------------------|------------------------------------------------------|---------------------------------------------------|
| Home User Management X                        |                                                      |                                                   |
| 🕆 User Management 📢 Hom                       | me / Users / User Management / Manage Users          | 0                                                 |
| Manage Users                                  |                                                      | Help ?                                            |
| Public Contacts                               | User Profile Edit: 7100@devconnect.local             | Commit & Continue Commit Cancel                   |
| Shared                                        |                                                      |                                                   |
|                                               | Identity * Communication Profile Membership Contacts |                                                   |
| System<br>Presence ACLs                       | Communication Profile 🔹                              |                                                   |
| Communication                                 | Communication Profile Password:                      |                                                   |
| Profile                                       |                                                      |                                                   |
| Password Policy                               | Name                                                 |                                                   |
|                                               | Primary                                              |                                                   |
|                                               | Select : None                                        |                                                   |
|                                               | * Name: Primary                                      |                                                   |
|                                               | Default : 🗹                                          |                                                   |
|                                               | Communication Address 👻                              |                                                   |

## 6. Configure Avaya Aura® Application Enablement Services

This section provides the procedures for configuring Application Enablement Services. The procedures fall into the following areas:

- Verify Licensing
- Create Switch Connection
- Administer TSAPI link
- Identify Tlinks
- Enable TSAPI and DMCC Ports
- Create CTI User
- Associate Devices with CTI User

#### 6.1. Verify Licensing

To access the AES Management Console, enter **https://<ip-addr>** as the URL in an Internet browser, where <ip-addr> is the IP address of AES. At the login screen displayed, log in with the appropriate credentials and then select the **Login** button.

| A factorial (Sapling Spring, Multiplinity, 1994) |                                                                      |      |
|--------------------------------------------------|----------------------------------------------------------------------|------|
| C                                                |                                                                      | ት 🗘  |
| File Edit View Favorites Tools Help              |                                                                      |      |
| 👍 🛕 AACC64 SIP 🧃 smgr70vmpg 🛕 AACC6.4 AML 🗃      | AAOA 🛕 AES63vmpg 🗿 Avaya-Nortel PEP Library 🧃 SMGR63VMPG             |      |
| AVAYA                                            | Application Enablement Services<br>Management Console                |      |
|                                                  |                                                                      | Help |
|                                                  | Please login here:<br>Username cust<br>Password •••••<br>Login Reset |      |
|                                                  | Copyright © 2009-2015 Avaya Inc. All Rights Reserved.                |      |

The Application Enablement Services Management Console appears displaying the **Welcome to OAM** screen (not shown). Select **AE Services** and verify that the TSAPI Service is licensed by ensuring that **TSAPI Service** is in the list of **Services** and that the **License Mode** is showing **NORMAL MODE**. If not, contact an Avaya support representative to acquire the proper license for your solution.

| avaya                                                                                                    | Application Enablement Services<br>Management Console                                                                                                    |                                          | Number of prior failed logir<br>HostName/IP: aes70vmpg<br>Server Offer Type: VIRTUA<br>SW Version: 7.0.0.0.0.13-( | L_APPLIANCE_ON_VMWARE |                      |
|----------------------------------------------------------------------------------------------------|----------------------------------------------------------------------------------------------------|------------------------------------------|----------------------------------------------------------------------------------------------------|-----------------------|----------------------|
| AE Services                                                                                                  |                                                                                                    |                                          |                                                                                                    |                       | Home   Help   Logout |
| AE Services CVLAN CVLAN DLG DMCC                                                                             | AE Services<br>IMPORTANT: AE Services must be restarted for<br>Changes to the Security Database do not requir                                                                                    |                                          |                                                                                                    |                       |                      |
| > SMS                                                                                                    | Service                                                                                                    | Status                                   | State                                                                                                    | License Mode          | Cause*               |
| ▶ TSAPI                                                                                                    | ASAI Link Manager                                                                                                    | N/A                                      | Running                                                                                                    | N/A                   | N/A                  |
| > TWS                                                                                                    | CVLAN Service                                                                                                    | OFFLINE                                  | Running                                                                                                    | N/A                   | N/A                  |
| Communication Manager                                                                                        | DLG Service                                                                                                    | OFFLINE                                  | Running                                                                                                    | N/A                   | N/A                  |
| High Availability                                                                                            | DMCC Service                                                                                                    | ONLINE                                   | Running                                                                                                    | NORMAL MODE           | N/A                  |
|                                                                                                    | TSAPI Service                                                                                                    | ONLINE                                   | Running                                                                                                    | NORMAL MODE           | N/A                  |
|                                                                                                    | Transport Layer Service                                                                                                    | N/A                                      | Running                                                                                                    | N/A                   | N/A                  |
| Maintenance                                                                                                  | AE Services HA                                                                                                    | Not Configured                           | N/A                                                                                                    | N/A                   | N/A                  |
| <ul> <li>Networking</li> <li>Security</li> <li>Status</li> <li>User Management</li> <li>Utilities</li> </ul> | For status on actual services, please use <u>Status an</u><br>For more detail, please mouse over the Cause, you<br>License Information<br>You are licensed to run Application Enablement (CTI) r | 'll see the tooltip, or go to help page. |                                                                                                    |                       |                      |
| → Help                                                                                                    |                                                                                                    |                                          |                                                                                                    |                       |                      |

#### 6.2. Create Switch Connection

From the AES Management Console navigate to **Communication Manager Interface**  $\rightarrow$  **Switch Connections** to set up a switch connection. Enter a name for the Switch Connection to be added and click the **Add Connection** button.

| avaya                                                                      | Application Enablement Servic<br>Management Console           | es                                 | Welcome: User 2015 710:07:45 2015 from 10.10.40.222<br>Last login: Tue Normal Joint attempts: 1<br>HostName/IP: ass70vmpg<br>Server Offer Type: VIRTUAL_APPLIANCE_ON_VMWARE<br>SW Version: 7.00.0.0.13-0<br>Server Date and Time: Tue Nov 24 16:16:56 GMT 2015<br>HA Status: Not Configured |
|----------------------------------------------------------------------------|---------------------------------------------------------------|------------------------------------|----------------------------------------------------------------------------------------------------|
| Communication Manager Interface                                            | Switch Connections                                            |                                    | Home   Help   Logout                                                                                                    |
| AE Services     Communication Manager     Interface     Switch Connections | Switch Connections                                            |                                    |                                                                                                    |
| Dial Plan<br>High Availability                                             | Connection Name Processor Etherne                             | et Msg Period                      | Number of Active Connections                                                                                                    |
| <ul> <li>Licensing</li> </ul>                                              |                                                               |                                    |                                                                                                    |
| Maintenance                                                                | Edit Connection Edit PE/CLAN IPs Edit H.323 Gatekeeper Delete | Connection Survivability Hierarchy |                                                                                                    |
| Networking                                                                 |                                                               |                                    |                                                                                                    |
| > Security                                                                 |                                                               |                                    |                                                                                                    |
| ) Status                                                                   |                                                               |                                    |                                                                                                    |
| User Management                                                            |                                                               |                                    |                                                                                                    |
| Utilities                                                                  |                                                               |                                    |                                                                                                    |
| → Help                                                                     |                                                               |                                    |                                                                                                    |
|                                                                            |                                                               |                                    |                                                                                                    |

In the resulting screen enter the **Switch Password**; the Switch Password must be the same as that entered into Communication Manager AE Services Administration screen via the **change ip-services** command, described in **Section 5.3**. Default values may be accepted for the remaining fields. Click **Apply** to save changes.

| Αναγα                                                                        | ••                                        | Enablement<br>agement Console |                  |
|------------------------------------------------------------------------------|-------------------------------------------|-------------------------------|------------------|
| Communication Manager Interface                                              | Switch Connections                        |                               |                  |
| <ul> <li>AE Services</li> <li>Communication Manager<br/>Interface</li> </ul> | Connection Details - cm70vmpg             |                               |                  |
| Switch Connections                                                           | Switch Password                           | •••••                         | ]                |
| Dial Plan                                                                    | Confirm Switch Password                   | ••••••                        | ]                |
| High Availability                                                            | Msg Period                                | 30                            | Minutes (1 - 72) |
| > Licensing                                                                  | Provide AE Services certificate to switch |                               |                  |
| Maintenance                                                                  | Secure H323 Connection                    |                               |                  |
| Networking                                                                   | Processor Ethernet                        |                               |                  |
| > Security                                                                   | Apply Cancel                              |                               |                  |
| → Status                                                                     |                                           |                               |                  |
| User Management                                                              |                                           |                               |                  |
| Utilities                                                                    |                                           |                               |                  |
| > Help                                                                       |                                           |                               |                  |
|                                                                              |                                           |                               |                  |

From the **Switch Connections** screen, select the radio button for the recently added switch connection and select the **Edit PE/CLAN IPs** button (not shown, see screen at the bottom of the previous page). In the resulting screen, enter the IP address of the procr as shown in **Section 5.2** that will be used for the AES connection and select the **Add/Edit Name or IP** button.

| Αναγα                                                                                                    | Application Enablement Services<br>Management Console                 |  |
|----------------------------------------------------------------------------------------------------|-----------------------------------------------------------------------|--|
| Communication Manager Interface                                                                          | Switch Connections                                                    |  |
| <ul> <li>AE Services</li> <li>Communication Manager<br/>Interface</li> <li>Switch Connections</li> </ul> | Edit Processor Ethernet IP - cm70vmpg 10.10.40.13 Add/Edit Name or IP |  |
| ▶ Dial Plan                                                                                              | Name or IP Address                                                    |  |
| High Availability                                                                                        | 10.10.40.13                                                           |  |
| <ul> <li>Licensing</li> <li>Maintenance</li> </ul>                                                       | Back                                                                  |  |
| Networking                                                                                               |                                                                       |  |
| <ul> <li>Security</li> </ul>                                                                             |                                                                       |  |
| Status                                                                                                   |                                                                       |  |
| User Management                                                                                          |                                                                       |  |
| ▶ Utilities                                                                                              |                                                                       |  |
| ) Help                                                                                                   |                                                                       |  |

Solution & Interoperability Test Lab Application Notes ©2017 Avaya Inc. All Rights Reserved.

#### 6.3. Administer TSAPI link

From the Application Enablement Services Management Console, select AE Services  $\rightarrow$  TSAPI  $\rightarrow$  TSAPI Links. Select Add Link button as shown in the screen below.

| Αναγα                                | Application Enablement Ser<br>Management Console | vices             |
|--------------------------------------|--------------------------------------------------|-------------------|
| AE Services   TSAPI   TSAPI Links    |                                                  |                   |
| AE Services     CVLAN                | TSAPI Links                                      |                   |
| ▶ DLG                                | Link Switch Connection                           | Switch CTI Link # |
| > DMCC                               | Add Link Edit Link Delete Link                   |                   |
| > SMS                                |                                                  |                   |
| ▼ TSAPI                              |                                                  |                   |
| <ul> <li>TSAPI Links</li> </ul>      |                                                  |                   |
| <ul> <li>TSAPI Properties</li> </ul> |                                                  |                   |
| > TWS                                |                                                  |                   |
| Communication Manager                |                                                  |                   |

On the Add TSAPI Links screen (or the Edit TSAPI Links screen to edit a previously configured TSAPI Link as shown below), enter the following values:

- Link: Use the drop-down list to select an unused link number.
- Switch Connection: Choose the switch connection cm70vmpg, which has already been configured in Section 6.2 from the drop-down list.
- Switch CTI Link Number: Corresponding CTI link number configured in Section 5.4 which is 1.
- **ASAI Link Version:** This can be left at the default value of **5**.
- Security: This can be left at the default value of both.

Once completed, select Apply Changes.

| AVAYA                                                  | Application Enablement Services<br>Management Console                            |
|--------------------------------------------------------|----------------------------------------------------------------------------------|
| AE Services   TSAPI   TSAPI Links                      |                                                                                  |
| ▼ AE Services                                          |                                                                                  |
| > CVLAN                                                | Edit TSAPI Links                                                                 |
| ▶ DLG                                                  | Link 1                                                                           |
| ▶ DMCC                                                 | Switch Connection cm70vmpg V                                                     |
| > SMS                                                  | Switch CTI Link Number 1 💙                                                       |
| ▼ TSAPI                                                | ASAI Link Version 5 V                                                            |
| <ul><li>TSAPI Links</li><li>TSAPI Properties</li></ul> | Security     Both       Apply Changes     Cancel Changes       Advanced Settings |
| > TWS                                                  |                                                                                  |
| Communication Manager                                  |                                                                                  |

Another screen appears for confirmation of the changes made. Choose **Apply**.

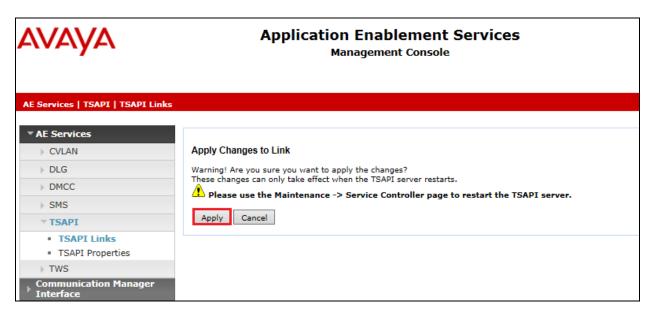

When the TSAPI Link is completed, it should resemble the screen below.

| Αναγα                                                                                                    | Application Enablemen<br>Management Consol                                          |                   | Number of prior failed<br>HostName/IP: aes70vr<br>Server Offer Type: VIF<br>SW Version: 7,0.0,0.0 | npg<br>TUAL_APPLIANCE_ON_VMWARE<br>13-0<br>Tue Nov 24 16:26:08 GMT 2015 |
|----------------------------------------------------------------------------------------------------|-------------------------------------------------------------------------------------|-------------------|---------------------------------------------------------------------------------------------------|-------------------------------------------------------------------------|
| AE Services   TSAPI   TSAPI Links                                                                                                    |                                                                                     |                   |                                                                                                   | Home   Help   Logout                                                    |
| AE Services     CVLAN     DLG     DLG     DMCC     SMS     TSAPI Links     TSAPI Properties     TSAPI Properties     Trus     Communication Manager     Interface     High Availability     Licensing     Maintenance     Networking     Security     Status     User Management     Utilities     Help | TSAPI Links<br>Link Switch Connection<br>Cm70vmpg<br>Add Link Edit Link Delete Link | Switch CTI Link # | ASAT Link Version                                                                                 | Security<br>Both                                                        |

The TSAPI Service must be restarted to effect the changes made in this section. From the Management Console menu, navigate to **Maintenance**  $\rightarrow$  **Service Controller**. On the Service Controller screen, tick the **TSAPI Service** and select **Restart Service**.

| Αναγα                                                                                                    | A                  |                               | on Enablem<br>Ianagement Co |                    | ices               |
|----------------------------------------------------------------------------------------------------|--------------------|-------------------------------|-----------------------------|--------------------|--------------------|
| Maintenance   Service Controller                                                                                                    |                    |                               |                             |                    |                    |
| Communication Manager                                                                                                    | Service Controller |                               |                             |                    |                    |
| High Availability                                                                                                    | Service            | Contro                        | ller Status                 |                    |                    |
| Licensing                                                                                                    | ASAI Link Mana     | iger Running                  | 1                           |                    |                    |
| <ul> <li>Maintenance</li> <li>Date Time/NTP Server</li> <li>Security Database</li> <li>Service Controller</li> <li>Server Data</li> <li>Networking</li> <li>Security</li> <li>Status</li> </ul> | TSAPI Service      | Running<br>Running<br>Running | 9<br>9<br>9                 | l<br>Restart Linux | Restart Web Server |
| <ul> <li>User Management</li> <li>Utilities</li> <li>Help</li> </ul>                                                                                                    |                    |                               |                             |                    |                    |

#### 6.4. Enable TSAPI and DMCC Ports

To ensure that TSAPI ports are enabled, navigate to **Networking**  $\rightarrow$  **Ports**. Ensure that the TSAPI ports are set to **Enabled** as shown below. Ensure that the **DMCC Server Ports** are also **Enabled** and take note of the **Unencrypted Port 4721** which will be used later in **Section 9.1**.

| AVAYA                                                            | Aj                | Application Enablement Services<br>Management Console |      |                  |  |
|------------------------------------------------------------------|-------------------|-------------------------------------------------------|------|------------------|--|
| letworking  Ports                                                |                   |                                                       |      |                  |  |
| AE Services                                                      |                   |                                                       |      |                  |  |
| Communication Manager<br>Interface                               | Ports             |                                                       |      |                  |  |
| High Availability                                                | CVLAN Ports       |                                                       |      | Enabled Disabled |  |
| Licensing                                                        |                   | Unencrypted TCP Port                                  | 9999 | • •              |  |
| Maintenance                                                      |                   | Encrypted TCP Port                                    | 9998 | • •              |  |
| <ul> <li>Networking</li> <li>AE Service IP (Local IP)</li> </ul> | DLG Port          | TCP Port                                              | 5678 |                  |  |
| Network Configure                                                | TSAPI Ports       |                                                       |      | Enabled Disabled |  |
| Ports                                                            |                   | TSAPI Service Port                                    | 450  | • •              |  |
| TCP Settings                                                     | -                 | Local TLINK Ports                                     |      |                  |  |
| -                                                                |                   | TCP Port Min                                          | 1024 |                  |  |
| Security                                                         |                   | TCP Port Max                                          | 1039 |                  |  |
| Status                                                           |                   | Unencrypted TLINK Ports                               |      |                  |  |
| User Management                                                  |                   | TCP Port Min                                          | 1050 |                  |  |
| Utilities                                                        |                   | TCP Port Max                                          | 1065 |                  |  |
| Help                                                             |                   | Encrypted TLINK Ports                                 |      |                  |  |
| пер                                                              |                   | TCP Port Min                                          | 1066 |                  |  |
|                                                                  |                   | TCP Port Max                                          | 1081 |                  |  |
|                                                                  | DMCC Server Ports |                                                       |      | Enabled Disabled |  |
|                                                                  |                   | Unencrypted Port                                      | 4721 | • •              |  |
|                                                                  |                   | Encrypted Port                                        | 4722 |                  |  |
|                                                                  |                   | TR/87 Port                                            | 4723 |                  |  |

#### 6.5. Create CTI User

A User ID and password needs to be configured for the NICE Engage Platform to communicate with the Application Enablement Services server. Navigate to the User Management  $\rightarrow$  User Admin screen then choose the Add User option.

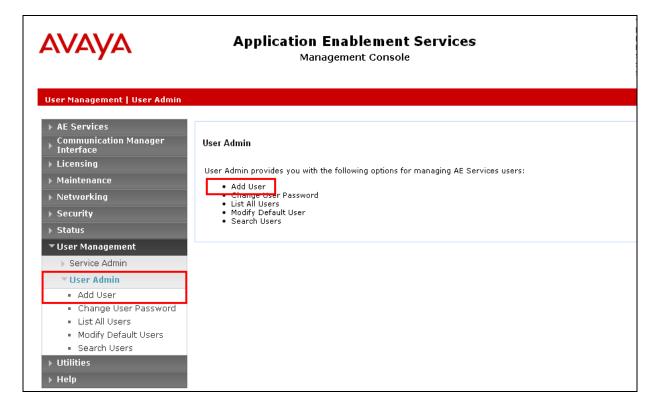

In the Add User screen shown below, enter the following values:

- User Id This will be used by the NICE Engage Platform setup in Section 9.1.
- Common Name and Surname Descriptive names need to be entered.
- User Password and Confirm Password This will be used with NICE Engage Platform setup in Section 9.1.
- **CT User -** Select **Yes** from the drop-down menu.

| Αναγα                                                                                                    | Application Enablement Services<br>Management Console                                                                                                    |
|----------------------------------------------------------------------------------------------------|----------------------------------------------------------------------------------------------------|
| User Management   User Admin   Ad                                                                                                    | d User                                                                                                    |
| <ul> <li>AE Services</li> <li>Communication Manager</li> <li>Interface</li> <li>High Availability</li> <li>Licensing</li> <li>Maintenance</li> <li>Networking</li> <li>Security</li> </ul>                                                                  | Add User         Fields marked with * can not be empty.         * User Id       NICE         * Common Name       NICE         * Surname       NICE         * User Password       •••••••         * Confirm Password       ••••••• |
| <ul> <li>Status</li> <li>User Management</li> <li>Service Admin</li> <li>User Admin</li> <li>Add User</li> <li>Change User Password</li> <li>List All Users</li> <li>Modify Default Users</li> <li>Search Users</li> <li>Utilities</li> <li>Help</li> </ul> | Admin Note       Avaya Role       None       Business Category       Car License       CM Home       Css Home       CT User       Yes ▼       Department Number       Display Name       Employee Number                          |

Scroll down and click on Apply Changes.

| User Admin     Add User     Change User Password     List All Users     Modify Default Users     Search Users | CM Home Css Home CT User Yes Department Number Display Name |
|----------------------------------------------------------------------------------------------------|-------------------------------------------------------------|
| Utilities                                                                                                    | Employee Number                                             |
| ▶ Help                                                                                                    | Employee Type                                               |
|                                                                                                    | Enterprise Handle                                           |
|                                                                                                    | Given Name                                                  |
|                                                                                                    | Home Phone                                                  |
|                                                                                                    | Home Postal Address                                         |
|                                                                                                    | Initials                                                    |
|                                                                                                    | Labeled URI                                                 |
|                                                                                                    | Mail                                                        |
|                                                                                                    | MM Home                                                     |
|                                                                                                    | Mobile                                                      |
|                                                                                                    | Organization                                                |
|                                                                                                    | Pager                                                       |
|                                                                                                    | Preferred Language English                                  |
|                                                                                                    | Room Number                                                 |
|                                                                                                    | Telephone Number                                            |
|                                                                                                    | Apply Changes Cancel Changes                                |

#### 6.6. Associate Devices with CTI User

Navigate to Security  $\rightarrow$  Security Database  $\rightarrow$  CTI Users  $\rightarrow$  List All Users. Select the CTI user added in Section 6.5 and click on Edit.

| Security   Security Database   CT                                               | Manag                    | nablement Services | Number of prio<br>HostName/IP:<br>Server Offer Ty<br>SW Version: 6. | d Time: Mon Dec 01 16:05:02 GMT 201 |
|---------------------------------------------------------------------------------|--------------------------|--------------------|---------------------------------------------------------------------|-------------------------------------|
| AE Services     Communication Manager     Interface                             | CTI Users                |                    |                                                                     |                                     |
| High Availability                                                               | <u>User ID</u>           | Common Name        | Worktop Name                                                        | <u>Device ID</u>                    |
| ▶ Licensing                                                                     | O asc                    | asc                | NONE                                                                | NONE                                |
| Maintenance                                                                     | C cube                   | cube               | NONE                                                                | NONE                                |
| <ul> <li>Networking</li> <li>Security</li> </ul>                                | 0 emc                    | emc                | NONE                                                                | NONE                                |
| Account Management                                                              | 🔿 jacada                 | jacada             | NONE                                                                | NONE                                |
| Audit     Certificate Management                                                | <ul> <li>nice</li> </ul> | nice               | NONE                                                                | NONE                                |
| Enterprise Directory                                                            | O presence               | presence           | NONE                                                                | NONE                                |
| <ul> <li>Host AA</li> <li>PAM</li> </ul>                                        | Edit List All            | JL                 | JL                                                                  | I                                   |
| Security Database     Control     CTI Users     List All Users     Search Users | ]                        |                    |                                                                     |                                     |

In the main window ensure that **Unrestricted Access** is ticked. Once this is done click on **Apply Changes**.

| AVAYA                                                                             | Application Enab<br>Managemen |                                                | Last login: Thu Nov 27 13:38:43 2014 from 10.10.60.50<br>Number of prior failed login attempts: 0<br>HostName/IP: AES63VMPG/10.10.40.30<br>Server Offer Type: VIRTUAL_APPLIANCE_ON_VMWARE<br>SW Version: 6:3.31.10-0<br>Server Date and Time: Mon Dec 01 16:05:37 GMT 2014<br>HA Status: Not Configured |
|-----------------------------------------------------------------------------------|-------------------------------|------------------------------------------------|----------------------------------------------------------------------------------------------------|
| Security   Security Database   CT                                                 | T Users   List All Users      |                                                | Home   Help   Logout                                                                                                    |
| <ul> <li>AE Services</li> <li>Communication Manager</li> <li>Interface</li> </ul> | Edit CTI User                 |                                                |                                                                                                    |
| High Availability                                                                 | User Profile:                 | User ID                                        | nice                                                                                                    |
| ► Licensing                                                                       |                               | Common Name                                    | nice                                                                                                    |
|                                                                                   |                               | Worktop Name                                   | NONE V                                                                                                    |
| Maintenance                                                                       |                               | Unrestricted Access                            |                                                                                                    |
| Networking                                                                        |                               |                                                |                                                                                                    |
| ▼ Security                                                                        | Call and Device Control:      | Call Origination/Termination and Device Status | None 🗸                                                                                                    |
| Account Management                                                                | Call and Device Monitoring:   | Device Monitoring                              | None 🗸                                                                                                    |
| ▶ Audit                                                                           | Call and Device Monitoring:   | -                                              |                                                                                                    |
| Certificate Management                                                            |                               | Calls On A Device Monitoring                   | None 🗸                                                                                                    |
| Enterprise Directory                                                              |                               | Call Monitoring                                |                                                                                                    |
|                                                                                   | Routing Control:              | Allow Routing on Listed Devices                | None 🗸                                                                                                    |
| > Host AA                                                                         |                               | Allow Routing on Listed Devices                | None                                                                                                    |
| ▶ PAM                                                                             | Apply Changes Cancel Changes  |                                                |                                                                                                    |
| Security Database                                                                 |                               |                                                |                                                                                                    |
| Control                                                                           |                               |                                                |                                                                                                    |
| CTI Users                                                                         |                               |                                                |                                                                                                    |
| <ul> <li>List All Users</li> </ul>                                                |                               |                                                |                                                                                                    |

### 7. Configure Avaya Experience Portal and Avaya Proactive Outreach Manager

Avaya Proactive Outreach Manager is installed on top of an existing Avaya Experience Portal installation. It is assumed that both Experience Portal and Proactive Outreach Manager (POM) are fully installed and configured. This section will go through the changes that are necessary to connect to the POM to Contact Center and to configure both Experience Portal and POM in order to interoperate correctly with NICE.

Open a web browser and navigate to **https://<IPAddressofEP>/VoicePortal**/ as shown below, enter the appropriate credentials and click on Logon.

| L bttps://10.10.40.135/VoicePortal/ |                                 |
|-------------------------------------|---------------------------------|
|                                     |                                 |
|                                     |                                 |
| AVAYA                               |                                 |
|                                     | Portal 7.1.0 (ExperiencePortal) |
|                                     |                                 |
| User Name:                          | epadmin                         |
| Password:                           | ••••••                          |
|                                     |                                 |
|                                     |                                 |
|                                     | Logon                           |
| Change Password                     |                                 |
|                                     | aya Inc. All Rights Reserved.   |

#### 7.1. Configure Proactive Outreach Manager

Select **POM Home** from the bottom of the left window.

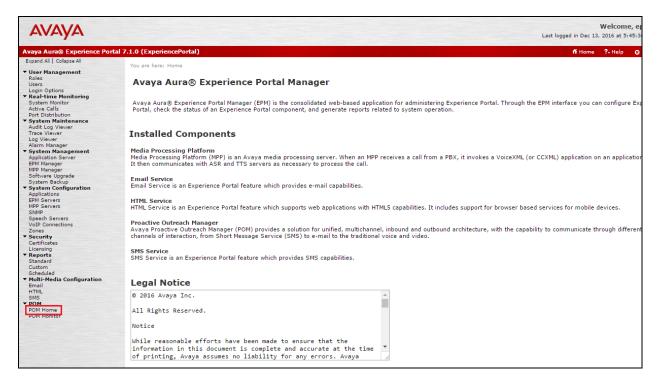

#### Select Global Configurations as shown below.

| Expand Al Collapse All       Proactive Outreach Manager 3.0       POM Home       Campaigns *       Contacts *       Pom Servers         Proactive Outreach Manager 3.0       POM Home       Campaigns *       Contacts *       POM Servers         Proactive Outreach Manager 16 an application for interactive outbound Voice, SMS and E-mail notifications. With Proactive outbound Voice, SMS and E-mail notifications. With Proactive outbound Voice, SMS and E-mail notifications.       POM Servers         System Backup       System Satcup       System Satcup       Proactive Outbound Voice, SMS and E-mail notifications.       Proactive Outbound Voice, SMS and E-mail notifications.         SMM                                                                                                    | Avaya Aura® Experience Po                                           | tal 7.1.0 (ExperiencePortal)                   |                                    |                        |                         | ni Hon                 | ne ?. |
|----------------------------------------------------------------------------------------------------|---------------------------------------------------------------------|------------------------------------------------|------------------------------------|------------------------|-------------------------|------------------------|-------|
| <ul> <li>User Management<br/>Roles<br/>Users</li> <li>Users</li> <li>Users</li> <li>Users</li> <li>Users</li> <li>Users</li> <li>Users</li> <li>Users</li> <li>Relative Monitor</li> <li>System Monitor</li> <li>Active Calls</li> <li>Proactive Outreach Manager is an application for interactive outbound Voice, SMS and E-mail notifications. With Proactive out<br/>deploy Campaigns that deliver the right information and service over the right media from the right resource at the right time<br/>PM Zone Licenses</li> <li>Global Configurations</li> <li>Purge Schedules</li> <li>Phone Formats</li> <li>AACC Configurations</li> <li>System Configurations</li> <li>System Software Upgrade<br/>Software Upgrade<br/>Software Upgrade<br/>Software Upgrade<br/>Software Software<br/>Software Software<br/>Software Software<br/>Software Upgrade<br/>Software Upgrade<br/>Software Upgrade<br/>Software Upgrade<br/>Software Upgrade<br/>Software Upgrade<br/>Software Upgrade<br/>Software<br/>Software<br/>Softw</li></ul>                                                                                                    | Expand All   Collapse All                                           | Proactive Outreach Manager 3.0                 | POM Home                           | Campaigns 🔻            | Contacts 🔻              | Configurations 🔻       |       |
| Users<br>Login Options<br>Real-time Monitoring<br>System Monitor<br>Active Calls<br>Port Distribution<br>Port Distribution<br>Port Distributi                                                                                                    |                                                                     |                                                |                                    |                        |                         | -                      |       |
| Logino Options       POM Zone Configuration         PearLine Menitoring       Power Monitoring         Active Calls       Power Comparison         Power Distribution       Power Comparison         Audit Log Viewer       Color Configuration         Log Viewer       Color Configuration         Alarm Manager       Phone Formats         Alarm Manager       AACC Configuration         System Minisore       Phone Formats         Addit Log Viewer       AACC Configurations         Log Viewer       Phone Formats         Addit Log Viewer       AACC Configurations         System Manager       Phone Formats         Addit Log Viewer       AACC Configurations         System Manager       Phone Formats         System Saveup       System Saveup         System Saveup       System Saveup         System Configuration       Proactive Outreach         Applications       Proactive Outreach         System Configuration       Proactive Outreach         Specificates       Proactive Outreach         Void Connections       Configuration         Schuder       Powers         Stendard       Configuration         Stendard       Configuration         Sten                                                                                                    |                                                                     |                                                |                                    |                        |                         | POM Servers            |       |
| <ul> <li>• Bealt time Monitoring<br/>System Monitor<br/>Active Calls</li> <li>• Proactive Outreach Manager is an application for interactive outbound Voice, SMS and E-mail notifications. With Proactive Out<br/>active Calls</li> <li>• Proactive Outreach Manager is an application for interactive outbound Voice, SMS and E-mail notifications. With Proactive Out<br/>active Calls</li> <li>• Proactive Outreach Manager is an application for interactive outbound Voice, SMS and E-mail notifications. With Proactive Out<br/>resource at the right media from the right resource at the right One formats</li> <li>• Power of Using With Manager</li> <li>• System Configurations</li> <li>• System Configurations</li> <li>• System Configurations</li> <li>• System Configurations</li> <li>• System Configurations</li> <li>• System Configurations</li> <li>• System Configurations</li> <li>• System Configurations</li> <li>• System Configurations</li> <li>• System Configurations</li> <li>• System Servers</li> <li>• System Configurations</li> <li>• System Servers</li> <li>• Security</li> <li>• Security</li></ul>                                                                                                    |                                                                     |                                                |                                    |                        |                         | POM Zone Configuration |       |
| System Manitor       POM Zone Licenses         Port Active Calls       Port Vision         Port Maintenance       Active Calls         Autive Calls       Postering         Autive Calls       Global Configurations         Public Vision       Proactive Outreach Manager is an application for interactive outbound Voice, SMS and E-mail notifications. With Proactive Outbound Voice, SMS and E-mail notifications. With Proactive Outbound Voice, SMS and E-mail notifications. With Proactive Outbound Voice, SMS and E-mail notifications. With Proactive Outbound Voice, SMS and E-mail notifications. With Proactive Outbound Voice, SMS and E-mail notifications. With Proactive Outbound Voice, SMS and E-mail notifications. With Proactive Outbound Voice, SMS and E-mail notifications. With Proactive Outbound Voice, SMS and E-mail notifications. With Proactive Outbound Voice, SMS and E-mail notifications. With Proactive Outbound Voice, SMS and E-mail notifications. With Proactive Outbound Voice, SMS and E-mail notifications. With Proactive Outbound Voice, SMS and E-mail notifications. With Proactive Outbound Voice, SMS and E-mail notifications.         Log Viewer       Alarm Manager         System Galaxy       Public Media Configurations         System Candiduct       Phone Formats         AACC Configuration       AACC Configurations         System System Backup       Proactive Outbound         System Candiduct       Proactive Outbound         Zones       Solution         Stendard       Curdon         Scholaded                                                                                                    |                                                                     |                                                |                                    |                        |                         | For Lone comparation   |       |
| Active Calls<br>Producte Calle Producted Plantager is an application on interactive outcount voice, and and send the right media from the right resource at the right time<br>Producte Calle Plantager is an application on interactive outcount voice, and and send the right resource at the right time<br>Purge Schedules<br>Purge Schedules<br>Poster Stever<br>EMM Manager<br>System Software Upgrade<br>System Schup<br>System Schup<br>System Schup<br>Speed Servers<br>Void Connections<br>Zones<br>Security<br>Certificates<br>Licensing<br>Reports<br>Standard<br>Scheduled                                                                                                    |                                                                     |                                                |                                    |                        |                         | POM Zone Licenses      |       |
| Port Distribution       deploy Campaigns that deliver the right information and service over the right media from the right resource at the right time.       Global Configurations         Purge Schedules       Purge Schedules       Phone Formats         Adarm Manager       Addit Log Viewer       Addit Log Viewer         Log Viewer       Adarm Manager       Addit Log Viewer         System Manager       Processor       Addit Log Viewer         Schumager       System Schuper       ACC Configurations         Pystem Backup       System Schuper       Processor         System Schup       System Schuper       Processor         System Schup       Security       Centificates         Licensing       Security       Centificates         Custom       Schuded       Mathedia Configuration         HTML       Hold       HTML                                                                                                    |                                                                     |                                                |                                    |                        |                         |                        |       |
| <ul> <li>System Maintenance</li> <li>Audit Log Viewer</li> <li>To Viewer</li> <li>Audit Log Viewer</li> <li>Purge Schedules</li> <li>Phone Formats</li> <li>AACC Configurations</li> </ul>                                                                                                    |                                                                     | deploy Campaigns that deliver the right inform | ation and service over the right m | edia from the right re | source at the right tim | Clabel Configurations  |       |
| Trace Viewer<br>Alarm Manager<br>Application Server<br>SPM Manager<br>SPM Manager<br>Software Upgrade<br>System Charger<br>System Charger<br>System Configuration<br>Applications<br>Spervers<br>System Configuration<br>Applications<br>Spervers<br>Sperver | <ul> <li>System Maintenance</li> </ul>                              |                                                |                                    |                        |                         | Global Configurations  |       |
| Trace Viewer Log Viewer Alam Manager Alam Manager Alam Manager Alam Manager System Sackup System Sackup System Sackup System Sackup Speed Sarvers VolP Connections Speed Sarvers VolP Connections Zones Security Cestificates Licensing Kended Gebeland Kended Kended                                                                                                    | Audit Log Viewer                                                    |                                                |                                    |                        |                         | Purge Schedules        |       |
| Alarm Manager                                                                                                    |                                                                     |                                                |                                    |                        |                         | rarge senedates        |       |
| <ul> <li>System Management</li> <li>AACC Configurations</li> <li>AACC Configurations</li> <li>AACC Configurations</li> <li>AACC Configurations</li> <li>Software Upgrade</li> <li>System Backup</li> <li>System Backup</li> <li>Spectration</li> <li>Spectration</li> <li>Security</li> <li>Centificates</li> <li>Licensing</li> <li>Reports</li> <li>Solution</li> <li>Scheduled</li> <li>Multi-Media Configuration</li> </ul>                                                                                                    |                                                                     |                                                |                                    |                        |                         | Phone Formats          |       |
| Application Server ENM Manager MPP Manager System Configuration Protective Outreach Manager Spread System Servers System Configuration Certificates Licensing Schedulad With/Hedia Configuration Email HTML                                                                                                    |                                                                     |                                                |                                    |                        |                         |                        |       |
| Bill Manager<br>Software Upprade<br>System Backup<br>• yetem Backup<br>• present<br>EPMS Barvers<br>Bill Streams<br>Simme<br>Speech Servers<br>VolP Connections<br>Zones<br>• Security<br>Certificates<br>Licensing<br>• Reports<br>Standard<br>Scitediad<br>• Multi-Hedia Configuration<br>Email<br>HTML                                                                                                    |                                                                     |                                                |                                    |                        |                         | AACC Configurations    |       |
| MPP Manager<br>System Configuration<br>Applications<br>EPM Servers<br>SMMP<br>Speech Servers<br>SMMP<br>Speech Servers<br>VolP Connections<br>Zones<br>Contex<br>Security<br>Literating<br>Standard<br>Cuttor<br>Scheduled<br>Manager<br>Manager                                                                                                    |                                                                     |                                                |                                    |                        |                         |                        |       |
| Software Upgrade System Eackup  • System Configuration Application EPM Servers SNMP Speech Servers VoIP Connections Zones • Security Certificates Licensing • Reports Standard Custom Scheduled • Multi-Media Configuration Email HTML                                                                                                    |                                                                     |                                                |                                    |                        |                         |                        |       |
| System Christration<br>Applications<br>EPM Servers<br>SPM Servers<br>SNMP<br>Speech Servers<br>ValP Connections<br>Zones<br>Security<br>Centificates<br>Standard<br>Custom<br>Scheduled<br>Multi-Media Configuration<br>Email<br>HTML                                                                                                    |                                                                     |                                                |                                    |                        |                         |                        |       |
| <ul> <li>System Configuration</li> <li>Applications</li> <li>EPM Servers</li> <li>SNMP</li> <li>Speech Servers</li> <li>VoIP Connections</li> <li>Zones</li> <li>Security</li> <li>Certificates</li> <li>Licensing</li> <li>Standard</li> <li>Custom</li> <li>Schedialedia</li> <li>Custom</li> <li>Schedialedia</li> <li>HTML</li> </ul>                                                                                                    |                                                                     |                                                |                                    |                        |                         |                        |       |
| EPM Servers MPP Servers SNMM Speech Servers VoIP Connections Zones Servers VoIP Connections Zones Security Certificates Licensing Keports Standard Custom Scheduled HTML HTML                                                                                                    |                                                                     |                                                |                                    |                        |                         |                        |       |
| MPD Bervers Syme Speech Servers VoIP Connections Zones Zones Certificates Licensing Keports Custom Scheduled Wulti-Media Configuration Email HTML                                                                                                    | Applications                                                        |                                                |                                    |                        |                         |                        |       |
| SIMP Speech Servers VoiP Connections Zones Scriticates Licensing Keports Standard Custom Scheduled HTML HTML                                                                                                    |                                                                     |                                                |                                    |                        |                         |                        |       |
| Speech Servers VoiP Connections Zones Zones Security Certificates Licensing Reports Standard Scheduled Wulti-Media Configuration Email HTML                                                                                                    |                                                                     |                                                |                                    |                        |                         |                        |       |
| VolP Connections Zones Societ Standard Custom Scheduled HTML HTML                                                                                                    |                                                                     |                                                |                                    |                        |                         |                        |       |
| Zones<br>Security<br>Certificates<br>Licensing<br>Neports<br>Standard<br>Custom<br>Scheduled<br>HTML<br>HTML                                                                                                    |                                                                     |                                                |                                    |                        |                         |                        |       |
| <ul> <li>Security</li> <li>Certificates</li> <li>Licensing</li> <li>Reports</li> <li>Standard</li> <li>Custom</li> <li>Scheduled</li> <li>Multi-Media Configuration</li> <li>Email</li> <li>HTML</li> </ul>                                                                                                    |                                                                     |                                                |                                    | was atilized Outwas    | - In                    |                        |       |
| Certificates Licensing Reports Standard Custom Scheduled HTML HTML                                                                                                    |                                                                     |                                                | P                                  | roactive Outrea        | icn                     |                        |       |
| Licensing<br>Reports<br>Standard<br>Custom<br>Scheduled<br>Multi-Media Configuration<br>Email<br>HTML                                                                                                    |                                                                     |                                                |                                    | Manager                |                         |                        |       |
| Reports<br>Standard<br>Custom<br>Scheduled<br>Fullt/Hedia Configuration<br>Email<br>HTML                                                                                                    |                                                                     |                                                |                                    | manuger                |                         |                        |       |
| Standard<br>Custom<br>Scheduled<br>• Multi-Media Configuration<br>Email<br>HTML                                                                                                    |                                                                     |                                                |                                    |                        |                         |                        |       |
| Custom<br>Scheduled<br>+ Multi-Media Configuration<br>Email<br>HTML                                                                                                    |                                                                     |                                                |                                    |                        |                         |                        |       |
| Scheduled<br>Multi-Media Configuration<br>Email<br>HTML                                                                                                    |                                                                     |                                                |                                    |                        |                         |                        |       |
| Email HTML                                                                                                    |                                                                     |                                                |                                    |                        |                         |                        |       |
| HTML                                                                                                    | Custom<br>Scheduled                                                 |                                                |                                    |                        |                         |                        |       |
|                                                                                                    | Custom<br>Scheduled                                                 |                                                |                                    |                        |                         |                        |       |
|                                                                                                    | Custom<br>Scheduled<br>Multi-Media Configuration<br>Email           |                                                |                                    |                        |                         |                        |       |
| shs<br>v pom                                                                                                    | Custom<br>Scheduled<br>▼ Multi-Media Configuration<br>Email<br>HTML |                                                |                                    |                        |                         |                        |       |

Scroll down to the WFO section and ensure that **WFO** is ticked and the default port of **7999** is selected. The **Nailup call CLID** can be set at any figure but this should be the same as that configured in **Section 8.3**. Click **Apply** at the bottom of the screen.

| Enable WFO                                                                                                    |                                              |
|----------------------------------------------------------------------------------------------------|----------------------------------------------|
| NFO port                                                                                                    | * 7999                                       |
| Agent settings                                                                                                    |                                              |
| Maximum job waiting duration(min)                                                                                                    | * 20                                         |
| Minimum job attachment period(min)                                                                                                    | * 15                                         |
| Nailing retry interval(sec)                                                                                                    | * 20                                         |
| Call queue                                                                                                    |                                              |
| Nailup call CLID                                                                                                    | * 0000                                       |
| Override PAI for External Consult Calls                                                                                                    |                                              |
| ANI for external consult calls                                                                                                    | Nailup call CLID OAgent Extension            |
| Miscellaneous                                                                                                    |                                              |
| POM poller polling interval(sec)                                                                                                    | * 5                                          |
| POM poller polling interval(sec)                                                                                                    | * 5<br>* 1                                   |
| POM poller polling interval(sec)<br>Agent script editor auto save time(min)                                                                                                    | 5                                            |
|                                                                                                    | 5                                            |
| POM poller polling interval(sec)<br>Agent script editor auto save time(min)<br><b>Advanced settings</b>                                                                                      | * 1                                          |
| POM poller polling interval(sec)<br>Agent script editor auto save time(min)<br><b>Advanced settings</b><br>JMS listen port                                                                   | * 1                                          |
| POM poller polling interval(sec)<br>Agent script editor auto save time(min)<br><b>Advanced settings</b><br>JMS listen port<br>Pacer base port                                                | * 1<br>* 51616<br>* 9995                     |
| POM poller polling interval(sec)<br>Agent script editor auto save time(min)<br><b>Advanced settings</b><br>JMS listen port<br>Pacer base port<br>Router base port<br>Agent manager base port | * 1<br>* 51616<br>* 9995<br>* 7779           |
| POM poller polling interval(sec)<br>Agent script editor auto save time(min)<br><b>Advanced settings</b><br>JMS listen port<br>Pacer base port<br>Router base port                            | * 1<br>* 51616<br>* 9995<br>* 7779<br>* 9970 |

Select AACC Configurations from the Configurations menu.

|    | 🕇 Home                       | <b>?</b> ₊ Help | 😣 Logo      |
|----|------------------------------|-----------------|-------------|
|    | Configurations 🔻             |                 |             |
|    | POM Servers                  |                 | ٢           |
|    | POM Zone Configuration       |                 | fresh       |
| Du | POM Zone Licenses            |                 | oll:<br>and |
| im | <b>Global Configurations</b> |                 |             |
|    | Purge Schedules              |                 | ?]          |
|    | Phone Formats                |                 |             |
|    | AACC Configurations          |                 |             |
|    |                              |                 |             |

Enter the IP address of the Contact Center Server and the **web service user name** and **password**. Ensure that the **Multicast IP address** is the same as that from **Section 8.4**. Click on **Apply** once the information is filled in correctly.

| Proactive Outreach Manage      | Proactive Outreach Manager 3.0 POM Home |                 |       |  |  |  |
|--------------------------------|-----------------------------------------|-----------------|-------|--|--|--|
| AACC Configuration             |                                         |                 |       |  |  |  |
| This page allows you to config | ure AACC Config                         | juration parame | ters. |  |  |  |
| AACC web service IP address    | * 10.10.40.80                           |                 |       |  |  |  |
| AACC web service user name     | * webadmin                              |                 |       |  |  |  |
| AACC web service password      | * •••••                                 |                 |       |  |  |  |
| AACC Multicast IP address      | * 234.5.6.84                            |                 |       |  |  |  |
| AACC Hostname                  | * AACC70vmp                             | g               |       |  |  |  |
| AACC Secure Connection         |                                         |                 |       |  |  |  |
|                                |                                         |                 | 1     |  |  |  |
| Apply Help                     |                                         |                 |       |  |  |  |

#### 7.2. Configure POM Applications for UCID

Universal Call ID (UCID) is a base feature. UCID assigns a unique number to a call when it enters that call center network. The single UCID can be passed among platforms, and can be used to compile call-related information across platforms and sites. Also available is the user-to-user information (UUI) element, which supports the specification of additional information to be passed in external function arguments.

Both the **Nailer** and **PomDriverApp** applications must be configured to pass on the UCID to NICE.

| AVAYA                                                                                                    |                         |                   |        |                 |                                                        |          | L                     | V<br>ast logged in to               | Velcome, o<br>oday at 6:22: |                    |
|----------------------------------------------------------------------------------------------------|-------------------------|-------------------|--------|-----------------|--------------------------------------------------------|----------|-----------------------|-------------------------------------|-----------------------------|--------------------|
| Avaya Aura® Experience Port                                                                                                    | al 7.1.0 (ExperiencePor | rtal)             |        |                 |                                                        |          |                       | ff Home                             | ?-Help (                    | 🛛 Logo             |
| Expand All   Collapse All<br><b>V User Management</b><br>Roles<br>Users<br>Login Options<br><b>V Roal-time Monitoring</b><br>System Monitor<br>Active Calls<br>Port Distribution | Application             |                   |        |                 | he Experience Portal system.                           |          |                       |                                     |                             | 4<br><u>zo</u>     |
| <ul> <li>System Maintenance<br/>Audit Log Viewer<br/>Trace Viewer<br/>Log Viewer<br/>Alarm Manager</li> </ul>                                                                    | ■ Zone ‡ Name           | • \$              | Enable | Туре            | URI                                                    | Launch   | ASR                   | ΠS                                  | Requeste<br>SIP<br>Calls    | ed Con<br>Ap<br>Va |
| System Management     Application Server     EPM Manager                                                                                                    | Default Ava             | vaPOMAgent        | Yes    | POM:Application | http://10.10.40.135:7080/AvayaPOMAgent/Start           | Outbound | No ASR                | No TTS                              | None                        | ø                  |
| MPP Manager<br>Software Upgrade<br>System Backup                                                                                                    | Default Ava             | vaPOMAnnouncement | Yes    | POM:Application | http://10.10.40.135:7080/AvayaPOMAnnouncement/Star     | Outbound | No ASR                | No TTS                              | None                        | /                  |
| System Configuration     Applications     EPM Servers                                                                                                    | Default <u>Ava</u>      | vaPOMNotifier     | Yes    | POM:Application | http://10.10.40.135:7080/AvayaPOMNotifier/Start        | Outbound | No ASR                | No TTS                              | None                        | ø                  |
| MPP Servers<br>SNMP<br>Speech Servers                                                                                                    | Default <u>Nail</u>     | er                | Yes    | POM:Nailer      | https://10.10.40.135:7443/Nailer/ccxml/start.jsp       | Outbound | No ASR                | No TTS                              | None                        |                    |
| VoIP Connections<br>Zones<br>Security<br>Certificates                                                                                                    | Default Pom             |                   | _      | POM:Driver      | https://10.10.40.135:7443/PomDriverApp/ccxml/start.jsp | Outbound | English(USA)<br>en-US | English(USA)<br>en-US<br>Jennifer F | )<br>None                   |                    |
| Licensing<br>* Reports<br>Standard<br>Castom<br>Konton Heid<br>* Multi-Hedia Configuration<br>Email<br>HTML<br>SMS<br>* POH Home<br>POM Home<br>POM Home                         | Add Delete              | Clear MPP Cache   | Help   | I               |                                                        |          |                       |                                     |                             |                    |

Open the **Nailer** application by clicking on the application. Ensure that **Generate UCID** and **Transport UCID in Shared Mode** are set to **Yes**. **Operation Mode** should be set to **Shared UUI**. Click on **Save**.

| <ul> <li>System Configuration</li> </ul>                | Speech Servers                                                                                                    |
|---------------------------------------------------------|----------------------------------------------------------------------------------------------------|
| Applications<br>EPM Servers<br>MPP Servers<br>SNMP      | ASR: No ASR V TTS: No TTS V                                                                                                    |
| Speech Servers<br>VoIP Connections                      | Application Launch                                                                                                    |
| Zones<br>Security<br>Certificates                       | Inbound Inbound Default I Outbound                                                                                                    |
| Licensing<br>▼ Reports                                  | Speech Parameters 🕨                                                                                                    |
| Standard                                                | Reporting Parameters                                                                                                    |
| Custom<br>Scheduled                                     | Advanced Parameters 🔻                                                                                                    |
| <ul> <li>Multi-Media Configuration<br/>Email</li> </ul> | Support Remote DTMF Processing: 🔘 Yes 🖲 No                                                                                                   |
| HTML<br>SMS                                             | DTMF Type Ahead Enabled:                                                                                                    |
| POM     POM Home     POM Monitor                        | Converse-On: O Yes  No                                                                                                    |
|                                                         | Network Media Service: O Yes  No                                                                                                    |
|                                                         | Dialog URL Pattern:                                                                                                    |
|                                                         | VoiceXML Event Handler: <pre><pre></pre> </pre> <pre><pre><pre><pre><pre><pre><pre><p< th=""></p<></pre></pre></pre></pre></pre></pre></pre> |
|                                                         | CCXML Event Handler: <a>CCXML Event Handler:</a>                                                                                             |
|                                                         | Generate UCID: 💿 Yes 🔍 No                                                                                                    |
|                                                         | Operation Mode: Shared UUI 🔻                                                                                                    |
|                                                         |                                                                                                    |
|                                                         | Transport UCID in Shared Mode: 💿 Yes 🔘 No                                                                                                    |
|                                                         | Maximum UUI Length: 128                                                                                                    |
|                                                         | Fax Detection Enabled: Ves  No                                                                                                    |
|                                                         | Fax Phone Number:                                                                                                    |
|                                                         | Video Enabled: O Yes  No                                                                                                    |
|                                                         | Video Screen Format: QCIF  Video Minimum Picture Interval: 2                                                                                 |
|                                                         | Save Apply Cancel Help                                                                                                    |

Solution & Interoperability Test Lab Application Notes ©2017 Avaya Inc. All Rights Reserved. 29 of 89 NICE65\_POM3MR The exact same must be done for the PomDriverApp. Click on this application and scroll down and ensure that **Generate UCID** and **Transport UCID in Shared Mode** are set to **Yes**. **Operation Mode** should be set to **Shared UUI**. Click on **Save**.

| <ul> <li>System Configuration</li> </ul>                | English(USA) en-US 🔺 English(USA) en-US Jennifer F 🔺 | Γ  |
|---------------------------------------------------------|------------------------------------------------------|----|
| Applications<br>EPM Servers                             | Languages: Voices:                                   |    |
| MPP Servers                                             | v v                                                  |    |
| SNMP                                                    |                                                      | 1  |
| Speech Servers<br>VoIP Connections                      | Application Launch                                   |    |
| Zones                                                   |                                                      |    |
| ✓ Security<br>Certificates                              | Inbound Inbound Default Outbound                     |    |
| Licensing                                               | Speech Parameters >                                  | í. |
| ▼ Reports<br>Standard                                   | Reporting Parameters                                 |    |
| Custom                                                  | Advanced Parameters V                                |    |
| Scheduled                                               |                                                      | ١. |
| <ul> <li>Multi-Media Configuration<br/>Email</li> </ul> | Support Remote DTMF Processing: 🔘 Yes 💿 No           |    |
| HTML                                                    | DTMF Type Ahead Enabled:                             |    |
| SMS<br>• POM                                            | DTMF Type Ahead Enabled: 💿 Yes 🔍 No                  |    |
| POM Home                                                | Converse-On: Ves 🔍 No                                |    |
| POM Monitor                                             |                                                      |    |
|                                                         | Network Media Service: O Yes O No                    |    |
|                                                         | Dialog URL Pattern:                                  |    |
|                                                         | VoiceXML Event Handler: <a><br/></a>                 |    |
|                                                         | CCXML Event Handler:                                 |    |
|                                                         | Generate UCID:                                       |    |
|                                                         |                                                      |    |
|                                                         | Operation Mode: Shared UUI 🔻                         |    |
|                                                         | Transport UCID in Shared Mode: 💿 Yes 🔘 No            |    |
|                                                         | Maximum UUI Length: 128                              |    |
|                                                         | Fax Detection Enabled: O Yes  No                     |    |
|                                                         | Fax Phone Number:                                    |    |
|                                                         | Video Enabled: 🔍 Yes 🖲 No                            |    |
|                                                         | Video Screen Format: QCIF 🔻                          |    |
|                                                         | Video Minimum Picture Interval: 2                    |    |
|                                                         | Save Apply Cancel Help                               | 1  |

#### 7.3. Generate an Outbound Campaign

Click on **POM Home** at the bottom of the left window.

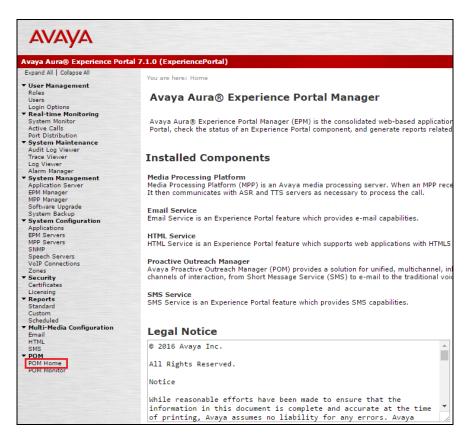

Open Campaign Manager.

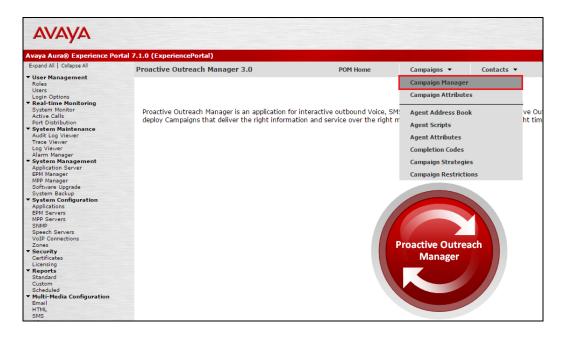

Solution & Interoperability Test Lab Application Notes ©2017 Avaya Inc. All Rights Reserved. 31 of 89 NICE65\_POM3MR

| Campaign Manager                                                       | Refresh<br>Last poll: 12/15/2016 03:44:22 AM |
|------------------------------------------------------------------------|----------------------------------------------|
| This page displays Campaigns and actions associated with Campaigns dep | ending on your user role.                    |
| Advanced                                                               |                                              |
| Show 50 ▼   Page: 1/1                                                  | Go 00                                        |
| Name Type Campaign Strategy Contact Lists                              | Last Executed Actions                        |
| * In Progress means Campaign job can be in any one of the states - ru  | nning, pausing, paused, callback, stopping.  |
| Add Help                                                               |                                              |

From the main window, click on **Add**, as shown below, to add a new campaign.

Enter a suitable Name for the New Campaign and click on Continue.

| Add a Campaign 🛛 🗙 🗙                                                                                                |
|----------------------------------------------------------------------------------------------------|
| Create Campaign                                                                                                    |
| You can start creating a Campaign either by using already<br>created Campaign as template or create new altogether. |
| Name NICE_Outbound_Preview                                                                                          |
| <ul> <li>New Campaign</li> <li>Copy existing Campaign</li> </ul>                                                    |
| Continue Cancel Help                                                                                                |
|                                                                                                    |
|                                                                                                    |

A new **Campaign Strategy** must be added, click on the "new" icon, highlighted below.

|                       | n, define its type, select the Campaign Strategy and one or more Contact List to be used with the Campaign. Click<br>complete the Campaign creation process. To change optional parameters, click the "Next" button. |
|-----------------------|----------------------------------------------------------------------------------------------------|
| Name and Descrip      | ption                                                                                                    |
| NICE_Outbound_Preview |                                                                                                    |
|                       |                                                                                                    |
| Campaign Strateg      | У                                                                                                    |
|                       |                                                                                                    |
| Campaign type         |                                                                                                    |
| Einite Infinite       |                                                                                                    |
| ● Finite ○ Infinite   | ssociate any Contact List at start                                                                                                    |
| ● Finite ○ Infinite   | sociate any Contact List at start                                                                                                    |

The new strategy is created for the outbound campaign using the drag and drop window as shown below. Click on **Save** once the campaign is complete. For more information on campaigns and creating campaigns please refer to the documentation listed in **Section 12** of these Application Notes.

| IDE TOOL BOX SHOW SOURCE | SAVE  | SAVE DRAFT                     | COPY | 🔓 DELETE 🛛 🔓 HEL        | P                         |
|--------------------------|-------|--------------------------------|------|-------------------------|---------------------------|
| lected Node: Task        | Campa | ign Strategy: Outbound_Preview |      | Property                | Value                     |
| Restrictions             | τÅc   | ampaign Strategy               |      | Name                    | Preview                   |
|                          |       | Handler (initial)              |      | Description             | Preview outbound call typ |
| Address                  |       | Preview                        |      | Sender's Display Name   | 9                         |
| Sender's Address         |       | 編 Address                      |      |                         |                           |
| Result Processors        |       | Result Processors              |      | Timeout (sec)           |                           |
|                          |       | Result (Call Answered)         | õ    | Guard Times             | Disable                   |
|                          |       | •                              | •    | Min Contact Time        |                           |
|                          |       | 🥵 Agent                        |      | Max Contact Time        |                           |
|                          |       |                                |      | Re-check Interval (mir  | 1)                        |
|                          |       |                                |      | On Media Server Failur  | re                        |
|                          |       |                                |      | Enhanced CCA            | OFF                       |
|                          |       |                                |      | Priority                | 5                         |
|                          |       |                                |      | Allocation Type         | Dynamic                   |
|                          |       |                                |      | APPLICATIONS            |                           |
|                          |       |                                |      | Driver Application      | PomDriverApp              |
|                          |       |                                |      | Nailer Application      | Nailer                    |
|                          |       |                                |      | Nuisance Call Applicati | on AvayaPOMAnnouncemen    |
|                          |       |                                |      | On Hold Application     | AvayaPOMAnnouncemen       |
|                          |       |                                |      | PACING PARAMETER        | RS                        |
|                          |       |                                |      | Call Pacing Type        | Preview                   |
|                          |       |                                |      | Timed Preview           | Yes                       |
|                          |       |                                |      | Preview Time (Sec)      | 5                         |
|                          |       |                                |      | Can Cancel Preview      | Disable                   |
|                          |       |                                |      | Min. Agents             | 1                         |
|                          |       |                                |      | Max. Agents             | 2                         |
|                          |       |                                |      | Agent Outbound Ski      | II PO_Default_Skillset    |
|                          |       |                                |      | ACW Time (Sec)          | 5                         |

A list of outbound telephone numbers or "contacts" needs to be added. These are a list in a .csv format and look something like the following.

| <b>X</b> | 🚽 🍠 🕇 (   | ×  ∓        |                       |              |              | POMListMixSIPH323 - M | Vicrosof | t Excel ( |
|----------|-----------|-------------|-----------------------|--------------|--------------|-----------------------|----------|-----------|
| F        | ile Ho    | me Insert   | t Page Layou          | t Formulas   | Data Review  | View                  |          |           |
|          | Cut       |             | Calibri               | * 11 * A A   | · = = • »    | Wrap Text             | G        | eneral    |
| Pas      | ste .     | nat Painter | B <i>I</i> <u>U</u> ∗ | 🕮 •   🕭 • 🛕  |              | 🗉 👔 Merge & Cente     | er 🛪 🖉   | 9 - %     |
|          | Clipboard | G G         | Fo                    | ont i        | Ξ A          | Alignment             | Es .     | Nu        |
|          | A1        | •           | f <sub>x</sub>        | ID           |              |                       |          |           |
|          | А         | В           | С                     | D            | E            | F                     | G        | i         |
| 1        | ID        | firstname   | lastname              | phonenumber2 | phonenumber1 | email                 |          |           |
| 2        | 1         | Rory        | McIlroy               | 92016        | 92016        | wilson1971@avaya.co   | m        |           |
| з        | 2         | Tiger       | Woods                 | 85151        | 85151        | wilson1971@avaya.co   | m        |           |
| 4        | 3         | Jack        | Nicklaus              | 92016        | 92016        | wilson1971@avaya.co   | m        |           |
| 5        | 4         | Gary        | Player                | 85151        | 85151        | wilson1971@avaya.co   | m        |           |
| 6        | 5         | Seve        | Ballesteros           | 92016        | 92016        | wilson1971@avaya.co   | m        |           |
| 7        | 6         | Sam         | Snead                 | 85151        | 85151        | wilson1971@avaya.co   | m        |           |
| 8        | 7         | Arnold      | Palmer                | 92016        | 92016        | wilson1971@avaya.co   | m        |           |
| 9        | 8         | Bernhard    | Langer                | 85151        | 85151        | wilson1971@avaya.co   | m        |           |
| 10       | 9         | John        | Smith                 | 92016        | 92016        | wilson1971@avaya.co   | m        |           |
| 11       | 10        | Han         | Solo                  | 85151        | 85151        | wilson1971@avaya.co   | m        |           |
| 12       | 11        | Luke        | Skywalker             | 92016        | 92016        | wilson1971@avaya.co   | m        |           |

Solution & Interoperability Test Lab Application Notes ©2017 Avaya Inc. All Rights Reserved. 34 of 89 NICE65\_POM3MR Click on the 'new' icon as shown below to add a new contact list.

| Name and Descri                                                                          | ption                                                                                                    |  |  |
|------------------------------------------------------------------------------------------|----------------------------------------------------------------------------------------------------|--|--|
| NICE_Outbound_Preview                                                                    |                                                                                                    |  |  |
|                                                                                          |                                                                                                    |  |  |
| Campaign Strateg                                                                         | У                                                                                                    |  |  |
| details of a selected Stra<br>Outbound_Preview ▼                                         | egy from the following list to be used in the Campaign. Click on the icons to create a new Campaign Strategy, vie<br>tegy or refresh the current list.<br>🗟 🗟 📑 |  |  |
| details of a selected Stra<br>Outbound_Preview ▼<br>Campaign type<br>● Finite ○ Infinite | itegy or refresh the current list.                                                                                                    |  |  |
| details of a selected Stra<br>Outbound_Preview ▼<br>Campaign type<br>● Finite ○ Infinite | tegy or refresh the current list.                                                                                                    |  |  |
| details of a selected Stra<br>Outbound_Preview ▼<br>Campaign type<br>● Finite ○ Infinite | itegy or refresh the current list.                                                                                                    |  |  |

Enter a suitable **Name** for the outbound list and click on **Save**.

| Add New Contact List   |                         | ×   |
|------------------------|-------------------------|-----|
| Add New Con            | tact List               |     |
| This page allows you t | o add new Contact List. |     |
|                        |                         |     |
| Name                   | Outbound_Preview        |     |
|                        | Outbound list           |     |
| Description            |                         |     |
|                        |                         |     |
| Zone Name              | Default 🔻               |     |
| Save Cancel            | Нер                     |     |
|                        | —                       |     |
| 4                      |                         | - P |

Click on Upload Contact now.

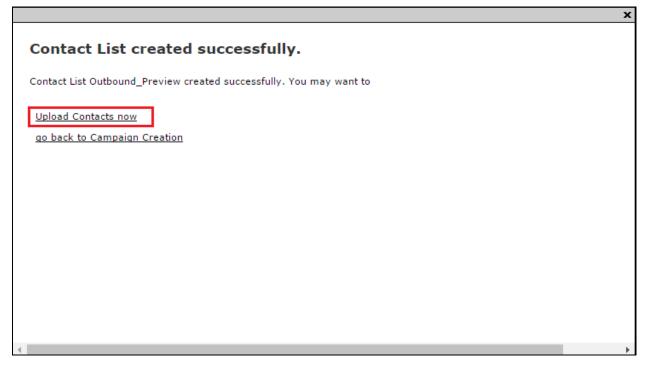

The .csv file is then located by clicking on **Choose File**. Ensure that **Empty Contact List before import** is ticked so as the outbound campaign starts from new. Click on **Upload** once this is ready.

| to upload: Choose File No file chosen            |                   |
|--------------------------------------------------|-------------------|
| mpty Contact List before import                  |                   |
| Automatically update time zone for phone numbers |                   |
| Check phone numbers for reject patterns          |                   |
| Check phone numbers for phone formats rule       |                   |
| Check phone numbers/E-Mails for DNC              |                   |
| On duplicate record found                        | Update existing 🔻 |
|                                                  |                   |

PG; Reviewed: SPOC 2/8/2017 Solution & Interoperability Test Lab Application Notes ©2017 Avaya Inc. All Rights Reserved. 36 of 89 NICE65\_POM3MR Click on **Finish** to complete the campaign with the new **Campaign Strategy** and **Contact List** in place.

| Define Can                            | npaign                                                                                                    |
|---------------------------------------|----------------------------------------------------------------------------------------------------|
|                                       | ampaign, define its type, select the Campaign Strategy and one or more Contact List to be used with the Campaign. Click<br>ton to complete the Campaign creation process. To change optional parameters, click the "Next" button. |
| Name and D                            | escription                                                                                                    |
| <br>NICE_Outbound_F                   | Preview                                                                                                    |
|                                       |                                                                                                    |
| Campaign St                           | rategy                                                                                                    |
|                                       |                                                                                                    |
| 🖲 Finite 🔵 Infi                       | nite                                                                                                    |
| D                                     | o not associate any Contact List at start                                                                                                    |
| Contact List                          |                                                                                                    |
| Contact List or re<br>Default(Default | ig list select one or more Contact Lists to be used with this Campaign. Click on the icons next to the list to create a new fresh the current list.                                                                               |
| Cancel Nex                            | t Finish Help                                                                                                    |

The new campaign can then be started by pressing on the 'play' icon as shown below.

| Campaign Manag                                                                                  | jer    |                       |                      | Last poll: 1             | <u>Refresh</u><br>2/15/2016 03:53:40 AM |  |  |  |
|-------------------------------------------------------------------------------------------------|--------|-----------------------|----------------------|--------------------------|-----------------------------------------|--|--|--|
| This page displays Campaigns and actions associated with Campaigns depending on your user role. |        |                       |                      |                          |                                         |  |  |  |
|                                                                                                 | P      | Advanced              |                      |                          |                                         |  |  |  |
| Show 50 ▼   Page:                                                                               | 1/1    |                       |                      | 00                       | Go 🜔 🕗                                  |  |  |  |
| Name                                                                                            | Туре   | Campaign Strategy     | <b>Contact Lists</b> | Last Executed            | Actions                                 |  |  |  |
| NICEout                                                                                         | Finite | <u>OutboundVoice</u>  | <u>SIPandQSIG</u>    | In Progress              | 📑 🗈 💽 🗓                                 |  |  |  |
| NICE Outbound Preview                                                                           | Finite | Outbound Preview      | <u>SIPandQSIG</u>    | 12/12/2016 06:43:09 AM   | 🗟 🗅 💽 🗓 🗊                               |  |  |  |
| * In Progress means Car                                                                         | mpaign | job can be in any one | e of the states -    | running, pausing, paused | l, callback, stopping.                  |  |  |  |
| Add Help                                                                                        |        |                       |                      |                          |                                         |  |  |  |

## 7.4. Create a POM User for NICE

A user must be created to allow NICE access to web services for call events. This user will be configured during the NICE setup in **Section 9.1**. Click on **Users** in the left window and **Add** in the main window.

| AVAYA                                                                                          |                         |                 |                  |                                                                                                    |                                      |                     |                                                                   |
|------------------------------------------------------------------------------------------------|-------------------------|-----------------|------------------|----------------------------------------------------------------------------------------------------|--------------------------------------|---------------------|-------------------------------------------------------------------|
| Avaya Aura® Experience Port                                                                    | tal 7.1.0 (Experience   | ePortal)        | )                |                                                                                                    |                                      |                     |                                                                   |
| Expand All   Collapse All                                                                      | You are here: <u>Ho</u> | <u>ne</u> > Use | er Management >  | Users                                                                                                  |                                      |                     |                                                                   |
| ▼ User Management<br>Roles<br>Users                                                            | Users                   |                 |                  |                                                                                                    |                                      |                     |                                                                   |
| Login Options<br>▼ Real-time Monitoring<br>System Monitor<br>Active Calls<br>Port Distribution |                         |                 |                  | accounts. Depending on your<br>r LDAP Settings to enable the I                                         |                                      |                     | l delete user accounts. You can also co<br>r corporate directory. |
| <ul> <li>System Maintenance<br/>Audit Log Viewer</li> </ul>                                    | Same user (rep          | ort) has        | s been specified | for the Application Reporting v                                                                        | web service a                        | uthentication.      |                                                                   |
| Trace Viewer<br>Log Viewer                                                                     | Name                    | Enable          | е Туре           | Assigned Roles/Features                                                                                | Last Login                           | Failed Attempts Loc | ked Password Longevity (days)                                     |
| Alarm Manager<br>System Management<br>Application Server<br>EPM Manager<br>MPP Manager         | epadmin                 | Yes             | EP (Password)    | Administration, Auditor, POM<br>Campaign Manager, POM<br>Administration, User<br>Manager, Web Services | Dec 15,<br>2016<br>7:38:12 AM<br>PST |                     | 60 (System)                                                       |
| Software Upgrade<br>System Backup                                                              | report                  | Yes             | EP (Password)    | Reporting                                                                                              | Never                                |                     | 60 (System)                                                       |
| <ul> <li>System Configuration<br/>Applications<br/>EPM Servers</li> </ul>                      | e weboutuser            | Yes             | EP (Password)    | Administration, POM<br>Campaign Manager, POM<br>Administration, Web Services                           | Never                                |                     | Not enforced                                                      |
| MPP Servers<br>SNMP<br>Speech Servers<br>VoIP Connections<br>Zones                             | Add Delet               | e H             | elp              |                                                                                                    |                                      |                     |                                                                   |

Ensure that Web Services is ticked, enter a suitable Name and Password and click on Save.

| Change User                  |                                                                                                    |                                                                    |                                                            |
|------------------------------|----------------------------------------------------------------------------------------------------|--------------------------------------------------------------------|------------------------------------------------------------|
| Use this page to modify a EP | M user account. You ca                                                                                 | in change the us                                                   | er role and password.                                      |
| Name:                        | nice                                                                                                   |                                                                    |                                                            |
| Enable:                      | 🖲 Yes 🔍 No                                                                                             |                                                                    |                                                            |
| Roles:                       | <ul> <li>Administration</li> <li>Maintenance</li> <li>Privacy Manager</li> <li>Web Services</li> </ul> | <ul> <li>Auditor</li> <li>Operations</li> <li>Reporting</li> </ul> | POM Campaign Manager<br>POM Administration<br>User Manager |
| Created:                     | 12/8/16 7:16 AM                                                                                        |                                                                    |                                                            |
| Password:                    | •••••                                                                                                  |                                                                    |                                                            |
| Verify Password:             | •••••                                                                                                  |                                                                    |                                                            |
| Enforce Password Longevity:  |                                                                                                    |                                                                    |                                                            |
| Save Apply Cancel            | Help                                                                                                   |                                                                    |                                                            |

## 8. Configure Avaya Aura® Contact Center

It is assumed that Contact Center is fully installed and configured. This section will go through the changes that are necessary to connect to the Contact Center to POM and to configure the Contact Center agents and Avaya Aura® Agent Desktop (AAAD) in order to interoperate correctly with POM in order to facilitate outbound calls from POM.

**Note:** Although the configuration steps outlined here are not directly related to the NICE connection with the Avaya solution it is useful to know and it may help with the support of any issues found.

Open a web browser to the Contact Center as shown below, enter the appropriate credentials and click on **Login**.

| A http://aacc70vmpg/CCMALogin/Home/L | Login               | P - C A aacc70vmpg ×     | ሰ 🛧 (                  |
|--------------------------------------|---------------------|--------------------------|------------------------|
| AVAYA                                |                     | Contact Center - Manager | About   Change Passwor |
| Contact Center - Manager             |                     |                          |                        |
|                                      | Login               |                          |                        |
|                                      | User ID<br>Password | webadmin                 |                        |
|                                      |                     |                          | Login                  |

#### 8.1. Configure POM Server on Contact Center

From the Launchpad, click on **Configuration**.

| Launch       | npad                                  |   |                |
|--------------|---------------------------------------|---|----------------|
|              |                                       |   |                |
| 0            | Contact Center Management             | 0 | Configuration  |
| 0            | Access and Partition Management       | 0 | Scripting      |
| 0            | Real-Time Reporting                   | 0 | Emergency Help |
| ( <u>©</u> ) | Historical Reporting                  | Ô | Outbound       |
| 0            | Call Recording and Quality Monitoring | Ô | Multimedia     |
| 0            | Prompt Management                     |   |                |
|              |                                       |   |                |

| 4 |            | AYA          |        |           | Configuration                                                             |
|---|------------|--------------|--------|-----------|---------------------------------------------------------------------------|
|   | Server     | Download     | Status | Launchpad | Help                                                                      |
|   | Add Serve  | er           |        |           |                                                                           |
|   | Delete Se  | rver Add Sen | ver    |           |                                                                           |
|   | Edit Prope | erties       |        |           | Configuration                                                             |
|   | Refresh S  | erver        |        |           | Configuration                                                             |
|   | Refresh A  | II Servers   |        |           |                                                                           |
|   |            |              |        |           | <ul> <li>Expand a server node to view configuration resources,</li> </ul> |
|   |            |              |        |           | edit, or delete configuration data.                                       |

From the top left of the page, click on Server and Add Server.

Fill in the details of the POM server, noting that the server Type is CCPO. Click on Submit.

| Server  | Download                     | Status | Launchpad | Help         |                                                                                                |  |
|---------|------------------------------|--------|-----------|--------------|------------------------------------------------------------------------------------------------|--|
| ÷ 💿 сст | C70VMPG<br>70vmpg<br>M70vmpg |        | Server    | Properties   |                                                                                                |  |
| CCW     | M/ovmpg                      |        |           |              |                                                                                                |  |
|         |                              |        |           | Туре         | CCPO V Associated CCMS Servers                                                                 |  |
|         |                              |        |           | Server Name  | Servers (1)                                                                                    |  |
|         |                              |        |           | IP Address   | AACC70VMPG                                                                                     |  |
|         |                              |        |           | Display Name |                                                                                                |  |
|         |                              |        |           |              | D webadmin                                                                                     |  |
|         |                              |        |           |              |                                                                                                |  |
|         |                              |        |           | DSN Prefix   | ,                                                                                              |  |
|         |                              |        |           |              | The following ODBC DSN will be automatically created for this<br>system: CCPO_10.10.40.135_DSN |  |
|         |                              |        |           |              | system. ccro_10.1040.135_03N                                                                   |  |
|         |                              |        |           |              |                                                                                                |  |
|         |                              |        |           |              |                                                                                                |  |
|         |                              |        |           |              |                                                                                                |  |
|         |                              |        | Subr      | mit Reset    |                                                                                                |  |
|         |                              |        |           |              |                                                                                                |  |

Within **Configuration** click on **CDNs** to add a new CDN for the Outbound campaign. This will later be associated with the POM Skillset in Multimedia.

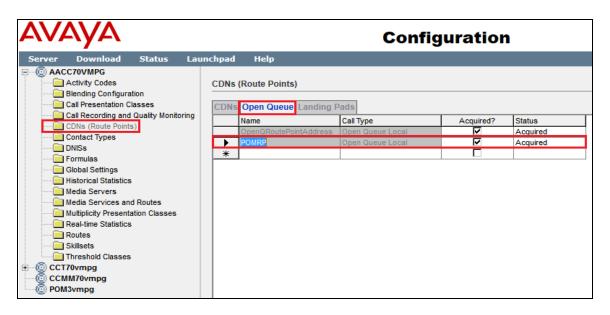

Back at Launchpad, click on Contact Center Management in order to update the agents.

| Launc       | hpad                                                                                                    |             |                                                          |
|-------------|----------------------------------------------------------------------------------------------------|-------------|----------------------------------------------------------|
| 0<br>0<br>0 | Contact Center Management<br>Access and Partition Management<br>Real-Time Reporting<br>Historical Reporting | 0<br>0<br>0 | Configuration<br>Scripting<br>Emergency Help<br>Outbound |
| 0           | Call Recording and Quality Monitoring<br>Prompt Management                                                  | Ô           | Multimedia                                               |

Select the agent to be updated and click on View Agent Details.

| AVAY         | 4                                                                 |                            |       |      | <b>Contact Center Management</b>                                                                                                    |
|--------------|-------------------------------------------------------------------|----------------------------|-------|------|----------------------------------------------------------------------------------------------------|
| View/Edit Ad | d Stat                                                            | us Laun                    | chpad | Help |                                                                                                    |
| €            | MPG<br>visor Defaul<br>Agent Defaul<br>Greaney Dav<br>Greaney Emn | e                          |       | Co   | ntact Center Management                                                                                                    |
| + 🍝 P        | Greaney Rus<br>Jom1 pom1<br>JestAgent1 te                         | View A<br>Delete<br>Create | 2     | ls   | <ul> <li>Click a server name to log on to the server and manage users.</li> <li>Choose from the options in the View/Edit menu to load supervisitor the desired server to manage this data.</li> <li>To add a user, log on to the desired server. Then, choose from supervisors, and supervisor/agents.</li> </ul> |

#### 8.2. Configure Contact Center Agent for outbound calls

Add the **POM\_Outbound** Contact Type, as shown below and assign a **Priority** to **the PO-Default\_Skillset**. The default POM outbound skillset is now associated with this agent and when the agent logs into AAAD, they will also log into POM and should be available for an outbound campaign assuming one is running.

| Agent Information                          |                    |                           |                  |
|--------------------------------------------|--------------------|---------------------------|------------------|
| Primary Supervisor: * Supervisor Default 🗸 |                    | Call Presentation:        | CP1 🗸            |
| Login Status Logged Out                    |                    | Multiplicity Presentation | Class: MPC_Off V |
|                                            |                    | Threshold:                | Agent_Template V |
|                                            |                    |                           |                  |
| <u>Contact Types</u>                       |                    |                           |                  |
| Contact Type                               |                    |                           |                  |
| Outbound                                   |                    |                           |                  |
| POM_Outbound                               |                    | ✓                         |                  |
| Scanned_Document                           |                    |                           |                  |
| SMS                                        |                    |                           |                  |
| Social_Networking                          |                    |                           |                  |
| Video                                      |                    |                           |                  |
|                                            |                    |                           |                  |
| ✓ <u>Skillsets</u>                         |                    |                           |                  |
| Skillset Name (7) 🔻                        | Contact Type       | Priority                  |                  |
| Default_Skillset                           | Voice              | Standby V                 |                  |
| EM_Default_Skillset                        | EMail              | 10 🗸                      |                  |
| OQ_Default_Skillset                        | OpenQ              | 10 🗸                      |                  |
| PO_Default_Skillset                        | POM_Outbound       | 1 🗸                       |                  |
| Sales                                      | Voice              | 2 🗸                       |                  |
| Support                                    | Voice              | 3 🗸                       |                  |
| WC_Default_Skillset                        | Web_Communications | 10 🗸                      |                  |

## 8.3. Configure Multimedia for POM Integration

The following two sections are configured from the Contact Center server. Open the web browser on the server in order to make changes in multimedia. Once logged in click on **Multimedia**.

| Launc | npad                                                                                                    |                  |                                                                        |
|-------|----------------------------------------------------------------------------------------------------|------------------|------------------------------------------------------------------------|
| 00000 | Contact Center Management<br>Access and Partition Management<br>Real-Time Reporting<br>Historical Reporting<br>Call Recording and Quality Monitoring | 0<br>0<br>0<br>0 | Configuration<br>Scripting<br>Emergency Help<br>Outbound<br>Multimedia |
| Ô     | Prompt Management                                                                                                    |                  |                                                                        |

Click on Launch Multimedia Client as shown below.

| αναγα                 |                                                                                                    |
|-----------------------|----------------------------------------------------------------------------------------------------|
| View Status Launchpad | Help                                                                                                    |
| CCMM Servers          | Multimedia Administration                                                                                                    |
|                       | Multimedia Administration URL <a href="http://AACC70VMPG/Admin/ccmmadmin.application">http://AACC70VMPG/Admin/ccmmadmin.application</a><br>Launch Multimedia Client           Launch Multimedia Client           Install prerequisite software           Note: The Multimedia client requires prerequisite software to be installed. Choose this option if the Multimedia application has never been run on this computer. |

Click on **POM** in the left window and enter the **POM voice path CLID**, this should have been set in **Section 7.1**. Click on **Save**.

| Α                                | CCMM Administration                                     | - 🗆 X    |
|----------------------------------|---------------------------------------------------------|----------|
| POM<br>General Settings          | Edit POM Settings POM settings POM voice path CUD: 0000 | <b>*</b> |
| E-mail                           |                                                         |          |
| Web Comms                        |                                                         |          |
| Social Networking                |                                                         |          |
| IM                               |                                                         |          |
| Voice Mail                       |                                                         |          |
| Fax                              |                                                         |          |
| Scanned Documents                |                                                         |          |
| Text Messaging (SMS)             |                                                         |          |
| POM                              |                                                         |          |
| Agent Desktop Configuration      | Save                                                    | Help     |
| General Administration           |                                                         |          |
| User: webadmin   Server Time: 12 | 56 Status:                                              |          |

Click on **General Administration** in the left window and **Skillset Settings** as shown below. Enter the CDN created in **Section 8.1** opposite the **PO\_Default\_Skillset**. Click on **Save**.

| Α                                            |                    |               | CCMM A         | dministration   |              |               |               |             | X    |
|----------------------------------------------|--------------------|---------------|----------------|-----------------|--------------|---------------|---------------|-------------|------|
|                                              | Skillset Name 🟹    | Route Point 🛛 | Auto-Signatu 🏹 | Office Hours    | Chat History | Comfort Mes 🟹 | On Hold Mes 🟹 | Max Concu   | m T  |
| AVAYA                                        | PO_Default_Skills  | POMRP         |                |                 |              |               |               |             |      |
|                                              | SN_Default_Skills  |               |                |                 |              |               |               |             |      |
|                                              | VM_Default_Skills  |               |                |                 |              |               |               |             |      |
| ⊿ General Administration (), Server Settings | SM_Default_Skills  |               |                |                 |              |               |               |             |      |
| Server Settings                              | FX_Default_Skillse |               |                |                 |              |               |               |             |      |
| Administrator Settings                       | SD_Default_Skills  |               |                |                 |              |               |               |             |      |
| line Agent Settings                          | PR_Default_Skillse |               |                |                 |              |               |               |             |      |
| 🗔 General Settings                           | OB_Default_Skills  |               |                |                 |              |               |               |             |      |
| Office Hours                                 | H 4 1 2 🕨          | H             |                |                 |              |               |               | Page 1      | of 2 |
| E-mail                                       | Route Point        |               |                |                 |              |               |               | I Keload Gi | IU   |
|                                              | Skillset:          |               |                | Auto-Signature: |              |               | ^             | Reload Gr   | id   |
| E-mail                                       | Route Point        | •             |                |                 |              |               |               |             |      |
| Web Comms                                    | Office Hour        |               |                |                 |              |               |               |             |      |
| Social Networking                            |                    | *             | Unlink Hours   |                 |              |               |               |             |      |
| IM                                           | Chat Histor        | y Header:     |                |                 |              |               |               |             |      |
|                                              |                    | *             | Unlink Chat    |                 |              |               |               |             |      |
| Voice Mail                                   | Comfort Gr         | oup:          |                |                 |              |               |               |             |      |
| Fax                                          |                    | *             | Unlink Group   |                 |              |               |               |             |      |
| Scanned Documents                            | On Hold Gr         | oup:          |                |                 |              |               |               |             |      |
| Text Messaging (SMS)                         | Web On Ho          |               | Unlink Group   |                 |              |               |               | Save        |      |
| POM                                          |                    | •             | Unlink Group   |                 |              |               |               | Cancel      |      |
| Agent Desktop Configuration                  | Max Concu          | rrent Chats:  |                |                 |              |               |               | Help        |      |
| General Administration                       |                    | _             |                |                 |              |               | ~             | Неір        |      |
| User: webadmin   Server Time: 12:5           | 5 Status:          |               |                |                 |              |               |               |             |      |

Solution & Interoperability Test Lab Application Notes ©2017 Avaya Inc. All Rights Reserved. 44 of 89 NICE65\_POM3MR Click on Agent Desktop Configuration in the left window and User Settings. Ensure that **Prompt User for Login Details** is ticked as shown below.

| Α                                                     | CCMM Administration                                    |                  | _ <b>_</b> ×     |
|-------------------------------------------------------|--------------------------------------------------------|------------------|------------------|
| AVAVA                                                 | User Settings                                          |                  | S.               |
| <i>FIVELYEL</i>                                       | User Settings Allow Erasing of Call History            | <b>V</b>         | <u>^</u>         |
|                                                       | Append Selected Auto Phrase to Existing Text           | $\checkmark$     |                  |
| ▲ Agent Desktop Configuration Sector General Settings | Allow Agent Desktop Panel Swap                         | ✓                |                  |
| Resources                                             | Autostart Quality of Service Windows Service           |                  |                  |
| Default Closed Reasons                                | Enable AAAD System Tray Icon                           | ✓                |                  |
| Basic Screenpops                                      | Enable AAAD Dashboard                                  |                  |                  |
| Advanced Screenpops                                   | Password Protect AAAD Dashboard                        |                  |                  |
| User Settings                                         | Prompt User for Login Details                          |                  |                  |
| ingo shortcar regs                                    | Disallow Duplicate Login                               |                  |                  |
|                                                       | Enable AAAD Preference Retention                       |                  |                  |
|                                                       | Enable Addb Preference Retention                       |                  |                  |
| E-mail                                                |                                                        |                  |                  |
| Web Comms                                             | Default Not Ready Reason Code when Rejecting a Contact |                  | =                |
| Social Networking                                     | Default Not Ready Reason Code when Pulling a Contact   |                  |                  |
|                                                       | Default Not Ready Reason Code After Max Open Duration  |                  |                  |
| IM                                                    | Home Page Enabled                                      |                  |                  |
| Voice Mail                                            | Home Page URL                                          | www.avaya.com    |                  |
| Fax                                                   | Home Page Name                                         | Avaya Start Page |                  |
| Scanned Documents                                     | Close Multiple Contacts                                | Agent 👻          |                  |
| Text Messaging (SMS)                                  | Maximum Number of Calls to Log                         | 30               |                  |
| POM                                                   | Maximum Number of Speed Dials                          | 10               |                  |
|                                                       | Maximum Number of Favourites                           | 10               | ~                |
| Agent Desktop Configuration                           |                                                        |                  | Save Cancel Help |
| General Administration                                |                                                        |                  | Save Cancer Help |
| User: webadmin Server Time: 12                        | 57 Status:                                             |                  |                  |

## 8.4. Configure Multicast IP Address for POM

The Multicast address must be noted as this will be required in Section 7.1 during the POM – AACC integration. Under Apps open Multicast Address and Port Configuration.

| А | p        | $OS$ by name $\sim$            |       |                                  |   |                                  |
|---|----------|--------------------------------|-------|----------------------------------|---|----------------------------------|
|   | <u>@</u> | Microsoft Azure Services       |       | Windows PowerShell ISE (x86)     | А | Contact Center Server Utility    |
|   |          | ODBC Data Sources (32-bit)     | L.    | Windows Server Update Services   | Α | Data Management                  |
|   |          | ODBC Data Sources (64-bit)     | Avaya |                                  | Α | Database Integration Wizard      |
| s | <b>(</b> | Performance Monitor            | Δ     | Agent Certificate Configuration  | Α | Database Maintenance             |
|   | <b>(</b> | Resource Monitor               | Α     | Agent Desktop Display Configur   | Α | Element Manager                  |
|   |          | Security Configuration Wizard  | Α     | Archive Restore                  | Α | High Availability                |
|   |          | Server Manager                 | Α     | Avaya Agent Desktop              | Α | License Grace Period Reset       |
|   | Ö,       | Services                       | ?     | Avaya Agent Desktop online sup   | А | License Manager Configuration    |
|   |          | System Configuration           | Α     | CCT Console                      | Α | Log Archiver                     |
|   |          | System Information             | Δ     | Certificate Manager              | Α | Manager Administration Configu   |
|   | Ð        | Task Scheduler                 | Δ     | Computer Update Utility          | А | Multicast Address and Port Confi |
| - |          | Windows Firewall with Advanced | Α     | Contact Center Logfile Collector | А | Multicast Stream Control         |

Take note of the Multicast IP address, noting here that it is **234.5.6.84**. This was set to this specific IP address during the Contact Center configuration and it is not the default address.

| 54<br>Multicast I | Paroun: 2                                                    | to live (TTL):       |           | 2 sec        |                  |                      |            |
|-------------------|--------------------------------------------------------------|----------------------|-----------|--------------|------------------|----------------------|------------|
|                   | Multicast IP group: 234.5.6.84                               |                      |           |              | w                | ,                    |            |
| Agent:            | IP Port:<br>6060                                             | Multicast Ra<br>5000 | te:<br>ms | Agent:       | IP Port:<br>6070 | Multicast Ra<br>5000 | ite:<br>ms |
| Application:      | 6020                                                         | 5000                 | ms        | Application: | 6030             | 5000                 | ms         |
| Skillset:         | 6040                                                         | 5000                 | ms        | Skillset:    | 6050             | 5000                 | ms         |
| Nodal:            | 6080                                                         | 5000                 | ms        | Nodal:       | 6090             | 5000                 | ms         |
| IVR:              | 6100                                                         | 5000                 | ms        | IVR:         | 6110             | 5000                 | ms         |
| Route:            | 6120                                                         | 5000                 | ms        | Route:       | 6130             | 5000                 | ms         |
| Regis             | Registry Value     Default Value     OK     Cancel     Apply |                      |           |              |                  |                      |            |

Navigate to **D:/Avaya/Contact Center/Manager Server/iccm/bin** and run the **MulticastCtrl** file as shown and ensure that both **Compression** values are not ticked.

| 🎉   💽 🚺 = I                                                                                                    | Application Too | bin 🗖 🗖 🗙                             |  |  |  |  |
|----------------------------------------------------------------------------------------------------|-----------------|---------------------------------------|--|--|--|--|
| File Home Share                                                                                                    | View Manage     | ✓ Ø                                   |  |  |  |  |
| (e)     →     ↑     ↓     ↓     ↓     ↓     ↓     ↓     ↓     ↓     ↓     ↓     ↓     ↓     ↓     ↓     ↓     ↓     ↓     ↓     ↓     ↓     ↓     ↓     ↓     ↓     ↓     ↓     ↓     ↓     ↓     ↓     ↓     ↓     ↓     ↓     ↓     ↓     ↓     ↓     ↓     ↓     ↓     ↓     ↓     ↓     ↓     ↓     ↓     ↓     ↓     ↓     ↓     ↓     ↓     ↓     ↓     ↓     ↓     ↓     ↓     ↓     ↓     ↓     ↓     ↓     ↓     ↓     ↓     ↓     ↓     ↓     ↓     ↓     ↓     ↓     ↓     ↓     ↓     ↓     ↓     ↓     ↓     ↓     ↓     ↓     ↓     ↓     ↓     ↓     ↓     ↓     ↓     ↓     ↓     ↓     ↓     ↓     ↓     ↓     ↓     ↓     ↓     ↓     ↓     ↓     ↓     ↓     ↓     ↓     ↓     ↓     ↓     ↓     ↓     ↓     ↓     ↓     ↓     ↓     ↓     ↓     ↓     ↓     ↓     ↓     ↓     ↓     ↓     ↓     ↓     ↓     ↓     ↓     ↓ |                 |                                       |  |  |  |  |
| 🔆 Favorites                                                                                                    | Name            | 🞋 RTD Multicast Controller 📃 🗖 🗙      |  |  |  |  |
| 🛄 Desktop                                                                                                    | 🔌 msvcp71.dll   |                                       |  |  |  |  |
| \rm Downloads                                                                                                    | 🚳 msvcr71.dll   | Skillset                              |  |  |  |  |
| 🖳 Recent places                                                                                                    | 🚳 msvcrt.dll    | 🔽 Moving Window 🔽 Moving Window       |  |  |  |  |
|                                                                                                    | MSVCRTD.DLL     | ✓ Interval To Date                    |  |  |  |  |
| 💻 This PC                                                                                                    | 🚳 mtld.dll      |                                       |  |  |  |  |
| 膧 Desktop                                                                                                    | 🚳 mtldvc9.dll   | Application                           |  |  |  |  |
| Documents                                                                                                    | 痜 MulticastCtrl | Vindow Vindow Vindow                  |  |  |  |  |
| \rm Downloads                                                                                                    | Nbcomd.dll      | ✓ Interval To Date ✓ Interval To Date |  |  |  |  |
| 🚺 Music                                                                                                    | 🚭 nbconfig      |                                       |  |  |  |  |
| 📔 Pictures                                                                                                    | NBNmSrvc        |                                       |  |  |  |  |
| 📔 Videos                                                                                                    | nbts            | Agent                                 |  |  |  |  |
| 📥 Local Disk (C:)                                                                                                    | 💷 nbtsm         | 🗹 Moving Window 🔽 Moving Window       |  |  |  |  |
| 👝 Local Disk (D:)                                                                                                    | 🔯 netsmonw      | 🔽 Interval To Date 🔽 Interval To Date |  |  |  |  |
| 👝 Local Disk (F:)                                                                                                    | 🚆 nibrdgGui     |                                       |  |  |  |  |
| 👝 Local Disk (G:)                                                                                                    | nicdsize.dll    | Compression                           |  |  |  |  |
| 👝 Local Disk (H:)                                                                                                    | 🔌 nicmfjvm.dll  | RTD Compression Release 6.4           |  |  |  |  |
| 👝 Local Disk (Z:)                                                                                                    | 💷 nicmfjvm      |                                       |  |  |  |  |
|                                                                                                    | 🛃 nicomsetup    |                                       |  |  |  |  |
| 👊 Network                                                                                                    | 🚳 nidb_all      |                                       |  |  |  |  |
|                                                                                                    | idbevent.dll    |                                       |  |  |  |  |
|                                                                                                    | niddc           | Get Current States OK Cancel Apply    |  |  |  |  |
| 162 items 1 item selected                                                                                                    | d 25.5 KB       |                                       |  |  |  |  |

Run the Manager Administration Configuration application as shown below.

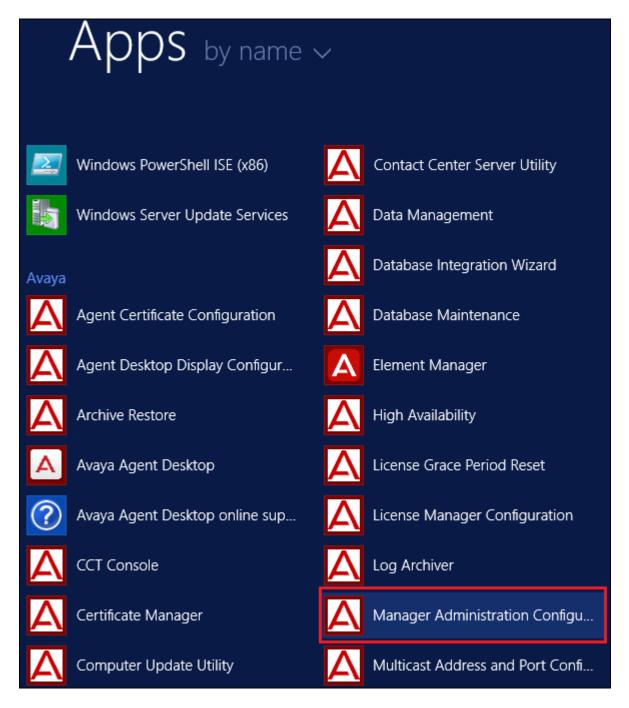

|                                    | Avaya                                             | _ <b>□</b> X                     |
|------------------------------------|---------------------------------------------------|----------------------------------|
|                                    | Help                                              |                                  |
|                                    |                                                   |                                  |
| -                                  | Console Root\Avaya                                | <b>— — ×</b>                     |
| 📄 Console Root<br>▷ <u>同</u> Avaya | Avaya Applications Configuration                  |                                  |
|                                    | RTR Registry Settings                             | Change                           |
|                                    | Avaya Home Page                                   | Change Login Warning<br>Settings |
|                                    | LM Service<br>Configuration                       | CCMA User Migration              |
|                                    | CCMA System Upgrade Email Notification<br>Utility | Language Settings                |
|                                    | CCMA Security Settings                            |                                  |
|                                    |                                                   |                                  |
| Done                               |                                                   | h.                               |
|                                    |                                                   |                                  |
|                                    |                                                   |                                  |

Run the **RTR Registry Settings** program highlighted below.

Note that the **IP Receive Address** is set to the same IP Address as above and the **Compress Realtime Data Packets** is ticked off.

| RTR Properties                                                                                                    | ? X                          |  |  |  |  |  |
|----------------------------------------------------------------------------------------------------|------------------------------|--|--|--|--|--|
| RTR Settings                                                                                                    |                              |  |  |  |  |  |
|                                                                                                    |                              |  |  |  |  |  |
| IP Receive Address: 234 . 5 . 6 . 84                                                                                                    |                              |  |  |  |  |  |
| IP Send Address: 234 . 5 . 6 . 2                                                                                                    |                              |  |  |  |  |  |
| Output Rate: 5000 millisec                                                                                                    | onds                         |  |  |  |  |  |
| Transform Rate: 1000 millisec                                                                                                    | onds                         |  |  |  |  |  |
| OAM Timeout: 120000 millisec                                                                                                    | onds                         |  |  |  |  |  |
| Restart Real Time Reporting Service                                                                                                    |                              |  |  |  |  |  |
| C Multicast                                                                                                    |                              |  |  |  |  |  |
| <ul> <li>Unicast</li> <li>Multicast and Unicast</li> </ul>                                                                                |                              |  |  |  |  |  |
|                                                                                                    |                              |  |  |  |  |  |
| Maximum Unicast Sessions 100                                                                                                    | Maximum Unicast Sessions 100 |  |  |  |  |  |
| WARNING: It is important to consult your engineering<br>guidelines before modifying the number of unicast sessions or<br>the output rate. |                              |  |  |  |  |  |
| Compress Realtime Data Packets                                                                                                    |                              |  |  |  |  |  |
| ОК                                                                                                    | Cancel                       |  |  |  |  |  |

From the Multimedia Client (see Section 8.3 to log in), navigate to General Administration in the left window and then General Settings and ensure that the Multicast IP address is set correctly.

| Α                                                                                                    | CCMM Administration                                                                                                    | n 📃 🗖 🗙                                                                                                    |
|----------------------------------------------------------------------------------------------------|----------------------------------------------------------------------------------------------------|----------------------------------------------------------------------------------------------------|
| <ul> <li>General Administration</li> <li>Server Settings</li> <li>Skilles Settings</li> <li>Administrator Settings</li> <li>Agent Settings</li> <li>General Settings</li> <li>Office Hours</li> </ul> | Edit General Settings<br>System License<br>License Type<br>License Type<br>NODAL<br>RTD Multicast Configuration<br>Multicast IP 234.5.6.84<br>Port 6050 | Reporting Credentials         Reporting Account Password Reset         Account ID       mmReport         Set Password |
| E-mail                                                                                                    |                                                                                                    |                                                                                                    |
| Web Comms                                                                                                    |                                                                                                    |                                                                                                    |
| Social Networking                                                                                                    |                                                                                                    |                                                                                                    |
| IM                                                                                                    |                                                                                                    |                                                                                                    |
| Voice Mail                                                                                                    |                                                                                                    |                                                                                                    |
| Fax                                                                                                    |                                                                                                    |                                                                                                    |
| Scanned Documents                                                                                                    |                                                                                                    |                                                                                                    |
| Text Messaging (SMS)                                                                                                    |                                                                                                    |                                                                                                    |
| POM                                                                                                    |                                                                                                    |                                                                                                    |
| Agent Desktop Configuration                                                                                                    |                                                                                                    |                                                                                                    |
| General Administration                                                                                                    |                                                                                                    |                                                                                                    |
| User: webadmin Server Time: 10:                                                                                                    | 33 Status:                                                                                                    |                                                                                                    |

# 9. Configure NICE Engage Platform

The installation of NICE Engage Platform is usually carried out by an engineer from NICE and is outside the scope of these Application Notes. For information on the installation of the NICE Engage Platform contact NICE as per the information provided in **Section 2.3**.

The following sections will outline the process involved in connecting the NICE Engage Platform to the Avaya Solution. All configuration of the NICE Engage Platform for connection with the AES is performed using a web browser connecting to the NICE Engage Application Server. Open a web browser as shown navigate to

http://<NICEEngageApplicationServerIP>/Nice as shown below and enter the proper credentials and click on Login.

|                                                              | <b>☆★☆</b> - □ |
|--------------------------------------------------------------|----------------|
|                                                              |                |
|                                                              |                |
| Welcome                                                      |                |
| to NICE Engage Solutions                                     |                |
|                                                              |                |
|                                                              |                |
|                                                              |                |
|                                                              |                |
| User name: nice                                              |                |
| Password:                                                    |                |
| ■ Show password                                              |                |
| Forgot your password?                                        |                |
|                                                              |                |
|                                                              |                |
|                                                              |                |
| Copyright @ 2004-2014 NICE Systems Ltd. All rights reserved. |                |
|                                                              |                |

Once logged in expand the **Administration** dropdown menu and click on **System Administrator** as highlighted.

| Attp://niceapp-win2012/NiceApplications/Desktop/XbapApp      | ications/NiceDesktop.xbap 🔎 🗸 🖒 🎯 niceapp-win2012 | ×                                             | ☆ ☆ 袋                    |
|--------------------------------------------------------------|---------------------------------------------------|-----------------------------------------------|--------------------------|
| NICE®                                                        | Helio MICE, Superuser                             | Help   Settings   Logo                        | Business Analyzer        |
| My Universe Business Analyzer Reporter Monitor Insight Manag | er ClearSight PBO Requests Tools                  | Administration 🔻                              |                          |
|                                                              |                                                   | Backup Manager                                | KICE                     |
| Interactions                                                 | Table View Graph View                             | Channel Monitoring                            |                          |
|                                                              | Search for words Search Exact Ph                  |                                               | ⁄₀ 🔽 Within results      |
| Interactions  Umage Queries                                  | Results for Query:                                | Rules Manager                                 | 🔄 📑 📑 Preferences        |
| B- Saved Items                                               | Group By:                                         | Authentication Center<br>System Administrator | 0 4 5 10 10 11 6 6 6 9 4 |
| Evaluations                                                  |                                                   | System Administrator                          | 🗐 🕹 📾 🖻 🗺 🕙              |
| V.                                                           |                                                   | osers Administrator                           |                          |
| Audit Trail                                                  |                                                   |                                               |                          |
|                                                              |                                                   |                                               |                          |
| Clips                                                        |                                                   |                                               |                          |
|                                                              |                                                   |                                               |                          |
| æ                                                            |                                                   |                                               |                          |
| Packages                                                     |                                                   |                                               |                          |
|                                                              |                                                   |                                               |                          |
| Feedback                                                     |                                                   |                                               |                          |
|                                                              |                                                   |                                               |                          |

Before any changes can be made, switch to **Technician Mode** by clicking into Settings at the top of the screen as shown below.

| Hello NICE, Superuser Help   Setting | 5   Logout<br>Change Password<br>Technician Mode | System Administrator |
|--------------------------------------|--------------------------------------------------|----------------------|
|                                      |                                                  | <b>N</b>             |

#### 9.1. New CTI Connection

Navigate to Master Site  $\rightarrow$  CTI Integration in the left window then right-click on CTI Integration and select New CTI Connection as shown below.

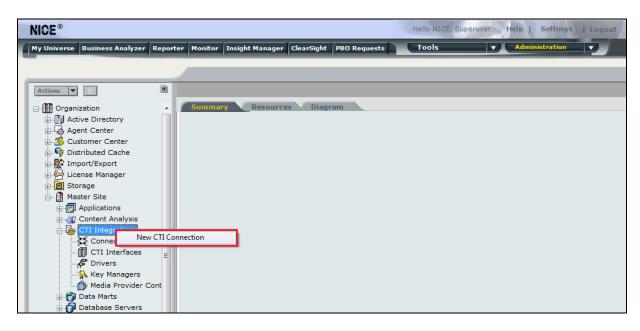

The **New CTI Connection Wizard** is opened and this will go through the 17 steps required to setup the connection to both the POM server for events and the AES for DMCC Multi-Registration type of call recording. Click on **Next** to continue.

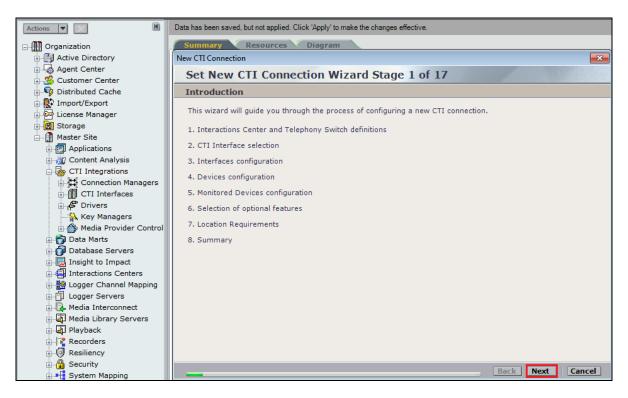

Solution & Interoperability Test Lab Application Notes ©2017 Avaya Inc. All Rights Reserved. 54 of 89 NICE65\_POM3MR The value for **Regular Interactions Center** is a value that was already created during the installation of the NICE Engage platform. This value is therefore pre-chosen for the CTI connection being created below.

The **Telephony Switch** must be selected and this will be **Avaya CM**. Enter a suitable name for this **Switch Name**. Click on **Next** to continue.

| New CTI Connection                                      | rand Stage 2 of 1 | 17          | ×         |
|---------------------------------------------------------|-------------------|-------------|-----------|
| Set New CTI Connection Wi<br>Interactions Center Switch |                   | ./          |           |
| Attach CTI to Interactions Center Server:               |                   |             |           |
| Regular Interactions Center:                            | NICE-AppSvr       | •           |           |
| Interactions Center Cluster:                            |                   | •           |           |
| 🔘 Use existing Telephony Switch:                        | Avaya POM         | *           |           |
| Oefine new Telephony Switch:                            |                   |             |           |
| Switch Type:                                            | Avaya CM          | •           |           |
| Switch Name:                                            | Avaya CM          |             |           |
|                                                         |                   |             |           |
|                                                         |                   |             |           |
|                                                         |                   | Advanced >> |           |
|                                                         |                   |             |           |
|                                                         |                   |             |           |
|                                                         |                   |             |           |
|                                                         |                   |             |           |
|                                                         |                   | Back        | xt Cancel |

Select **POM Server** for the **Avaya CM CTI Interface**, ensure that **Active Recording** is ticked and select the **DMCC** (**Advanced integration Recorder**) from the dropdown menu. Click on **Next** to continue.

| New CTI Connection                          |                                                              |                  |  |  |  |  |
|---------------------------------------------|--------------------------------------------------------------|------------------|--|--|--|--|
| Set New CTI Connection Wizard Stage 3 of 17 |                                                              |                  |  |  |  |  |
| Interface Type                              |                                                              |                  |  |  |  |  |
| CTI Interface Type                          |                                                              |                  |  |  |  |  |
| Avaya CM CTI Interface:                     | POM Server                                                   | -                |  |  |  |  |
|                                             | Avaya Communication Manager<br>POM Server                    |                  |  |  |  |  |
| VoIP Mapping:                               | AES SMS                                                      | -                |  |  |  |  |
| Additional VoIP Mapping:                    | AES SMS                                                      | Ţ                |  |  |  |  |
| Active Recording:                           | DMCC (Advanced Interaction Recorder)                         | •                |  |  |  |  |
|                                             | Avaya Communication Manager<br>Device Media and Call Control |                  |  |  |  |  |
|                                             |                                                              |                  |  |  |  |  |
|                                             |                                                              |                  |  |  |  |  |
|                                             |                                                              | Back Next Cancel |  |  |  |  |

Each of the values for the POM Server must be filled in below. Double-click on each **Parameter** to enter a value for that parameter.

| New CTI Connection                          |       |              |      |  |  |  |  |
|---------------------------------------------|-------|--------------|------|--|--|--|--|
| Set New CTI Connection Wizard Stage 4 of 17 |       |              |      |  |  |  |  |
| Interface Parameters                        |       |              |      |  |  |  |  |
| CTI Interface Details                       |       |              |      |  |  |  |  |
| Interface Connection Details                |       |              |      |  |  |  |  |
| Mandatory fields are marked in bold         |       |              |      |  |  |  |  |
| Parameter                                   | Value |              | *    |  |  |  |  |
| POM Server Address                          |       |              | E    |  |  |  |  |
| POM Server Username                         |       |              | =    |  |  |  |  |
| POM Server Password<br>POM WFO Port ID      | 7000  |              |      |  |  |  |  |
| POM WHO Port ID                             | 7999  |              | -    |  |  |  |  |
| Description:                                |       |              |      |  |  |  |  |
| Additional Interface Parameters             |       |              | 8    |  |  |  |  |
|                                             |       |              |      |  |  |  |  |
|                                             |       |              |      |  |  |  |  |
|                                             |       |              |      |  |  |  |  |
|                                             |       |              |      |  |  |  |  |
|                                             |       |              |      |  |  |  |  |
|                                             |       |              |      |  |  |  |  |
|                                             |       |              |      |  |  |  |  |
|                                             |       |              |      |  |  |  |  |
|                                             |       | Back Next Ca | ncel |  |  |  |  |

Enter the IP address for the POM server and click on OK.

| New CTI Connection                     |                                | X           |
|----------------------------------------|--------------------------------|-------------|
| Set New CTI C                          | onnection Wizard Stage 4 of 17 |             |
| Interface Parame                       | ters                           |             |
| CTI Interface Det                      | ails                           |             |
| Interface Conne                        | ction Details                  |             |
| Mandatory fields an                    | Set Parameter Value            |             |
| Parameter                              | Interface Connection Parameter | <u>^</u>    |
| POM Server Addres<br>POM Server Userna | Set Darameter Value            | E           |
| POM Server Passw<br>POM WFO Port ID    | Name: POM Server Address       |             |
| Description: POM                       | Value: 10.10.40.135            |             |
| Additional Inter                       |                                | 3           |
|                                        | OK Cancel                      |             |
|                                        |                                |             |
|                                        |                                |             |
|                                        |                                |             |
|                                        |                                |             |
|                                        | Back                           | Next Cancel |

Enter the **POM Server Username** and click on **OK**.

| New | CTI Connection                         |               |                          |          |      | X        |
|-----|----------------------------------------|---------------|--------------------------|----------|------|----------|
| S   | et New CTI C                           | onnectio      | n Wizard Stage 4 of 17   | 1        | 1    | 2.1.121  |
| In  | terface Parame                         | ters          |                          |          |      |          |
| r.  | CTI Interface Det                      | ails          |                          |          |      |          |
|     | Interface Conne                        | ction Detai   | 5                        |          |      |          |
|     | Mandatory fields ar                    | Set Parameter | Value                    |          |      | 2        |
|     | Parameter                              |               | ace Connection Parameter | 6,0      |      | <u>^</u> |
|     | POM Server Addres<br>POM Server Userna | Set Dar       | ameter Value             |          |      | =        |
|     | POM Server Passw<br>POM WFO Port ID    | Name:         | POM Server Username      |          |      | Ţ        |
|     | Description: Avay                      | Value:        | nice                     | 1        |      |          |
|     | Additional Inter                       | 6             |                          |          |      | 8        |
|     |                                        |               | OK Cance                 | <u>!</u> |      |          |
|     |                                        |               |                          |          |      |          |
|     |                                        |               |                          |          |      |          |
|     |                                        |               |                          |          |      |          |
|     |                                        |               |                          |          |      |          |
|     |                                        |               |                          | Back     | Next | Cancel   |

Enter the **POM Server Password** and click on **OK**.

| Set New CTI C                          | Connection Wizard Stage 4 of 17 |             |
|----------------------------------------|---------------------------------|-------------|
| Interface Parame                       | eters                           |             |
| CTI Interface Det                      | tails                           |             |
| Interface Conne                        | ection Details                  |             |
| Mandatory fields ar                    | Set Parameter Value             |             |
| Parameter                              | Interface Connection Parameter  | <u>^</u>    |
| POM Server Addres<br>POM Server Userna | Set Darameter Value             | E           |
| POM Server Passw<br>POM WFO Port ID    |                                 |             |
| Description: Avay                      | y<br>Value: *******             |             |
| Additional Inter                       | ri i                            | 3           |
|                                        | OK Cancel                       |             |
|                                        |                                 |             |
|                                        |                                 |             |
|                                        |                                 |             |
|                                        |                                 |             |
|                                        |                                 |             |
|                                        | Back                            | Next Cancel |

The other values can be left as default and click on **Next** to continue.

| New CTI Connection         |                            |                   |      | ×            |
|----------------------------|----------------------------|-------------------|------|--------------|
| Set New C                  | TI Connection Wiz          | ard Stage 4 of 17 |      | 12 - 2 11/2/ |
| Interface Par              | ameters                    |                   |      |              |
| CTI Interface              | e Details                  |                   |      |              |
| Interface C                | onnection Details          |                   |      |              |
| Mandatory fie              | elds are marked in bold    |                   |      |              |
| Parameter                  |                            | Value             |      | <b>^</b>     |
| POM Server                 |                            | nice              |      |              |
| POM Server F<br>POM WFO Po |                            | 7999              |      | E            |
| Define Zone                |                            | FALSE             |      | -            |
| Description:               | POM Server IP Address, Hos | st Name or FQDN   |      |              |
| Additional I               | Interface Parameters       |                   |      | 8            |
|                            |                            |                   |      |              |
|                            |                            |                   |      |              |
|                            |                            |                   |      |              |
|                            |                            |                   |      |              |
|                            |                            |                   |      |              |
|                            |                            |                   |      |              |
|                            |                            |                   | Back | xt Cancel    |

The value for the connection to the AES for DMCC recording must now be filled in as well. Each of the values below must be filled in. Double-click on each **Parameter** to enter a value for that parameter.

| New CTI Connection                            |                   | ×                                       |
|-----------------------------------------------|-------------------|-----------------------------------------|
| Set New CTI Connection Wiz                    | ard Stage 8 of 16 | 100 1 1 1 1 1 1 1 1 1 1 1 1 1 1 1 1 1 1 |
| Active Recording                              |                   |                                         |
| Active Recording Interface Details            |                   |                                         |
| Interface Connection Details                  |                   | 8                                       |
| Mandatory fields are marked in bold           |                   |                                         |
| Parameter                                     | Value             | A                                       |
| PrimaryAESServerAddress<br>PrimaryAESDMCCPort | 4722              | E                                       |
| PrimaryAESUserName<br>PrimaryAESPassword      | TOUL              |                                         |
| Description:                                  |                   |                                         |
| Additional Interface Parameters               |                   | 3                                       |
| Media Provider Controllers - Location         |                   | 8                                       |
|                                               |                   |                                         |
|                                               |                   |                                         |
|                                               |                   |                                         |
|                                               |                   |                                         |
|                                               |                   |                                         |
|                                               |                   | Back Next Cancel                        |

Enter the **Value** for the **AESServerAddress**, note this is the IP address of the AES server. Click on **OK**.

| New CTI Connection                   | Apple Role Supervise Surger Williams | X        |
|--------------------------------------|--------------------------------------|----------|
| Set New CTI C                        | Connection Wizard Stage 8 of 16      | 11/2/    |
| Active Recording                     |                                      |          |
| Active Recording                     | Interface Details                    |          |
| Interface Conne                      | ection Details                       |          |
| Mandatory fields a                   | Set Parameter Value                  | 2        |
| Parameter                            | Interface Connection Parameter       | <u> </u> |
| PrimaryAESServer/<br>PrimaryAESDMCCF | Sof Daramotor Valuo                  | E        |
| PrimaryAESUserNa<br>PrimaryAESPasswo |                                      | Ţ        |
| Description: AES                     |                                      |          |
| Additional Inter                     | Value: 10.10.40.16                   | 8        |
| Media Provider Co                    | OK Cancel                            | 8        |
|                                      |                                      |          |
|                                      |                                      |          |
|                                      |                                      |          |
|                                      |                                      |          |
|                                      |                                      |          |
| -                                    | Back Next Ca                         | ancel    |

Enter the **Value** for the **AESDMCCPort**, note this will be the same port that was configured in **Section 6.4**. In this example the unencrypted port **4721** is entered.

| New | CTI Connection                       |               |                          | X                                      | 3 |
|-----|--------------------------------------|---------------|--------------------------|----------------------------------------|---|
| S   | et New CTI C                         | onnectio      | n Wizard Stage 8 of 16   | 100 - 10 - 10 - 10 - 10 - 10 - 10 - 10 |   |
| A   | ctive Recording                      |               |                          |                                        |   |
| 0   | Active Recording I                   | nterface De   | tails                    |                                        |   |
|     | Interface Conne                      | ction Detail  | 5                        |                                        |   |
|     |                                      |               | -                        |                                        |   |
|     | Mandatory fields ar                  | Set Parameter | Value 🛛                  |                                        |   |
|     | Parameter                            |               | ace Connection Parameter | A                                      |   |
|     | PrimaryAESServerA                    | Set Para      | ameter Value             | =                                      |   |
|     | PrimaryAESDMCCP<br>PrimaryAESUserNar |               |                          |                                        |   |
|     | PrimaryAESPasswor                    |               | PrimaryAESDMCCPort       |                                        |   |
|     | Description: DMC                     |               |                          |                                        |   |
|     | Description. Dive                    | Value:        | 4721 👻                   |                                        |   |
|     | Additional Interf                    |               |                          | 8                                      |   |
|     |                                      |               |                          |                                        |   |
|     | Media Provider Col                   |               | OK Cancel                |                                        | 1 |
|     |                                      |               |                          |                                        |   |
|     |                                      |               |                          |                                        |   |
|     |                                      |               |                          |                                        |   |
|     |                                      |               |                          |                                        |   |
|     |                                      |               |                          |                                        |   |
|     |                                      |               | Bac                      | k Next Cancel                          |   |

Enter the username that was created in Section 6.5 and click on OK.

| New | CTI Connection      |             |                           | X                                       |
|-----|---------------------|-------------|---------------------------|-----------------------------------------|
| S   | et New CTI C        | onnectio    | on Wizard Stage 8 of 16   | 1 - 1 - 1 - 1 - 1 - 1 - 1 - 1 - 1 - 1 - |
| A   | ctive Recording     |             |                           |                                         |
| c.  | Active Recording    | Interface D | etails                    |                                         |
|     | Interface Conne     | ction Detai | ils                       |                                         |
|     | Mandatory fields ar |             |                           |                                         |
|     | Parameter           |             |                           |                                         |
|     | PrimaryAESDMCCP     |             | face Connection Parameter |                                         |
|     | PrimaryAESUserNa    | Sof Dai     | rameter Value             | E                                       |
|     | PrimaryAESPasswo    |             |                           |                                         |
|     | PrimaryAESSecure    | Name:       | PrimaryAESUserName        |                                         |
|     | Description: User   |             |                           |                                         |
|     |                     | Value:      | nice                      |                                         |
|     | Additional Inter    |             |                           | 3                                       |
|     | Media Provider Co   |             | OK Cancel                 | 8                                       |
|     |                     |             |                           |                                         |
|     |                     |             |                           |                                         |
|     |                     |             |                           |                                         |
|     |                     |             |                           |                                         |
|     |                     |             |                           |                                         |
|     |                     |             | Back                      | Next Cancel                             |
| _   |                     |             | DOCK                      | Cancer                                  |

Enter the password that was created in **Section 6.5** and click on **OK**.

| New CTI Connection                  |               |                          |                |
|-------------------------------------|---------------|--------------------------|----------------|
| Set New CTI C                       | onnectio      | n Wizard Stage 8 of 16   | and the spinst |
| Active Recording                    |               |                          |                |
| Active Recording                    | Interface De  | tails                    |                |
| Interface Conne                     | ction Detail  | s                        |                |
| Mandatory fields ar                 | Set Parameter | I.I.<br>Value            |                |
| Parameter                           | Interfa       | ace Connection Parameter | <b>^</b>       |
| PrimaryAESDMCCP<br>PrimaryAESUserNa | Sof Dara      | ameter Value             | Ξ              |
| PrimaryAESPasswo                    |               |                          | -              |
| PrimaryAESSecure                    | Name:         | PrimaryAESPassword       |                |
| Description: Pass                   | Value:        | ****                     |                |
| Additional Inter                    |               | *******                  |                |
|                                     |               |                          |                |
| Media Provider Co                   |               | OK                       |                |
|                                     |               |                          |                |
|                                     |               |                          |                |
|                                     |               |                          |                |
|                                     |               |                          |                |
|                                     |               |                          |                |
|                                     |               | Back                     | Next Cancel    |

Because the unencrypted port was chosen select **False** for the **AESSecuredConnection**. Click on **OK** and then **Next** to continue.

| New CTI Connection                  |                                   | X               |
|-------------------------------------|-----------------------------------|-----------------|
| Set New CTI C                       | onnection Wizard Stage 8 of 16    |                 |
| Active Recording                    |                                   |                 |
| Active Recording                    | iterface Details                  |                 |
| Interface Conne                     |                                   |                 |
|                                     |                                   |                 |
| Mandatory fields ar                 | Set Parameter Value               |                 |
| Parameter                           | Interface Connection Parameter    | ·               |
| PrimaryAESDMCCP<br>PrimaryAESUserNa | Set Parameter Value               |                 |
| PrimaryAESPasswo                    |                                   |                 |
| PrimaryAESSecured                   | Name: PrimaryAESSecuredConnection | -               |
| Description: India                  |                                   | on must be set) |
| Description: India                  | Value:                            | on must be set) |
|                                     | Value: FALSE •                    |                 |
| Additional Inter                    |                                   | S               |
| Media Provider Co                   | OK                                |                 |
|                                     |                                   |                 |
|                                     |                                   |                 |
|                                     |                                   |                 |
|                                     |                                   |                 |
|                                     |                                   |                 |
|                                     |                                   |                 |
|                                     |                                   | ack Next Cancel |

Click on Media Provider Controllers – Location to expand this.

| CTI Connection                    |                        | -                |
|-----------------------------------|------------------------|------------------|
| Set New CTI Connection            | n Wizard Stage 8 of 16 |                  |
| ctive Recording                   |                        |                  |
| Active Recording Interface Det    | tails                  |                  |
| Interface Connection Details      |                        | 0                |
|                                   |                        |                  |
| Additional Interface Parame       | ters                   | (Ø               |
| Mandatory fields are marked in bo | old                    |                  |
| Parameter                         | Value                  | *                |
| EnableNATManipulation             | no                     | E                |
| ObservationCode                   |                        |                  |
| LinkFIFOSize                      | 500                    |                  |
| ResourceCleanupDelay              | 0                      |                  |
| Description:                      |                        |                  |
| Media Provider Controllers - Lo   | ocation                | Q                |
|                                   |                        |                  |
|                                   |                        |                  |
|                                   |                        |                  |
|                                   |                        |                  |
|                                   |                        |                  |
|                                   |                        |                  |
|                                   |                        |                  |
|                                   |                        | Back Next Cancel |

Enter the **IP/Hostname** of the Nice Advanced Interactions Server. Click on in + icon to add this.

| New CTI Connection          |                   |            |                  |
|-----------------------------|-------------------|------------|------------------|
| Set New CTI Conne           | ction Wizard Stag | je 8 of 16 |                  |
| Active Recording            |                   |            |                  |
| Active Recording Interfac   | e Details         |            |                  |
| Interface Connection D      | etails            |            |                  |
| Additional Interface Pa     | rameters          |            | <u></u>          |
| Media Provider Controller   | 's - Location     |            |                  |
| - Media Provider Location   |                   |            | Ŭ                |
| Server IP/Hostname          | NICEActive2012    |            |                  |
| Connection Manager Port:    | 62094             |            |                  |
| Media Provider Controllers: |                   | 1          |                  |
| IP/Hostname                 | CM Port           |            |                  |
|                             |                   |            |                  |
|                             |                   |            |                  |
|                             |                   |            |                  |
|                             |                   |            |                  |
|                             |                   |            |                  |
|                             |                   |            |                  |
|                             |                   |            |                  |
|                             |                   |            | Back Next Cancel |

Click on **Next** to continue.

| ctive Recording             |              |         |         |                         |     |
|-----------------------------|--------------|---------|---------|-------------------------|-----|
| Active Recording Interfac   | e Details    |         |         |                         |     |
| Interface Connection D      | etails       |         |         |                         | 3   |
| Additional Interface Pa     | rameters     |         |         |                         | ŏ   |
|                             |              |         | Additio | onal Interface Paramete | rs  |
| Media Provider Controller   | s - Location |         |         |                         | - ( |
| Media Provider Location     |              |         |         |                         |     |
| Server IP/Hostname          |              |         |         |                         |     |
| Connection Manager Port:    | 62094        | ×       |         |                         |     |
| Media Provider Controllers: |              |         |         |                         | 2   |
| IP/Hostname                 |              | CM Port |         |                         |     |
| NICEActive2012              | (            | 52094   |         |                         | 4   |
|                             |              |         |         |                         | ×   |
|                             |              |         |         |                         |     |

On the following screen, click on Add, to add the Communication Manager devices.

| New CTI Connection                           |                | ×                         |
|----------------------------------------------|----------------|---------------------------|
| Set New CTI Connec                           | tion Wizard St | age 10 of 16              |
| Devices                                      |                |                           |
| Available Devices                            |                | (a)                       |
| Provide telephony switch availa<br>0 devices | ble devices    | Add Range Add From Switch |
| Device Number/IP                             | CTI Trunk ID   | Туре                      |
|                                              |                |                           |
|                                              |                |                           |
|                                              |                |                           |
|                                              |                |                           |
|                                              |                |                           |
|                                              |                |                           |
|                                              |                |                           |
|                                              |                |                           |
|                                              |                |                           |
|                                              |                | Back Next Cancel          |

The **Device Type** should be **Extension** and insert the correct extension number. Expand **Advanced Device Parameters** and ensure that the **Value** for **Observation Type** is set to **Non-Resourced-Based**. Click on **OK** to continue.

|                                                                               | Available Device                              |                               | 8      |                                          |           |
|-------------------------------------------------------------------------------|-----------------------------------------------|-------------------------------|--------|------------------------------------------|-----------|
| New CTI Connection                                                            |                                               |                               |        | ×                                        |           |
| Set New CTI Co                                                                | Add Device                                    |                               |        | 1.1.1.1.1.1.1.1.1.1.1.1.1.1.1.1.1.1.1.1. | Appl      |
| Devices                                                                       |                                               |                               |        |                                          |           |
| Available Devices<br>Provide telephony swite<br>0 devices<br>Device Number/IP | Name<br>Device Type:<br>Device Number:<br>IP: | * Extension<br>* 2000         | -      | ange Add From Switch                     |           |
|                                                                               | Advanced Device                               | Parameters                    | C      | arameter Value                           |           |
|                                                                               | Display Read Only                             | Information                   |        | Device Additional F                      | arameter  |
|                                                                               | Name                                          | Value                         |        | Set Parameter Value                      | urumeter  |
|                                                                               | Observation Type Description:                 | Resource-Based                | e-, A  | me: ObservationType                      |           |
|                                                                               | Da                                            | sed - can be recorded without | Val    | Non-Resource-Bas                         | ed 🔻      |
|                                                                               |                                               |                               |        |                                          | OK Cancel |
|                                                                               |                                               | ОК                            | Cancel |                                          |           |

Next enter the correct **Value** for **SymbolicName**. Double-click on **SymbolicName** to set the value. This should be the same as the switch name entered in **Section 6.2**.

|                        | A 111 D 1                                                                      |                                   |           |                   |
|------------------------|--------------------------------------------------------------------------------|-----------------------------------|-----------|-------------------|
|                        | Available Device                                                               |                                   | 8         |                   |
| New CTI Connection     |                                                                                |                                   |           | X                 |
| Set New CTI Co         | Add Device                                                                     |                                   |           |                   |
| Devices                |                                                                                |                                   |           |                   |
|                        |                                                                                |                                   |           |                   |
| Available Devices      | Set Parameter Value                                                            |                                   |           | 3                 |
| Provide telephony swit | Device Addit                                                                   | tional Paramet                    | er        | e Add From Switch |
| o definees             | Set Parameter                                                                  | Value                             |           |                   |
| Device Number/IP       | Name: Symbolici                                                                | Name                              |           |                   |
|                        | Value: cm70vm                                                                  | IPG                               |           |                   |
|                        |                                                                                |                                   | OK Cancel |                   |
|                        | Name                                                                           | Value                             | <u>^</u>  |                   |
|                        | Observation Type<br>SymbolicName<br>Password<br>Codecel iet<br>Description: Sy | Non-Resource<br>n<br>mbolic Name. | e-Based   |                   |
|                        | _                                                                              |                                   | X Cancel  | k Next Cancel     |

Enter the correct **Password** and note this is the password for the extension that is being added here. This is the station password which was entered during the creation of the station. A printout of an extension can be found in **Section 5.5** of these Application Notes.

|                                             | Available Device                                    | 8                  |
|---------------------------------------------|-----------------------------------------------------|--------------------|
| New CTI Connection                          |                                                     | 8                  |
| Set New CTI Co                              | Add Device                                          |                    |
| Devices                                     |                                                     |                    |
| Available Devices<br>Provide telephony swit | Name Device Type: Edension                          | Add From Switch    |
| 0 devices                                   | Set Parameter Value                                 | ge Add From Switch |
| Device Number/IP                            | Driver Additional Parameter                         |                    |
|                                             | Set Parameter Value                                 |                    |
|                                             | Name: Password<br>Value: ****                       |                    |
|                                             | OK                                                  |                    |
|                                             | SymbolicName CM63vmpg                               |                    |
|                                             | Password<br>Cadacalist 0                            |                    |
|                                             | Codeceliet 0<br>Description: Registration password. |                    |
|                                             | Pescription: Registration password.                 | k Next Cancel      |
|                                             | OK Cancel                                           |                    |
|                                             |                                                     | J                  |

Double-click on **CodecsList** and ensure that all the values are ticked as shown below. Click on **OK** to continue.

|                         | Availabl | e Device     |              |                |        | 23     |                      |
|-------------------------|----------|--------------|--------------|----------------|--------|--------|----------------------|
| New CTI Connection      |          | Set Parame   | ter Values   |                | E      |        | X                    |
| Set New CTI Co          | Add      | Code         | ecsList      |                |        |        | and the surger       |
| Devices                 |          | Set Pa       | arameter     | Values         |        |        |                      |
| Available Devices       | Nar      | List of su   | pported cod  | lecs.          |        |        |                      |
| Provide telephony swite | De       |              |              |                |        | Ь      |                      |
|                         | De       | Name         |              |                |        | Ľ      |                      |
| 0 devices               | De       | G711A        |              |                |        |        | ange Add From Switch |
| Device Number/IP        | IP:      | ✓ G711U      |              |                |        |        |                      |
|                         |          | <b></b> G729 |              |                |        |        |                      |
|                         |          | ✓ G729A      |              |                |        |        |                      |
|                         |          | V G723       |              |                |        |        |                      |
|                         |          |              |              |                |        |        |                      |
|                         |          |              |              |                |        |        |                      |
|                         | Adv      |              |              |                |        |        |                      |
|                         | D        |              |              | ОК             | Cancel | 1      |                      |
|                         | Nar      | ne           |              | Value          |        | ~      |                      |
|                         | Pas      | sword        |              | ••••           |        |        |                      |
|                         | Cod      | lecsList     |              | 0              |        | =      |                      |
|                         | Enc      | AgList       |              | 0              |        | -      |                      |
|                         | Des      | cription:    | List of supp | ported codecs. |        | *<br>* |                      |
|                         |          |              |              |                |        |        |                      |
|                         |          |              |              |                |        |        |                      |
|                         |          |              |              |                |        |        | k Next Cancel        |
|                         |          |              |              | (              | DK Ca  | ncel   |                      |

Double-click on **EncAlgList** and ensure both options are ticked as shown below. Click on **OK** to continue.

|                                              | Available Device       |                                         | 2         | 5                    |
|----------------------------------------------|------------------------|-----------------------------------------|-----------|----------------------|
| New CTI Connection                           | Set Parame             |                                         |           | X                    |
| Set New CTI Co                               | Ada                    |                                         |           |                      |
| Devices                                      | Set Pa                 | arameter Values                         |           |                      |
|                                              | Nai                    |                                         |           |                      |
| Available Devices<br>Provide telephony swite |                        | pported encryption algo                 | rithms.   |                      |
| 0 devices                                    |                        |                                         |           | ange Add From Switch |
| o devices                                    | De Name                |                                         |           | ange Add From Switch |
| Device Number/IP                             |                        | 28_COUNTER                              |           |                      |
|                                              |                        | ICRIPTION                               |           |                      |
|                                              |                        |                                         |           |                      |
|                                              |                        |                                         |           |                      |
|                                              | Adv                    |                                         |           |                      |
|                                              |                        |                                         |           |                      |
|                                              |                        | ОК                                      | Cancel    |                      |
|                                              | Nar                    |                                         | Cancer    |                      |
|                                              | Password<br>CodecsList | 31                                      |           |                      |
|                                              | EncAlgList             | 0                                       | E         |                      |
|                                              |                        |                                         |           |                      |
|                                              | Description:           | List of supported encryp<br>algorithms. | otion     |                      |
|                                              |                        |                                         |           |                      |
|                                              |                        |                                         |           |                      |
|                                              |                        |                                         |           | k Next Cancel        |
|                                              |                        |                                         | OK Cancel |                      |

Select the new extension and click on the >> icon as shown. Click on Next to continue.

| New CTI C | onnection                                    |                                             |              |                    |              | ×     |
|-----------|----------------------------------------------|---------------------------------------------|--------------|--------------------|--------------|-------|
| Set I     | New CTI Con                                  | nection Wizard                              | Stage 11     | of 16              |              | 1.141 |
| Monit     | or                                           |                                             |              |                    |              |       |
| _         |                                              |                                             |              |                    |              |       |
|           | e select the devices<br>e click on a monitor | to be monitored<br>ed device for further co | ofiguration  |                    |              |       |
| D'oubl    |                                              |                                             | ingaration . |                    |              |       |
| Ava       | ilable Devices:                              | 0 devices                                   |              | Monitored Devices: | 1 devices    |       |
| De        | vice                                         | Туре                                        | P            | Device             | Туре         |       |
|           |                                              |                                             | >>           | 2000               | Extension    |       |
|           |                                              |                                             | >            |                    |              |       |
|           |                                              |                                             | <            |                    |              |       |
|           |                                              |                                             | <<           |                    |              |       |
|           |                                              |                                             |              |                    |              |       |
|           |                                              |                                             |              |                    |              |       |
|           |                                              |                                             |              |                    |              |       |
|           |                                              |                                             |              |                    |              |       |
|           |                                              |                                             |              |                    |              |       |
|           |                                              |                                             |              |                    |              |       |
|           |                                              |                                             |              |                    | Back Next Ca | ncel  |

This is optional, but for better analysis tick on **Call Flow Analysis** and click on **Next** to continue.

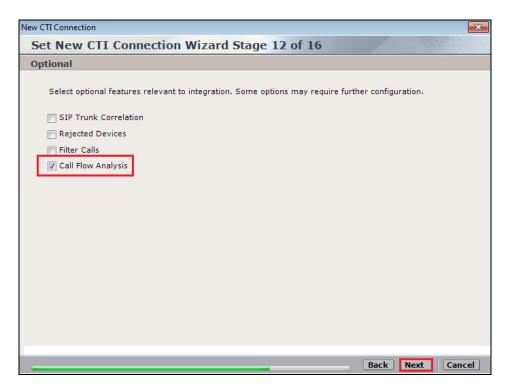

Select a different **Port** number as shown below. Port **62095** is chosen simply because **62094** was already in use.

| New CTI Connection                                                                                                    | ×                                     |
|----------------------------------------------------------------------------------------------------|---------------------------------------|
| Set New CTI Connection Wizard Stage 15 of 16                                                                                             | 1 1 1 1 1 1 1 1 1 1 1 1 1 1 1 1 1 1 1 |
| Requirements                                                                                                    |                                       |
| The Interactions Center server selected already has a Connection Manager.<br>Create a new Connection Manager, or select an existing one. |                                       |
| Create a new Connection Manager     Port: 62095                                                                                          |                                       |
| Select available Connection Manager<br>Ports in use:                                                                                     |                                       |
| 62094                                                                                                    |                                       |
|                                                                                                    |                                       |
|                                                                                                    |                                       |
|                                                                                                    |                                       |
|                                                                                                    | Back Next Cancel                      |

Click on Finish to complete the New CTI Wizard.

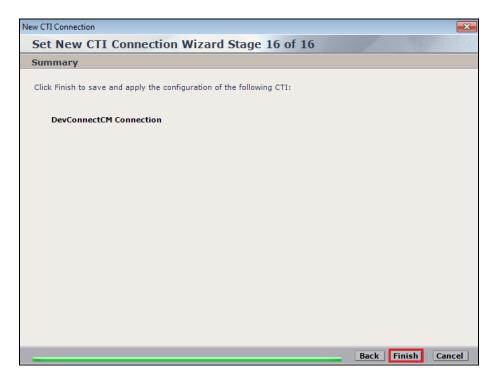

Click on Apply at the top right of the screen to save the new connection.

|                                                           |                                         | Hello NICE, Supe                             | ruser Help   Settings   Logout | System Administrator |
|-----------------------------------------------------------|-----------------------------------------|----------------------------------------------|--------------------------------|----------------------|
| My Universe Business Analyzer Repor                       | rter Monitor Insight Manager Cle        | earSight PBO Requests Tools                  | Administration                 |                      |
|                                                           |                                         |                                              |                                |                      |
| Actions V K                                               | Data has been saved, but not applied. O | Click 'Apply' to make the changes effective. |                                | Apply 🛞 🖹            |
| □ III Organization                                        | Summary Resources                       | Diagram                                      |                                |                      |
| Active Directory                                          | DevConnectCM                            |                                              |                                |                      |
| Sustomer Center     Sustainer Center     Sustainer Center |                                         |                                              |                                |                      |
| Import/Export                                             | Component Type                          | Component Name                               | IP Address/Host Name           |                      |
|                                                           | CTI Interface                           | DevConnectCM AES TSAPI Interface             |                                |                      |
|                                                           | CTI Interface                           | DevConnectCM DMCC (Advanced Interacti        |                                |                      |
| - Master Site                                             | Connection Manager                      | DevConnectCM niceapp-win2012 Active Re       | niceapp-win2012                |                      |
|                                                           | Connection Manager                      | DevConnectCM niceapp-win2012 CM              | niceapp-win2012                |                      |
|                                                           | Driver                                  | DevConnectCM niceapp-win2012 Driver          | niceapp-win2012                |                      |
| Content Analysis                                          | Media Provider Controller               | DevConnectCM niceapp-win2012 MPC 1           | niceapp-win2012                |                      |
| CTI Integrations                                          |                                         |                                              |                                |                      |
| Data Marts                                                |                                         |                                              |                                |                      |
| Database Servers Insight to Impact                        |                                         |                                              |                                |                      |

Click on **Yes** to proceed.

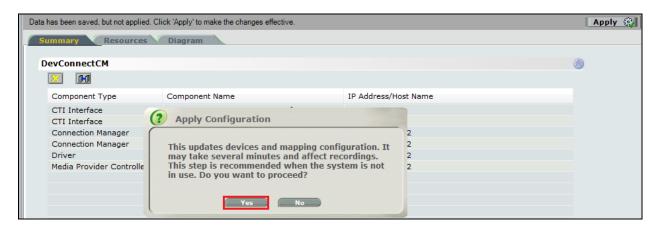

The following shows that the save was successful. Click on **OK** to continue.

| Data has | Data has been saved, but not applied. Click 'Apply' to make the changes effective. |                                   |                      |  |  |  |  |
|----------|------------------------------------------------------------------------------------|-----------------------------------|----------------------|--|--|--|--|
| Sum      | Summary Resources Diagram                                                          |                                   |                      |  |  |  |  |
|          |                                                                                    |                                   |                      |  |  |  |  |
| Dev      | ConnectCM                                                                          |                                   |                      |  |  |  |  |
| 8        |                                                                                    |                                   |                      |  |  |  |  |
| C        | Component Type                                                                     | Component Name                    | IP Address/Host Name |  |  |  |  |
| C        | CTI Interface                                                                      | DevConnectCM AES TSAPI Interface  |                      |  |  |  |  |
| C        | CTI Interface                                                                      | Apply Complete                    | 8                    |  |  |  |  |
| C        | Connection Manager 🛛 🗡                                                             | Apply complete                    | 2                    |  |  |  |  |
| C        | Connection Manager                                                                 |                                   | 2                    |  |  |  |  |
| D        | Driver                                                                             | All components have been notified | 2                    |  |  |  |  |
| M        | 1edia Provider Controlle                                                           |                                   | 2                    |  |  |  |  |
|          |                                                                                    |                                   |                      |  |  |  |  |
|          |                                                                                    |                                   |                      |  |  |  |  |
|          |                                                                                    |                                   |                      |  |  |  |  |
| _        |                                                                                    |                                   |                      |  |  |  |  |

From the NICE Application Server, open **Services** and restart the **NICE Integration Dispatch Service**.

| <b>Q</b>           | Se                                    | ervices      |              |              | _             | D X    |  |  |  |  |
|--------------------|---------------------------------------|--------------|--------------|--------------|---------------|--------|--|--|--|--|
| File Action View   | File Action View Help                 |              |              |              |               |        |  |  |  |  |
| () 🗐 📢 ()          | ) 🕞 🔽 🗊 🕨 💷 II 🕩                      |              |              |              |               |        |  |  |  |  |
| 🏩 Services (Local) | Name 🔶                                | Description  | Status       | Startup Type | Log On As     | ^      |  |  |  |  |
|                    | 🔍 Network Location Awareness          | Collects an  | Running      | Automatic    | Network S     |        |  |  |  |  |
|                    | 🔍 Network Store Interface Service     | This service | Running      | Automatic    | Local Service |        |  |  |  |  |
|                    | 🔍 NICE AA Search Controller           | Audio Anal   | Running      | Automatic    | .\administr   |        |  |  |  |  |
|                    | 🔍 NICE Agent Center                   | Monitors an  | Running      | Automatic    | .\administr   |        |  |  |  |  |
|                    | 🔍 NICE Audit Trail Service            | Enables add  | Running      | Automatic    | .∖administr   |        |  |  |  |  |
|                    | 🔍 Nice BSF Server                     | Enables the  | Running      | Automatic    | .\administr   |        |  |  |  |  |
|                    | 🔍 NICE Coaching Server                | Manages C    | Running      | Automatic    | .\administr   |        |  |  |  |  |
|                    | 🔍 NICE Deployment Manager Agent       | NICE Deplo   | Running      | Automatic    | .\administr   |        |  |  |  |  |
|                    | 🔍 NICE Enrollment Service             | NICE Enroll  | Running      | Automatic    | .\administr   |        |  |  |  |  |
|                    | 🔍 NICE Evaluation Forms Server        | Manages Ev   | Running      | Automatic    | .\administr   | =      |  |  |  |  |
|                    | Server NICE FTF Query Server          | Performs a   | Runnina      | Automatic    | .\administr   |        |  |  |  |  |
|                    | SINCE Integration Dispatch Service    | Launches a   | Running      | Automatic    | .∖administr   |        |  |  |  |  |
|                    | Sections Center Core                  | Acts as the  | Running      | Automatic    | .\administr   |        |  |  |  |  |
|                    | 🧠 NICE Interactions Center DBSrvr     | Manages th   | Running      | Automatic    | .\administr   |        |  |  |  |  |
|                    | 🧠 NICE Interactions Center Monitor    | Report failo | Running      | Automatic    | .∖administr   |        |  |  |  |  |
|                    | 🔍 NICE Interactions Center RCM        | Responsible  | Running      | Automatic    | .\administr   |        |  |  |  |  |
|                    | 🔍 NICE Interactions Center TRS        | Insert missi | Running      | Automatic    | .\administr   |        |  |  |  |  |
|                    | 🔍 NICE Investigations Server          | Manages an   | Running      | Automatic    | .∖administr   |        |  |  |  |  |
|                    | 🔍 NICE IP Phone Applications          | Performs IP  | Running      | Automatic    | .\administr   |        |  |  |  |  |
|                    | 🔍 NICE Keep Alive Service             | Nice Keep A  | Running      | Automatic    | .\administr   |        |  |  |  |  |
|                    | 🔍 NICE Logging Service                | A service de | Running      | Automatic    | .∖administr   |        |  |  |  |  |
|                    | 🕵 NICE Media Provider Control Manager | An online re | Running      | Automatic    | Local Syste   |        |  |  |  |  |
|                    | S NICE MediaCollectionServer          | Manages an   | Running      | Automatic    | .\administr   |        |  |  |  |  |
|                    |                                       |              | <sup>1</sup> | • • • •      |               | $\sim$ |  |  |  |  |

#### 9.2. System Mapping

From the web browser navigate to Master Site  $\rightarrow$  System Mapping  $\rightarrow$  Recorder Pools and in the main window click on New Pool.

| NICE®                                    |                   |                                    | Hello NICE, Superus                          | ser Help   Settin | gs   Logout |
|------------------------------------------|-------------------|------------------------------------|----------------------------------------------|-------------------|-------------|
| My Universe Business Analyzer Repor      | ter Monitor In    | sight Manager ClearSight PB0       | D Requests Tools                             | Administration    |             |
|                                          |                   |                                    |                                              |                   |             |
| Actions V                                | Data was save     | l but not applied. To complete cha | inges select the CTI Integrations branch and | click Apply.      |             |
|                                          | Advanced In       | teraction Recorder Pool Sun        | nmary                                        |                   |             |
| Organization     Active Directory        | This system has   | 5:                                 | License Type                                 | Available Licer   | ises        |
| Agent Center                             | Total Recorde     | rpools: 0                          | Audio                                        | 94                |             |
| 🖶 🕵 Customer Center                      | Mapped            | : 0                                | Screen                                       | 100               |             |
| Import/Export                            | Unmapp            |                                    | Encryption                                   | 100               |             |
| License Manager                          | Available Rec     | orders: 0                          | Redundancy                                   | 100               |             |
|                                          |                   |                                    |                                              |                   |             |
| 🔄 🛗 Master Site                          | Advanced Intera   | ction Recorder Pools               |                                              |                   |             |
| Applications                             |                   |                                    |                                              |                   |             |
| Content Analysis                         | Group by: No      | one 👻 Find:                        | 🔎 Clear                                      | New               | Pool 📝 🔀    |
| CTI Integrations                         |                   |                                    |                                              |                   |             |
| ⊕ of Data Marts<br>⊕ of Database Servers | Mapped            | Name                               |                                              |                   | Recorders   |
| ⊡                                        | Yes               | AIR Act<br>pass                    |                                              | Basic<br>Basic    | 1           |
| Interactions Centers                     | Yes               | PhisycPassive                      |                                              | Basic             | 1           |
| Logger Channel Mapping                   | 100               | i noya doore                       |                                              | Babie             | -           |
| Logger Servers                           |                   |                                    |                                              |                   |             |
| + 🕞 Media Interconnect                   |                   |                                    |                                              |                   |             |
| 🗈 🛃 Media Library Servers                |                   |                                    |                                              |                   |             |
| Playback                                 |                   |                                    |                                              |                   |             |
| Recorders                                |                   |                                    |                                              |                   |             |
|                                          |                   |                                    |                                              |                   |             |
| Security                                 |                   |                                    |                                              |                   |             |
| System Mapping                           | AIR Act Propertie | es                                 |                                              |                   |             |
| ····무의 2. Source Pools                   | Pool type:        | Basic                              |                                              |                   |             |
| 3. Recording Profiles                    | Interactions C    | anton IC                           |                                              |                   |             |

Enter a suitable **Name** for the **Recorder Pool** and select the **Active\_Logger** from the list of **Available Recorders** and click on **Update** to continue.

| _     |                       |                       |                                                         |            |
|-------|-----------------------|-----------------------|---------------------------------------------------------|------------|
| ITE E | dit Advanced Ir       | nteraction Recorder P | pol                                                     | <b>—</b> × |
| N     | ame:                  | AIR Act               |                                                         |            |
| P     | ool type:             | Basic                 |                                                         |            |
|       | nteractions<br>enter: | IC                    | <b>•</b>                                                |            |
|       | Recorder.             |                       | basic pool must have a minimum of<br>Selected Recorders | 1          |
|       |                       |                       | Update                                                  | Cancel     |

From the left navigation window select **Source Pools** and from the main window click on **New Pool**.

| NICE®                                                                                                    |                                                                                                    | Hello NICE, Superuser                                                                      | Help   Settings   Logout               |
|----------------------------------------------------------------------------------------------------|----------------------------------------------------------------------------------------------------|--------------------------------------------------------------------------------------------|----------------------------------------|
| My Universe Business Analyzer Report                                                                                                    | ter Monitor Insight Manager ClearSight PBO Requests                                                                                               | Tools                                                                                      | Administration                         |
|                                                                                                    |                                                                                                    |                                                                                            |                                        |
| Actions Constraints (M)                                                                                                    | Data was saved but not applied. To complete changes select the C<br>Source Pool Summary<br>This system has:<br>Total source pools: 0<br>Mapped: 0 | TI Integrations branch and click <i>i</i><br>License Type<br>Audio<br>Screen<br>Encryption | Available Licenses<br>94<br>100<br>100 |
| <ul> <li>Import/Export</li> <li>Incense Manager</li> <li>Istorage</li> <li>Master Site</li> <li>Applications</li> </ul>                                                                                                    | Unmapped: 0 Source Pools                                                                                                    | Redundancy                                                                                 | 100                                    |
| Gonent Analysis     Gonent Analysis     Gonent Analysis | Group by: None - Find:<br>Mapped Name Media Type                                                                                                  | Source Type                                                                                | New Pool                               |
| Image: Security       Image: Security       Imag                                                                                                    | Properties                                                                                                    |                                                                                            |                                        |

Click on Next to continue to add a new Source Pool.

| 💷 New Source Pool Wizard                                                                                                    | x   |
|----------------------------------------------------------------------------------------------------|-----|
| Introduction                                                                                                    |     |
|                                                                                                    |     |
| This wizard helps you create a new source pool.                                                                                                    |     |
| Important:<br>- In this wizard, screen sources can be defined. All audio sources must be defined before running this wizard.<br>- When configuring the source pool, the switch must be associated with the same Interactions Center selected for the Recorder pool. |     |
| 1. Define the name, media type, switch, and source type.                                                                                                    |     |
| 2. Select the relevant sources.                                                                                                    |     |
| 3. Verify the summary and approve it.                                                                                                    |     |
|                                                                                                    |     |
|                                                                                                    |     |
|                                                                                                    |     |
|                                                                                                    |     |
|                                                                                                    |     |
|                                                                                                    |     |
|                                                                                                    |     |
|                                                                                                    |     |
|                                                                                                    |     |
| Next                                                                                                    | cel |

Enter a suitable Name and the other values were left as default. Click on Next to continue.

| 되 New Source Po   | ol Wizard                                                                                                | x  |  |  |  |  |  |
|-------------------|----------------------------------------------------------------------------------------------------|----|--|--|--|--|--|
| Define Source     | Define Source Pool                                                                                       |    |  |  |  |  |  |
| Define the source | e pool details. After completing this wizard, the media type, switch, and source type cannot be changed. |    |  |  |  |  |  |
| Name:             | DevConnectPool                                                                                           |    |  |  |  |  |  |
| Media type:       | Audio                                                                                                    |    |  |  |  |  |  |
| Switch:           | DevConnectCM (ID = 1075)                                                                                 |    |  |  |  |  |  |
| Source type:      | Device                                                                                                   |    |  |  |  |  |  |
|                   |                                                                                                    |    |  |  |  |  |  |
|                   |                                                                                                    |    |  |  |  |  |  |
|                   |                                                                                                    |    |  |  |  |  |  |
|                   |                                                                                                    |    |  |  |  |  |  |
|                   |                                                                                                    |    |  |  |  |  |  |
|                   |                                                                                                    |    |  |  |  |  |  |
|                   |                                                                                                    |    |  |  |  |  |  |
|                   | Back Next Canc                                                                                           | el |  |  |  |  |  |

Select the extensions that were added in **Section 9.1**, note only one extension number is shown in the example below but this is not typical. Click on **Next** to continue.

| 👽 New Source Pool Wizard |               |                  | ×                                |
|--------------------------|---------------|------------------|----------------------------------|
| Select Sources           |               |                  |                                  |
| Find:                    |               | Selected         | : 1/1 Select All Clear Selection |
| Name                     | Device Number | Unique Device ID | IP Address                       |
|                          | 2000          |                  |                                  |
|                          |               |                  |                                  |
|                          |               |                  | Back Next Cancel                 |

Click on Finish to complete the New Source Pool Wizard.

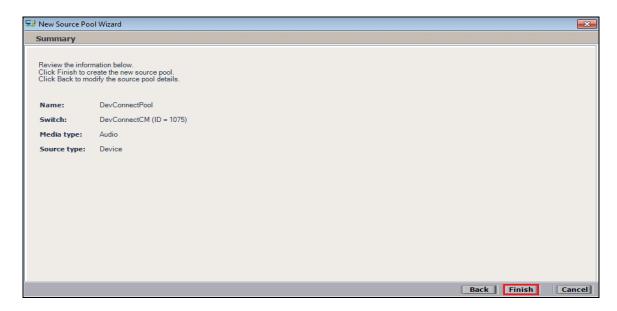

From the left window navigate to **Master Site**  $\rightarrow$  **System Mapping**  $\rightarrow$  **Recording Profiles** and in the main window click on **New Profile**.

| NICE®                                |                                       | Hello NICE,                                    | Superuser Help   Settings   Logout  |
|--------------------------------------|---------------------------------------|------------------------------------------------|-------------------------------------|
| NICE                                 |                                       |                                                | Superviser Help   Settings   Logout |
| My Universe Business Analyzer Report | rter Monitor Insight Manager Clear    | Sight PBO Requests Tools                       | Administration                      |
|                                      |                                       |                                                |                                     |
|                                      |                                       |                                                |                                     |
| Actions V                            | Data was saved but not applied. To co | mplete changes select the CTI Integrations bra | nch and click Apply.                |
| (77)                                 | Recording Profile Summary             |                                                |                                     |
|                                      | The surface have                      | ··                                             | A                                   |
| Active Directory                     | This system has:                      | License Type                                   | e Available Licenses                |
| Customer Center                      | Number of recording profiles: 0       | Audio                                          | 94                                  |
|                                      |                                       | Screen                                         | 100                                 |
|                                      |                                       | Encryption                                     | 100                                 |
|                                      |                                       | Redundancy                                     | 100                                 |
| ⊕                                    |                                       |                                                |                                     |
| Burlage                              | Recording Profiles                    |                                                |                                     |
| Applications                         |                                       |                                                |                                     |
| Content Analysis                     | Group by: None -                      | Find: 🔎 Clear                                  | New Profile                         |
| CTI Integrations                     |                                       |                                                |                                     |
| ⊕ 🏠 Data Marts                       | Name $\Delta$ Reco                    | rding Type Capture Type                        | Source Pool Recorder Pool           |
| Database Servers                     |                                       |                                                |                                     |
| Insight to Impact                    |                                       |                                                |                                     |
| Interactions Centers                 |                                       |                                                |                                     |
| E 🔡 Logger Channel Mapping           |                                       |                                                |                                     |
| Logger Servers                       |                                       |                                                |                                     |
| Media Interconnect                   |                                       |                                                |                                     |
| Media Library Servers                |                                       |                                                |                                     |
| 🗄 🖓 Playback                         |                                       |                                                |                                     |
|                                      |                                       |                                                |                                     |
| Resiliency                           |                                       |                                                |                                     |
| 🗄 🔒 Security                         | Properties                            |                                                |                                     |
| System Mapping                       |                                       |                                                |                                     |
| - I Recorder Pools                   |                                       |                                                |                                     |
|                                      |                                       |                                                |                                     |
| 3. Recording Profiles                |                                       |                                                |                                     |
| 🗄 🧒 Text Capture Servers             |                                       |                                                |                                     |

Click on Next to continue with the New Recording Profile Wizard.

| 🟹 New Recording Profile Wizard                                                                                                    | ×           |
|----------------------------------------------------------------------------------------------------|-------------|
| Introduction                                                                                                    |             |
| This wizard helps you map a recording profile.<br>Important:                                                                                                    |             |
| Before configuring the recording profile, verify that the Interaction Center<br>that was selected in the Recorder pool is associated with the switch selected<br>in the source pool. |             |
| Recording type and capture type cannot be changed after completing this wizard.                                                                                                    |             |
| 1. Define the recording profile name.                                                                                                    |             |
| 2. Map the source pool to the Recorder pool.                                                                                                    |             |
| <ol><li>Select the relevant recording type and the capture type.<br/>Select the relevant compression, summation and encryption options.</li></ol>                                    |             |
| 4. Verify the summary and approve it.                                                                                                    |             |
|                                                                                                    |             |
|                                                                                                    |             |
|                                                                                                    | Next Cancel |

Enter a suitable **Name** for the Recording profile.

| 💭 New Recording Profile Wizard                                                                                                    | ×    |
|----------------------------------------------------------------------------------------------------|------|
| Define the Recording Profile Name                                                                                                 |      |
| Enter a meaningful recording profile name. After completing this wizard, the mapping and the<br>recording type cannot be changed. |      |
| Name: DevConnectRecording                                                                                                    |      |
|                                                                                                    |      |
|                                                                                                    |      |
|                                                                                                    |      |
|                                                                                                    |      |
|                                                                                                    |      |
|                                                                                                    |      |
|                                                                                                    |      |
|                                                                                                    |      |
| Back Next Ca                                                                                                    | ncel |

| Select the correct source pool and Recorder pool, | and then click <b>Next</b> to continue. |
|---------------------------------------------------|-----------------------------------------|
|---------------------------------------------------|-----------------------------------------|

| 📮 New Recording Profile Wizard                   |                                  |
|--------------------------------------------------|----------------------------------|
| Define Mapping                                   |                                  |
| Select one source pool and then select the relev | rant Recorder pool.              |
| DevConnectPool                                   |                                  |
| DevConnectPool                                   | AIR Act                          |
| Available source pools                           | Available Recorder pools         |
| DevConnectPool                                   | AIR Act<br>pass<br>PhisycPassive |
|                                                  |                                  |
|                                                  |                                  |
|                                                  | Back Next Cancel                 |

For total recording i.e., the recording of all calls, select **Total** as the **Recording type**. For **Capture type** ensure that **Active DMCC MR** is selected from the drop-down box. Compression is selected as default and can be left like this. Click on **Next** to continue.

| 📮 New Re | cording Profile Wizard                             |                                                                 | x  |
|----------|----------------------------------------------------|-----------------------------------------------------------------|----|
| Define   | Recording Profile                                  |                                                                 |    |
|          | the recording profile details<br>annot be changed. | s. After completing this wizard, the recording type and capture |    |
| Reco     | rding type:                                        | Total 🗸                                                         |    |
| No. 0    | fallocated licenses: Det                           | termined by the number of sources in the source pool            |    |
| Captu    | ure type:                                          | Active DMCC MR.                                                 |    |
| Se       | econdary Capture Type:                             | <b></b>                                                         |    |
| Selec    | t all applicable options:                          |                                                                 |    |
| V Co     | ompression                                         |                                                                 |    |
| Su       | ummation                                           |                                                                 |    |
| Er       | ncryption                                          |                                                                 |    |
| -        |                                                    | Back Next Cance                                                 | el |

Solution & Interoperability Test Lab Application Notes ©2017 Avaya Inc. All Rights Reserved. 75 of 89 NICE65\_POM3MR Click on Finish to complete the New Recording Profile Wizard.

| 📮 New Recording Profile W                                                      | lizard                                                                       | <b>—</b> X— |
|--------------------------------------------------------------------------------|------------------------------------------------------------------------------|-------------|
| Summary                                                                        |                                                                              |             |
| Review the mapping int<br>Click Finish to create th<br>Click Back to modify th | ormation below.<br>he new recording profile.<br>e recording profile details. |             |
| Name:                                                                          | DevConnectRecording                                                          |             |
| Source pool:                                                                   | DevConnectPool                                                               |             |
| Recorder pool:                                                                 | AIR Act                                                                      |             |
| Recording type:                                                                | Total                                                                        |             |
| Capture type:                                                                  | Active DMCC MR                                                               |             |
| No. of allocated licer                                                         | ises: Determined by the number of sources in the source pool                 |             |
| Compression                                                                    |                                                                              |             |
| Summation                                                                      |                                                                              |             |
| Encryption                                                                     |                                                                              |             |
|                                                                                |                                                                              |             |
|                                                                                |                                                                              |             |
|                                                                                | Back Finish                                                                  | Cancel      |

To implement these new changes, navigate to **Master Site**  $\rightarrow$  **CTI Integrations** in the left window and in the main window click on **Apply** at the top right of the window. Then click on **Yes** to proceed.

| NICE®                                         |                             |                                                | Hello NICE, Superuser                              | Help   Setting | IS   Logout | System Administrator |
|-----------------------------------------------|-----------------------------|------------------------------------------------|----------------------------------------------------|----------------|-------------|----------------------|
| My Universe Business Analyzer Report          | ter Monitor Insight Manager | ClearSight PBO Requests                        | Tools                                              | Administration |             |                      |
|                                               |                             |                                                |                                                    |                |             |                      |
| Actions V                                     |                             |                                                |                                                    |                |             | Apply 😥 🗈 📰          |
| Organization                                  | Summary Resource            | s Diagram                                      |                                                    |                |             | <b>•</b>             |
| Active Directory                              |                             |                                                |                                                    |                |             |                      |
| Agent Center                                  | Avaya PC / PDS              |                                                |                                                    |                |             |                      |
| 🕀 🐝 Customer Center                           | Avaya CM                    |                                                |                                                    |                |             |                      |
| Oistributed Cache                             |                             |                                                |                                                    |                |             |                      |
|                                               |                             |                                                |                                                    |                |             |                      |
| B Storage                                     |                             | Apply Configuratio                             | n                                                  |                |             |                      |
| - Master Site                                 |                             |                                                |                                                    |                |             |                      |
| Applications                                  |                             | This updates devices a                         | ind mapping configurat                             | tion. It       |             |                      |
| Content Analysis                              |                             | may take several minu<br>This step is recommen | ites and attect recording<br>ded when the system i | ngs.           |             |                      |
| CTI Integrations                              |                             | in use. Do you want to                         |                                                    |                |             |                      |
| Connection Managers                           |                             |                                                |                                                    |                |             |                      |
| ]+[ Avaya CM NICEAc                           |                             | Yes                                            | No                                                 |                |             |                      |
| ]↔[ Avaya CM niceapp<br>]↔[ Avaya PC / PDS ni |                             | (                                              |                                                    |                |             |                      |
|                                               |                             |                                                |                                                    |                |             |                      |

This concludes the setup of the NICE Application Server for DMCC Multi-Registration recording, connecting to POM for call events.

## 10. Verification Steps

This section provides the steps that can be taken to verify correct configuration of the NICE Engage Platform and Avaya Aura® Application Enablement Services.

#### 10.1. Verify Avaya Aura® Communication Manager CTI Service State

Before checking the connection between the NICE Engage Platform and AES, check the connection between Communication Manager and AES to ensure it is functioning correctly. Check the AESVCS link status by using the command **status aesvcs cti-link**. Verify the **Service State** of the CTI link is **established**.

| statu       | s aesvcs ct | i-link      |                       |                  |              |              |
|-------------|-------------|-------------|-----------------------|------------------|--------------|--------------|
|             |             |             | AE SERVICES           | CTI LINK STATUS  |              |              |
| CTI<br>Link | Version     | Mnt<br>Busy | AE Services<br>Server | Service<br>State | Msgs<br>Sent | Msgs<br>Rcvd |
| 1           | 5           | no          | aes70vmpg             | established      | 18           | 18           |

### 10.2. Verify DMCC link on AES

Verify the status of the DMCC link by selecting Status  $\rightarrow$  Status and Control  $\rightarrow$  DMCC Service Summary to display the DMCC Service Summary – Session Summary screen. The screen below shows that the user NICE is connected from the IP address 10.10.40.126, which is the NICE Application server.

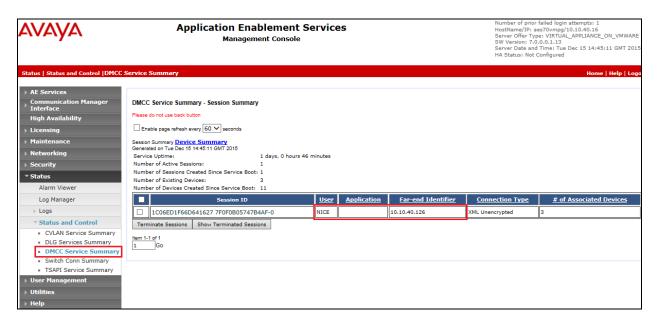

## **10.3. Verify Proactive Outreach Manager is running correctly**

By clicking on **POM Monitor** at the bottom of the left window, it will show the campaigns that are running.

| t Active Campaigns                                                                                                    | All | Proactiv | /e Outreac | h Manager 3.0 |               | POM He | ome     | Campaigns 🔻     | Contacts 🔻   | Configur        | ations 🔻       |      |
|----------------------------------------------------------------------------------------------------|-----|----------|------------|---------------|---------------|--------|---------|-----------------|--------------|-----------------|----------------|------|
| Campaign Name       Campaign Type       Job ID       Status       Contact List(s)       Organization       Start Time       Total Contacts       I         nce       NICEout       finite       12       Running       SIPandQSIG       12/13/2016       14/       31         tent       Image: Siperior Signature       Image: Siperior Signature       Image: Si                                                                                                    | nt  |          |            | ·····         |               |        |         |                 |              |                 |                |      |
| Campaign Name       Campaign Type       Job ID       Status       Contact List(s)       Organization       Start Time       Total Contacts       I         nce       NICEout       finite       12       Running       SIPandQSIG       12/13/2016       14/       31         tent       Image: Siperior Signature       Image: Siperior Signature       Image: Si                                                                                                    |     |          |            |               |               |        |         |                 |              |                 |                |      |
| Campaign Name       Campaign Type       Job ID       Status       Contact List(s)       Organization       Start Time       Total Contacts       I         Image: Sign of the start Time       NICEout       finite       12       Running       Sign of the start       12/13/2016       12/13/2016       14/13/2016       14/13/2016       14/13/2016       14/13/2016       14/13/2016       14/13/2016       14/13/2016       14/13/2016       14/13/2016       14/13/2016       14/13/2016       14/13/2016       14/13/2016       14/13/2016       14/13/2016       14/13/2016       14/13/2016       14/13/2016       14/13/2016       14/13/2016       14/13/2016       14/13/2016       14/13/2016       14/13/2016       14/13/2016       14/13/2016       14/13/2016       14/13/2016       14/13/2016       14/13/2016       14/13/2016       14/13/2016       14/13/2016       14/13/2016       14/13/2016       14/13/2016       14/13/2016       14/13/2016       14/13/2016       14/13/2016       14/13/2016       14/13/2016       14/13/2016       14/13/2016       14/13/2016       14/13/2016       14/13/2016       14/13/2016       14/13/2016       14/13/2016       14/13/2016       14/13/2016       14/13/2016       14/13/2016       14/13/2016       14/13/2016       14/13/2016       14/13/2016       14/13/2016       14/13/2016 </td <td></td> <td><u> </u></td> <td></td> <td></td> <td></td> <td></td> <td></td> <td></td> <td></td> <td></td> <td></td> <td></td>                                                                                                    |     | <u> </u> |            |               |               |        |         |                 |              |                 |                |      |
| NICEout       finite       12       Running       SIPandQSIG       12/13/2016 1:4       31         int       Image: Sipart Control of the second second | ng  | Active   | Campaigns  |               |               |        |         |                 |              |                 |                |      |
| NICEOUT finite 12 Running SIPandQSIG 12/13/2016 1:4 31                                                                                                    |     |          |            |               |               |        |         |                 |              |                 |                |      |
|                                                                                                    |     |          |            | Campaign Name | Campaign Type | Job ID | Status  | Contact List(s) | Organization | Start Time      | Total Contacts | Proc |
|                                                                                                    |     |          | -          | NICEOUT       | finite        | 12     | Running | SIPandOSIG      |              | 12/13/2016 1.4  | 31             | 1    |
|                                                                                                    |     |          | _          | NICEOUL       | 111100        | 12     | Ranning |                 |              | 12/13/2010 1.4. | . 51           |      |
|                                                                                                    |     |          |            |               |               |        |         |                 |              |                 |                |      |
|                                                                                                    |     |          |            |               |               |        |         |                 |              |                 |                |      |
|                                                                                                    |     |          |            |               |               |        |         |                 |              |                 |                |      |
|                                                                                                    |     |          |            |               |               |        |         |                 |              |                 |                |      |
|                                                                                                    |     |          |            |               |               |        |         |                 |              |                 |                |      |
|                                                                                                    |     |          |            |               |               |        |         |                 |              |                 |                |      |
|                                                                                                    |     |          |            |               |               |        |         |                 |              |                 |                |      |
|                                                                                                    |     |          |            |               |               |        |         |                 |              |                 |                |      |
|                                                                                                    |     |          |            |               |               |        |         |                 |              |                 |                |      |
|                                                                                                    |     |          |            |               |               |        |         |                 |              |                 |                |      |
|                                                                                                    |     |          |            |               |               |        |         |                 |              |                 |                |      |
|                                                                                                    |     |          |            |               |               |        |         |                 |              |                 |                |      |
|                                                                                                    |     |          |            |               |               |        |         |                 |              |                 |                |      |
|                                                                                                    |     |          |            |               |               |        |         |                 |              |                 |                |      |
|                                                                                                    |     |          |            |               |               |        |         |                 |              |                 |                |      |
|                                                                                                    |     |          |            |               |               |        |         |                 |              |                 |                |      |
|                                                                                                    |     |          |            |               |               |        |         |                 |              |                 |                |      |
|                                                                                                    |     |          |            |               |               |        |         |                 |              |                 |                |      |
|                                                                                                    |     |          |            |               |               |        |         |                 |              |                 |                |      |
|                                                                                                    |     |          |            |               |               |        |         |                 |              |                 |                |      |
|                                                                                                    |     |          |            |               |               |        |         |                 |              |                 |                |      |
|                                                                                                    |     |          |            |               |               |        |         |                 |              |                 |                |      |
|                                                                                                    |     |          |            |               |               |        |         |                 |              |                 |                |      |
|                                                                                                    | n   |          |            |               |               |        |         |                 |              |                 |                |      |
|                                                                                                    |     |          |            |               |               |        |         |                 |              |                 |                |      |
|                                                                                                    |     |          |            |               |               |        |         |                 |              |                 |                |      |
|                                                                                                    |     |          |            |               |               |        |         |                 |              |                 |                |      |
|                                                                                                    |     |          |            |               |               |        |         |                 |              |                 |                |      |

The Application Server can be checked as follows.

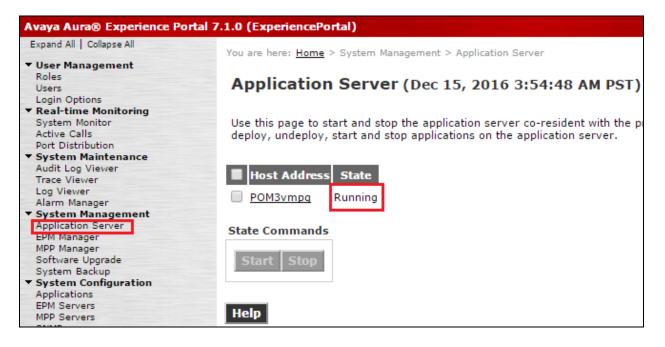

The **EPM Manager** can be check as follows.

| Avaya Aura® Experience Portal 7                                               | 1.1.0 (ExperiencePortal)                                                                                   |
|-------------------------------------------------------------------------------|----------------------------------------------------------------------------------------------------|
| Expand All   Collapse All                                                     | You are here: Home > System Management > EPM Manager                                                       |
| ▼ User Management<br>Roles<br>Users<br>Login Options                          | EPM Manager (Dec 15, 2016 3:55:15 AM PST)                                                                  |
| ▼ Real-time Monitoring<br>System Monitor<br>Active Calls<br>Port Distribution | This page displays the current state of each EPM in the Experience the selected EPMs must also be stopped. |
| ▼ System Maintenance<br>Audit Log Viewer<br>Trace Viewer<br>Log Viewer        | Last Poll: Dec 15, 2016 3:54:59 AM PST                                                                     |
| Alarm Manager<br>System Management<br>Application Server<br>EPM Manager       | Default EPM Primary Online Running OK                                                                      |
| MPP Manager<br>Software Upgrade<br>System Backup                              | State Commands                                                                                             |
| <ul> <li>System Configuration<br/>Applications<br/>EPM Servers</li> </ul>     | Start Stop Restart Reboot Halt                                                                             |
| MPP Servers<br>SNMP<br>Speech Servers                                         | Mode Commands                                                                                              |
| VoIP Connections<br>Zones<br>Security                                         | Offline Online                                                                                             |
| Certificates                                                                  |                                                                                                    |
| Licensing                                                                     |                                                                                                    |
| <ul> <li>Reports</li> <li>Standard</li> </ul>                                 | Help                                                                                                    |

The **MPP Manager** can be checked as follows.

| Avaya Aura® Experience Porta                                                      | l 7.1.0 (ExperiencePortal)                                                                              |                                           |
|-----------------------------------------------------------------------------------|----------------------------------------------------------------------------------------------------|-------------------------------------------|
| Expand All   Collapse All                                                         | You are here: <u>Home</u> > System Management > MPP Manager                                             |                                           |
| ▼ User Management<br>Roles<br>Users                                               | MPP Manager (Dec 15, 2016 3:56:14 AM                                                                    | PST)                                      |
| Login Options<br><b>Real-time Monitoring</b><br>System Monitor<br>Active Calls    | This page displays the current state of each MPP in the Expe<br>the selected MPPs must also be stopped. | erience Portal system. To enable the s    |
| Port Distribution  • System Maintenance Audit Log Viewer                          | the selected MPP's must also be stopped.                                                                |                                           |
| Trace Viewer                                                                      | Las                                                                                                    | t Poll: Dec 15, 2016 3:56:08 AM PST       |
| Log Viewer<br>Alarm Manager                                                       | Zone Server Name Mode State Config Auto Res                                                             | Restart Schedule Active Calls             |
| <ul> <li>System Management<br/>Application Server</li> <li>EPM Manager</li> </ul> | Default LocalMPP Online Running OK Yes 🖋                                                                | Today Recurring In Out<br>No 🖉 None 🖉 0 0 |
| MPP Manager<br>Software Upgrade                                                   | State Commands                                                                                          |                                           |
| System Backup<br>• System Configuration<br>Applications                           | Start Stop Restart Reboot Halt Cancel                                                                   | Restart/Reboot Options                    |
| EPM Servers<br>MPP Servers<br>SNMP                                                |                                                                                                    | <ul> <li>One server at a time</li> </ul>  |
| Speech Servers<br>VoIP Connections                                                | Mode Commands                                                                                           | All servers                               |
| Zones<br>Security<br>Certificates                                                 | Offline Test Online                                                                                     |                                           |
| Licensing                                                                         |                                                                                                    |                                           |
| ▼ Reports<br>Standard<br>Custom                                                   | Help                                                                                                    |                                           |

## 10.4. Verify calls are being recorded

From any of the monitored Avaya endpoints make a series of inbound and outbound calls. Once these calls are completed they should be available for playback through a web browser to the NICE Application Server.

Open a browser session to the NICE Application Server as is shown below. Enter the proper credentials and click on **Login**.

| ← → 🥚 http://niceappwin2012/NiceApplications/Desktop/2 | bapApplications/NiceDesktop.xbap                                                                                 | P + C 🥌 niceappwin20 | 12 × | <b>n</b> ★☆ - □ |
|--------------------------------------------------------|----------------------------------------------------------------------------------------------------|----------------------|------|-----------------|
|                                                        |                                                                                                    |                      |      |                 |
|                                                        |                                                                                                    |                      |      |                 |
|                                                        | and the second second second second second second second second second second second second second second second |                      |      |                 |
|                                                        | Welcome                                                                                                    |                      | NICE |                 |
|                                                        | to NICE Engage                                                                                                   | Solutions            |      |                 |
|                                                        |                                                                                                    |                      |      |                 |
|                                                        |                                                                                                    |                      |      |                 |
|                                                        |                                                                                                    |                      |      |                 |
|                                                        |                                                                                                    |                      |      |                 |
|                                                        | User name:                                                                                                    | nice                 |      |                 |
|                                                        | Password                                                                                                    | *****                |      |                 |
|                                                        |                                                                                                    | Show password        |      |                 |
|                                                        |                                                                                                    |                      |      |                 |
|                                                        |                                                                                                    |                      |      |                 |
|                                                        |                                                                                                    |                      |      |                 |
|                                                        |                                                                                                    |                      |      |                 |
|                                                        |                                                                                                    |                      |      |                 |
|                                                        |                                                                                                    |                      |      |                 |
| _                                                      | Copyright 2                                                                                                    |                      |      |                 |

Click on **Business Analyser** at the top of the screen. Select **Interactions** from the left window and then navigate to **Queries**  $\rightarrow$  **Public**.

| NICE®                                                 |       |                             | Hello LICE, Su | peruser Help   Settings   Logout      | Business Analyzer                     |
|-------------------------------------------------------|-------|-----------------------------|----------------|---------------------------------------|---------------------------------------|
| My Universe Business Analyzer Reporter Monitor Insigh | Manag | ger ClearSight PBO Requests | Tools          | Administration                        |                                       |
| Interactions                                          |       | Table View Graph View       |                |                                       | KICE                                  |
|                                                       | K H   | Search for words            | 🔎 Search       | Exact Phras 👻 Min. Certainty 75 % 🐼 W |                                       |
| Interactions                                          | ę.    | Results for Query:          |                |                                       | 🔄 🛗 😓 📑 Preferences                   |
| Complete - Last 24 hours                              | ÷     | Group By:                   | •              | ) 🔊 🔝 🔍 🔍 🔍 🔍 🔍                       | 4 🖭 🖭 🌃 🚳 🖆 🖻 🔎 🛤                     |
| Evaluations Complete - Last 7 days                    | Query |                             |                |                                       | i i i i i i i i i i i i i i i i i i i |
| 🔍 🖓 Segment - Last 24 hours                           | 2     |                             |                |                                       |                                       |
| Audit Trail                                           | -1.   |                             |                |                                       |                                       |
| Clips                                                 | aiu   |                             |                |                                       |                                       |
| Packages                                              |       |                             |                |                                       |                                       |
| Feedback                                              |       |                             |                |                                       |                                       |

Click on **Complete – Last 24 hours**. This should reveal all the recordings that took place over the previous 24 hours. Select the required recording from the list and double-click on this to play the recording.

| NICE®          |                                             |             |               |         |                | Hello FICE, Superus                        | er Help   Settings                      | Logout                                  | Business A               | nalyzer                  |
|----------------|---------------------------------------------|-------------|---------------|---------|----------------|--------------------------------------------|-----------------------------------------|-----------------------------------------|--------------------------|--------------------------|
| My Universe Bu | siness Analyzer Reporter Monitor Insight Ma | nager       | Clear         | Sight   | PBO Requests   | Tools                                      | Administration                          |                                         |                          |                          |
|                |                                             |             | ıble Vie      |         | Graph View     |                                            |                                         |                                         |                          | NICE                     |
|                | nteractions                                 |             | IDIE VR       |         | Graph view     |                                            |                                         |                                         |                          |                          |
|                |                                             | _           | arch fo       | or word | ls             | Search Exa                                 | act Phras 🔻 Min. Certain                | ity 75 % 📝 Within re                    |                          |                          |
| Interactions   | 🛱 Queries                                   | 2 R         | lesult        | s for Q | uery: Compl    | ete - Last 24 hours                        |                                         |                                         | 🛋 🗄 🖶 🖬                  | Preferences              |
|                | Public                                      | Ř G         | Group         | By:     | None           | <ul> <li>150 Records found</li> </ul>      | i 🕦 💹 🄜 🔊                               | 🔍 🖬 🖬 🔎 🛒                               | <i>6</i> 6 P 4           | 💽 🕹 📾                    |
| Evaluations    | Complete - Last 24 hours                    | Quick Query |               |         |                |                                            |                                         |                                         |                          | - 65                     |
|                |                                             | Ϋ́, Τ       | ype           | Flag    | Full Name      | Complete ID                                | Complete Start T ⊽                      | Complete Stop Time                      | <b>Complete Duration</b> | Complet A                |
|                | Segment - Last 24 hours                     |             | *             | P       | Jnmapped, User | 6083834137153699876                        | 20/11/2014 17:03:40                     | 20/11/2014 17:03:52                     | 00:00:13                 | 6083834137               |
| Audit Trail    | Segment - Last 7 days Calls not evalu       |             | 1             | Þ I     | Jnmapped, User | 6083834137153699876                        | 20/11/2014 17:03:40                     | 20/11/2014 17:03:52                     | 00:00:13                 | 6083834137               |
| <b>(19)</b>    | Private                                     |             | *             | l       | Jnmapped, User | 6083834104889016334                        | 20/11/2014 17:03:30                     | 20/11/2014 17:03:46                     | 00:00:15                 | 6083834104               |
| Clips          | Baved Items                                 | 1           | €             | l       | Jnmapped, User | 6083834104889016334                        | 20/11/2014 17:03:30                     | 20/11/2014 17:03:46                     | 00:00:15                 | 6083834104               |
|                |                                             |             | €             | l       | Jnmapped, User | 6083834104889016334                        | 20/11/2014 17:03:30                     | 20/11/2014 17:03:46                     | 00:00:15                 | 6083834104               |
| æ              |                                             |             | ≰             |         | Jnmapped, User | 6083834104889016334                        | 20/11/2014 17:03:30                     | 20/11/2014 17:03:46                     | 00:00:15                 | 6083834104               |
| Packages       |                                             |             | *             |         | Jnmapped, User | 6083833632442613769                        | 20/11/2014 17:01:40                     | 20/11/2014 17:01:57                     | 00:00:17                 | 6083833632               |
|                |                                             |             | 4             |         | Jnmapped, User | 6083833632442613769                        | 20/11/2014 17:01:40                     | 20/11/2014 17:01:57                     | 00:00:17                 | 6083833632               |
|                |                                             |             | 4             |         | Jnmapped, User | 6083833632442613769                        | 20/11/2014 17:01:40                     | 20/11/2014 17:01:57                     | 00:00:17                 | 6083833632               |
| Feedback       |                                             |             | *             |         | Jnmapped, User | 6083833632442613769                        | 20/11/2014 17:01:40                     | 20/11/2014 17:01:57                     | 00:00:17                 | 6083833632               |
|                |                                             |             | *             |         | Unmapped, User | 6083833492908605474                        | 20/11/2014 17:01:14                     | 20/11/2014 17:01:27                     | 00:00:13                 | 6083833492               |
|                |                                             |             | *             |         | Jnmapped, User | 6083833492908605474                        | 20/11/2014 17:01:14                     | 20/11/2014 17:01:27                     | 00:00:13                 | 6083833492               |
|                |                                             |             | *             |         | Jnmapped, User | 6083833456348954628                        | 20/11/2014 17:00:59                     | 20/11/2014 17:01:10                     | 00:00:11                 | 6083833456               |
|                |                                             |             | 4             |         | Jnmapped, User | 6083833456348954628                        | 20/11/2014 17:00:59                     | 20/11/2014 17:01:10                     | 00:00:11                 | 6083833456               |
|                |                                             |             | *             |         | Unmapped, User | 6083833456348954628                        | 20/11/2014 17:00:59                     | 20/11/2014 17:01:10                     | 00:00:11                 | 6083833456               |
|                |                                             |             | 4             |         | Jnmapped, User | 6083833456348954628                        | 20/11/2014 17:00:59                     | 20/11/2014 17:01:10                     | 00:00:11                 | 6083833456               |
|                |                                             |             | *             |         | Jnmapped, User | 6083829101252116483                        | 20/11/2014 16:44:05                     | 20/11/2014 16:44:37                     | 00:00:32                 | 6083829101               |
|                |                                             |             | *             |         | Jnmapped, User | 6083829101252116483                        | 20/11/2014 16:44:05                     | 20/11/2014 16:44:37                     | 00:00:32                 | 6083829101               |
|                |                                             |             | \$            |         | Jnmapped, User | 6083828714705059842                        | 20/11/2014 16:42:35                     | 20/11/2014 16:42:55                     | 00:00:20                 | 6083828714               |
|                |                                             |             | *             |         | Jnmapped, User | 6083828714705059842                        | 20/11/2014 16:42:35                     | 20/11/2014 16:42:55                     | 00:00:20                 | 6083828714               |
|                |                                             |             | *             |         | Jnmapped, User | 6083828555791269889                        | 20/11/2014 16:41:58                     | 20/11/2014 16:42:28                     | 00:00:30                 | 6083828555               |
|                |                                             |             | <b>∜</b><br>≰ |         | Jnmapped, User | 6083828555791269889<br>6083828167149158429 | 20/11/2014 16:41:58 20/11/2014 16:40:31 | 20/11/2014 16:42:28 20/11/2014 16:40:36 | 00:00:30                 | 6083828555<br>6083828167 |
|                |                                             |             |               | 1 1     | Jnmapped, User |                                            |                                         |                                         |                          |                          |
|                |                                             |             | *             |         | Jnmapped, User | 6083828167149158429                        | 20/11/2014 16:40:31                     | 20/11/2014 16:40:36                     | 00:00:05                 | 6083828167               |
|                |                                             |             | *             |         | Unmapped, User | 6083828137084387354                        | 20/11/2014 16:40:24                     | 20/11/2014 16:40:27                     | 00:00:03                 | 6083828137               |
| •              | 4 III                                       | •           |               |         |                |                                            |                                         |                                         |                          | ►                        |

The NICE player is opened and the recording is presented for playback. Click on the **Play/Pause** icon highlighted below to play back the recording.

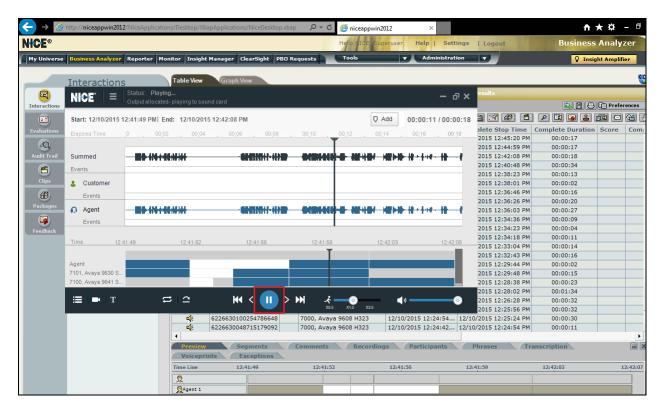

### **10.5. Verify NICE Services**

If these recordings are not present or cannot be played back, the NICE services may not be running or may need to be restarted. There are two separate servers as a part of this NICE Engage Platform. The NICE Application Server and the NICE Advanced Interactions Server can be logged into and checked to ensure all services beginning with NICE are running correctly. As a last resort both servers may need a reboot after the initial configuration.

| <u>Q</u>           |                                       |                     | Se                | ervices     |                                      | - 0            |
|--------------------|---------------------------------------|---------------------|-------------------|-------------|--------------------------------------|----------------|
| File Action View   | / Help                                |                     |                   |             |                                      |                |
| •                  | G 🕞 🚺 🖬 🕨 🖿 🖬 🚱                       |                     |                   |             |                                      |                |
| 🚴 Services (Local) | Name                                  | Description Status  | Startup Type      | Log On As   |                                      |                |
|                    | 🔍 NICE AA Search Controller           | Audio Anal Runnii   | g Automatic       | .\administr |                                      |                |
|                    | 🔍 NICE Agent Center                   | Monitors an Runnii  | ng Automatic      | .\administr |                                      |                |
|                    | 🔍 NICE Audit Trail Service            | Enables add Runnii  | ng Automatic      | .\administr |                                      |                |
|                    | 🔍 Nice BSF Server                     | Enables the Runni   | ng Automatic      | .\administr |                                      |                |
|                    | 🔍 NICE Coaching Server                | Manages C Runnii    | ng Automatic      | .\administr |                                      |                |
|                    | 🔍 NICE Deployment Manager Agent       | NICE Deplo Runnii   | ng Automatic      | .\administr |                                      |                |
|                    | 🔍 NICE Enrollment Service             | NICE Enroll Runni   | -<br>ng Automatic | .\administr |                                      |                |
|                    | Server                                | Manages Ev Runni    | ng Automatic      | .\administr |                                      |                |
|                    | Server                                | Performs q Runnii   | -<br>ig Automatic | .\administr |                                      |                |
|                    | SINCE Integration Dispatch Service    | Launches a Runnii   | ng Automatic      | .\administr |                                      |                |
|                    | NICE Interactions Center Core         | Acts as the Runni   | ng Automatic      | .\administr |                                      |                |
|                    | NICE Interactions Center DBSrvr       | Manages th Runnii   | ig Automatic      | .\administr |                                      |                |
|                    | Sector Sector Sector Monitor          | Report failo Runnii | ng Automatic      | .\administr |                                      |                |
|                    | NICE Interactions Center RCM          | Responsible Runnii  | ng Automatic      | Aadministr  |                                      |                |
|                    | Section Science TRS                   | Insert missi Runni  | ig Automatic      | .\administr |                                      |                |
|                    | NICE Investigations Server            | Manages an Runnii   | ng Automatic      | .\administr |                                      |                |
|                    | Solution Applications                 | Performs IP Runni   | ng Automatic      | .\administr |                                      |                |
|                    | 🔍 NICE Keep Alive Service             | Nice Keep A Runnii  | ng Automatic      | .\administr |                                      |                |
|                    | 🔍 NICE Logging Service                | A service de Runnii | ng Automatic      | .\administr |                                      |                |
|                    | 🔍 NICE Media Provider Control Manager | An online re Runnii | ng Automatic      | Local Syste |                                      |                |
|                    | NICE MediaCollectionServer            | Manages an Runnii   | ig Automatic      | \administr  |                                      |                |
|                    | 🔍 🔍 NICE Monitor Server               | Performs pl Runnii  | ng Automatic      | .\administr |                                      |                |
|                    | 🔍 NICE MyUniverse                     | Host for My Runni   | ig Automatic      | .\administr |                                      |                |
|                    | S NICE NBA                            | Performs q Runnii   | ng Automatic      | .\administr |                                      |                |
|                    | SINCE Notification Service            | Generates N Runni   | ng Automatic      | .\administr |                                      |                |
|                    | NICE Playback Administration          | Manages A Runnii    | q Automatic       | .\administr |                                      |                |
|                    | 🔍 NICE Playback Streaming             | Manage Me Runnii    | -<br>ng Automatic | .\administr |                                      |                |
|                    | 🔍 NICE Reporter Engine                | Nice Report Runnii  | ng Automatic      | .\administr |                                      |                |
|                    | 🔍 NICE Reporter Scheduler             | Nice Report Runnii  | -<br>ig Automatic | .\administr |                                      |                |
|                    | Service NICE Retention Service        | Performs re Runni   | ng Automatic      | .\administr |                                      |                |
|                    | 🔍 NICE Rule Engine                    | Perform rul Runnii  | -<br>ng Automatic | .\administr | Activate Windows                     |                |
|                    | Since Rules Manager Service           | Manages wr Runnii   | q Automatic       | .\administr | Go to System in Control Panel to act | tivate         |
|                    | MICE Storage Center Service           | Nice Senvice Runni  | a Automatic       | \administr  | Windows                              |                |
|                    | Extended Standard                     |                     |                   |             | 111100100                            |                |
|                    |                                       |                     |                   |             |                                      |                |
|                    |                                       |                     |                   |             | 🔺 🍺 🔁 🕼 ENG                          | 12::<br>21/11/ |

# 11. Conclusion

These Application Notes describe the configuration steps required for NICE Engage Platform to successfully interoperate with Avaya Proactive Outreach Manager R3.0, Avaya Aura® Communication Manager R7.0 using Avaya Aura® Application Enablement Services R7.0 to connect to using DMCC Multi-Registration to record outbound campaign calls. All feature functionality and serviceability test cases were completed successfully with some observations noted in **Section 2.2**.

# 12. Additional References

This section references the Avaya and NICE product documentation that are relevant to these Application Notes.

Product documentation for Avaya products may be found at <u>http://support.avaya.com</u>.

- [1] Administering Avaya Aura® Communication Manager, Document ID 03-300509
- [2] Avaya Aura® Communication Manager Feature Description and Implementation, Document ID 555-245-205
- [3] Avaya Aura® Application Enablement Services Administration and Maintenance Guide Release 7.0
- [4] Deploying Avaya Aura® Experience Portal in an Avaya Customer Experience Virtualized Environment Release 7.1 Issue 1
- [5] Implementing Proactive Outreach Manager Release 3.0.3 Issue 2
- [6] Avaya Aura ® Contact Centre SIP Commissioning, Doc # NN44400-511, Release 7.0

Product documentation for NICE products may be found at: http://www.extranice.com/

## Appendix

#### Avaya 9608 H.323 Deskphone

This is a printout of the Avaya 9608 H.323 deskphone used during compliance testing.

| display station 7000     |          | 1                             | Page 1 of | 5 |
|--------------------------|----------|-------------------------------|-----------|---|
|                          |          | STATION                       | -         |   |
| Extension: 7000          |          | Lock Messages? n              | BCC:      | 0 |
| Type: 9608               |          | Security Code: 1234           | TN:       | 1 |
| Port: S00000             |          | Coverage Path 1:              | COR:      | 1 |
| Name: EXT7000            |          | Coverage Path 2:              | COS:      | 1 |
|                          |          | Hunt-to Station:              | Tests?    | У |
| STATION OPTIONS          |          |                               |           |   |
|                          |          | Time of Day Lock Table        | e:        |   |
| Loss Group:              | 19       | Personalized Ringing Pattern  | n: 1      |   |
|                          |          | Message Lamp Ext              | t: 7000   |   |
| Speakerphone:            | 2-way    | Mute Button Enabled           | d? y      |   |
| Display Language:        | english  | Button Modules                | s: 0      |   |
| Survivable GK Node Name: |          |                               |           |   |
| Survivable COR:          | internal | Media Complex Ext             | :         |   |
| Survivable Trunk Dest?   | У        | IP SoftPhone                  | ∋? y      |   |
|                          |          |                               |           |   |
|                          |          | IP Video Softphone            | e? n      |   |
|                          | Short/   | Prefixed Registration Allowed | d: yes    |   |
|                          |          |                               |           |   |
|                          |          | Customizable Label            | 32 Y      |   |

| display station 7000     | Page 2 of 5                                             |
|--------------------------|---------------------------------------------------------|
|                          | STATION                                                 |
| FEATURE OPTIONS          |                                                         |
| LWC Reception:           | spe Auto Select Any Idle Appearance? n                  |
| LWC Activation?          | y Coverage Msg Retrieval? y                             |
| LWC Log External Calls?  | n Auto Answer: none                                     |
| CDR Privacy?             | n Data Restriction? n                                   |
| Redirect Notification?   | y Idle Appearance Preference? n                         |
| Per Button Ring Control? |                                                         |
| Bridged Call Alerting?   |                                                         |
| Active Station Ringing:  |                                                         |
|                          | EMU Login Allowed? n                                    |
|                          | n Per Station CPN - Send Calling Number?                |
| Service Link Mode:       |                                                         |
| Multimedia Mode:         |                                                         |
| MWI Served User Type:    |                                                         |
|                          | Select Last Used Appearance? n                          |
|                          | Coverage After Forwarding? s                            |
|                          | Multimedia Early Answer? n                              |
|                          | cy Calls: as-on-local Direct IP-IP Audio Connections? y |
| Emergency Location Ext:  | 7000 Always Use? n IP Audio Hairpinning? n              |
|                          |                                                         |

| display station 7000                                      | Page    | 3 of   | 5 |
|-----------------------------------------------------------|---------|--------|---|
| STATION                                                   |         |        |   |
|                                                           |         |        |   |
| Conf/Trans on Primary Appearance? n                       |         |        |   |
| Bridged Appearance Origination Restriction? n Offline Cal | l Loggi | lng? y |   |
| Require Mutual Authentication if TLS? n                   |         |        |   |
|                                                           |         |        |   |
| Call Appearance Display Format: disp-param-defau          | lt      |        |   |
| IP Phone Group ID:                                        |         |        |   |
| Enhanced Callr-Info Display for 1-Line Phones? n          |         |        |   |
|                                                           |         |        |   |
| ENHANCED CALL FORWARDING                                  |         |        |   |
| Forwarded Destination                                     | P       | Active |   |
| Unconditional For Internal Calls To: 4980                 |         | n      |   |
| External Calls To: 4980                                   |         | n      |   |
| Busy For Internal Calls To: 4980                          |         | n      |   |
| External Calls To: 4980                                   |         | n      |   |
| No Reply For Internal Calls To: 4980                      |         | n      |   |
| External Calls To: 4980                                   |         | n      |   |
|                                                           |         |        |   |
| SAC/CF Override: n                                        |         |        |   |
|                                                           |         |        |   |
|                                                           |         |        |   |

| display station 7000 |        | Dag                  | 0 1 | of 5 |  |
|----------------------|--------|----------------------|-----|------|--|
| display station /000 | 0.5    | -                    | e 4 | OL J |  |
|                      | SI     | ATION                |     |      |  |
| SITE DATA            |        |                      |     |      |  |
| Room:                |        | Headset? n           |     |      |  |
| Jack:                |        | Speaker? n           |     |      |  |
| Cable:               |        | Mounting: d          |     |      |  |
| Floor:               |        | Cord Length: 0       |     |      |  |
|                      |        | Set Color:           |     |      |  |
| Building:            |        | Set COIDI:           |     |      |  |
|                      |        |                      |     |      |  |
| ABBREVIATED DIALING  |        |                      |     |      |  |
| List1:               | List2: | List3:               |     |      |  |
|                      |        |                      |     |      |  |
|                      |        |                      |     |      |  |
|                      |        |                      |     |      |  |
|                      |        |                      |     |      |  |
|                      |        |                      |     |      |  |
| BUTTON ASSIGNMENTS   |        |                      |     |      |  |
| 1: call-appr         |        | 5: aux-work RC: Grp: |     |      |  |
| 2: call-appr         |        | 6: manual-in Grp:    |     |      |  |
| 3: call-appr         |        | 7: extnd-call        |     |      |  |
| 4: auto-in           | Grp:   | 8:                   |     |      |  |
|                      | 01p.   | · ·                  |     |      |  |
| mai na mai 1         |        |                      |     |      |  |
| voice-mail           |        |                      |     |      |  |

#### Avaya 9641 SIP Deskphone

This is a printout of the Avaya 9641 SIP deskphone used during compliance testing

| display station 7100   |                                    | Page       | 1 of | 6 |  |
|------------------------|------------------------------------|------------|------|---|--|
|                        | STATION                            |            |      |   |  |
|                        |                                    |            |      |   |  |
| Extension: 7100        | Lock Messages? n                   |            | BCC: |   |  |
| Type: 9641SIP          | Security Code: 1234                |            | TN:  | 1 |  |
| Port: S00003           | Coverage Path 1: 1                 |            | COR: | 1 |  |
| Name: 7100, SIPExt     | Coverage Path 2:                   |            | COS: | 1 |  |
| ·                      | Hunt-to Station:                   |            |      |   |  |
| STATION OPTIONS        |                                    |            |      |   |  |
| 01111011 01110110      | Time of Day Lock Tabl              | <b>~</b> • |      |   |  |
| Loss Group:            | -                                  | ~•         |      |   |  |
| LOSS GIOUP.            |                                    | 7100       | h    |   |  |
|                        | Message Lamp Ex                    | 1: /100    | J    |   |  |
|                        |                                    | 0          |      |   |  |
| Display Language:      | english Button Module              | s: 0       |      |   |  |
|                        |                                    |            |      |   |  |
| Survivable COR:        | internal                           |            |      |   |  |
| Survivable Trunk Dest? | y IP SoftPhone                     | e? y       |      |   |  |
|                        |                                    |            |      |   |  |
|                        | IP Video Softphon                  | e? n       |      |   |  |
|                        | Short/Prefixed Registration Allowe | d: defa    | ault |   |  |
|                        | 5                                  |            |      |   |  |

| display station 7100      |                           | Page                 | 2 of    | 6    |
|---------------------------|---------------------------|----------------------|---------|------|
|                           | STATION                   |                      |         |      |
| FEATURE OPTIONS           |                           |                      |         |      |
| LWC Reception:            | spe                       |                      |         |      |
| LWC Activation?           | y v                       | Coverage Msg Retri   | leval?  | У    |
|                           | -                         | Auto Ar              | nswer:  | none |
| CDR Privacy?              | n                         | Data Restric         | ction?  | n    |
| -                         | Id                        | le Appearance Prefer | rence?  | n    |
| Per Button Ring Control?  | n Brid                    | ged Idle Line Prefer | cence?  | n    |
| Bridged Call Alerting?    | n                         | Restrict Last Appear | ance?   | У    |
| Active Station Ringing:   | single                    |                      |         | -    |
|                           | -                         |                      |         |      |
| H.320 Conversion?         | n Per Station C           | PN - Send Calling Nu | umber?  |      |
|                           |                           | EC500 State: e       |         |      |
|                           |                           |                      |         |      |
| MWI Served User Type:     | sip-adjunct               |                      |         |      |
| <u></u>                   | 1 1 1 1 1 1               |                      |         |      |
|                           | C                         | overage After Forwar | ding?   | s    |
|                           | -                         |                      |         | -    |
| Remote Softphone Emergend | cy Calls: as-on-local Dir | ect IP-IP Audio Conr | nection | s? v |
| Emergency Location Ext:   | -                         | ? n IP Audio Hairpir |         | -    |
| <u> </u>                  | - 1                       | 1                    |         |      |

display station 7100 Page 3 of 6 STATION Bridged Appearance Origination Restriction? n Offline Call Logging? y IP Phone Group ID: ENHANCED CALL FORWARDING Forwarded Destination Active Unconditional For Internal Calls To: n External Calls To: n Busy For Internal Calls To: 95120 У External Calls To: 95120 У No Reply For Internal Calls To: n External Calls To: n SAC/CF Override: n

|                      |             |               |      | - |
|----------------------|-------------|---------------|------|---|
| display station 7100 |             | Page          | 4 of | 6 |
|                      | STATION     |               |      |   |
| SITE DATA            |             |               |      |   |
| Room:                |             | Headset? n    |      |   |
| Jack:                |             |               |      |   |
|                      |             | Speaker? n    |      |   |
| Cable:               |             | Mounting: d   |      |   |
| Floor:               | C           | ord Length: 0 |      |   |
| Building:            |             | Set Color:    |      |   |
|                      |             |               |      |   |
| ABBREVIATED DIALING  |             |               |      |   |
| List1:               | List2:      | List3:        |      |   |
| LISCI.               | 11362.      | LISCJ.        |      |   |
|                      |             |               |      |   |
|                      |             |               |      |   |
|                      |             |               |      |   |
|                      |             |               |      |   |
| BUTTON ASSIGNMENTS   |             |               |      |   |
| 1: call-appr         | 5: call-fwd | Fvt•          |      |   |
|                      |             | LAC.          |      |   |
| 2: call-appr         | 6:          |               |      |   |
| 3: call-park         | 7:          |               |      |   |
| 4: extnd-call        | 8:          |               |      |   |
|                      |             |               |      |   |
|                      |             |               |      |   |

display station 7100 6 of 6 Page STATION SIP FEATURE OPTIONS Type of 3PCC Enabled: Avaya SIP Trunk: aar Enable Reachability for Station Domain Control: s

Solution & Interoperability Test Lab Application Notes ©2017 Avaya Inc. All Rights Reserved.

#### ©2017 Avaya Inc. All Rights Reserved.

Avaya and the Avaya Logo are trademarks of Avaya Inc. All trademarks identified by ® and <sup>TM</sup> are registered trademarks or trademarks, respectively, of Avaya Inc. All other trademarks are the property of their respective owners. The information provided in these Application Notes is subject to change without notice. The configurations, technical data, and recommendations provided in these Application Notes are believed to be accurate and dependable, but are presented without express or implied warranty. Users are responsible for their application of any products specified in these Application Notes.

Please e-mail any questions or comments pertaining to these Application Notes along with the full title name and filename, located in the lower right corner, directly to the Avaya DevConnect Program at <u>devconnect@avaya.com</u>.